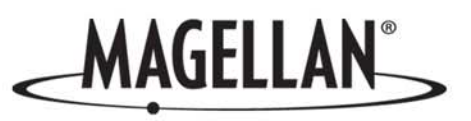

# **Magellan® RoadMate™**

**Reference Manual**

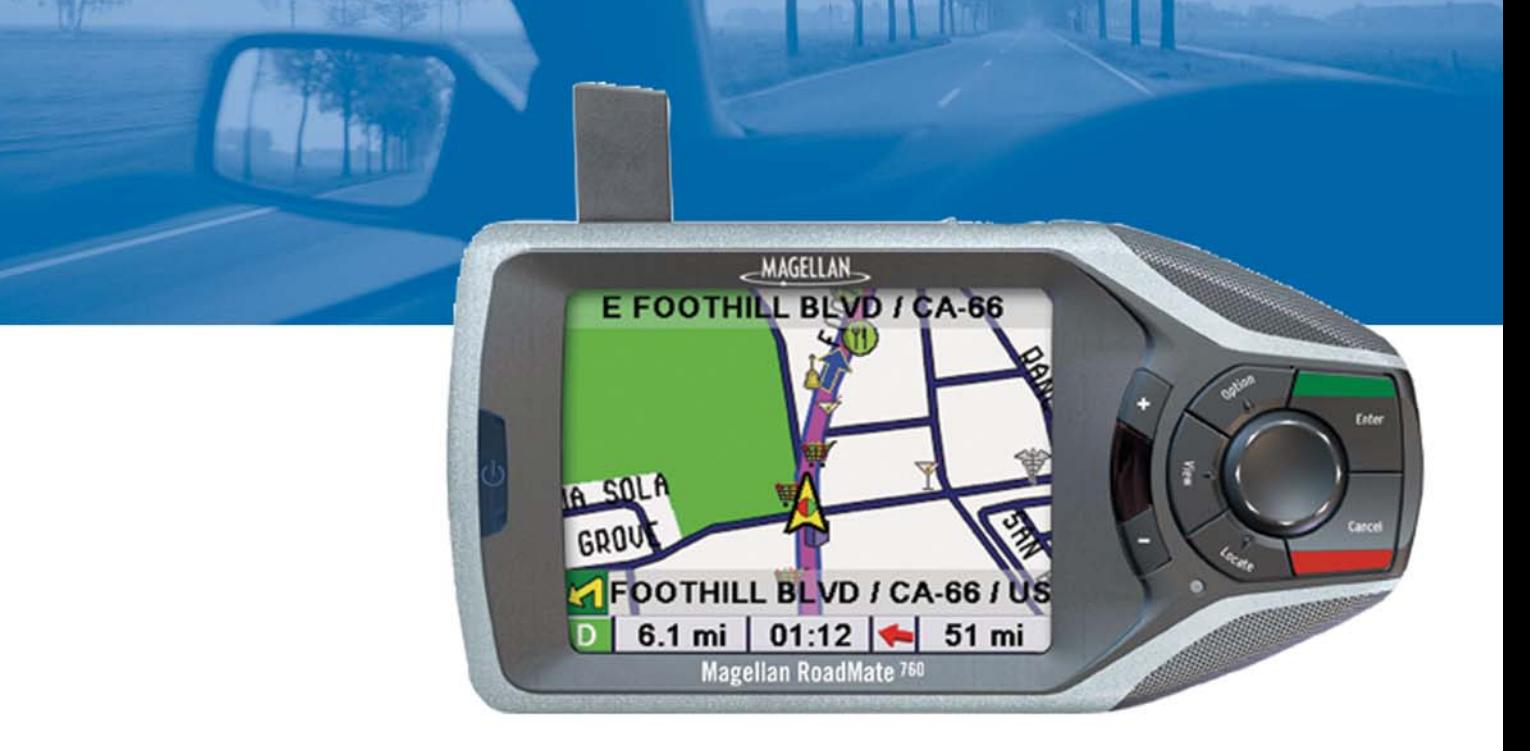

# **Instructions for Operating the Magellan RoadMate 760**

### **IMPORTANT SAFETY WARNINGS**

The Magellan RoadMate 760 is a vehicle-navigation aid designed to assist you in arriving at your selected destinations. When using the Magellan RoadMate, these safety rules must be followed to prevent accidents that can result in injury or death to yourself or others:

- When driving, the need to view the display is minimal. Voice prompts will guide you to your destination. The driver should enter data or program the unit only when the vehicle is stopped. Only a vehicle passenger should enter data or program the unit while the vehicle is moving.
- It is your responsibility to comply with all traffic laws.
- Every attempt is made to ensure that the database is accurate. However, roadways, points of interest (POIs), and business and service locations may change over time. The database does not include, analyze, process, consider, or reflect any of the following: legal restrictions (such as vehicular type, weight, height, width, load and speed restrictions); road slope or grade; bridge height, width, weight, or other limits; population density; neighborhood quality or safety; availability or proximity of law enforcement, emergency rescue, medical, or other assistance; construction work zones or hazards; road or lane closures; road, traffic, or traffic facilities' safety or condition; weather conditions; pavement characteristics or conditions; special events; traffic congestion. It is your responsibility to disregard any unsafe, hazardous, or illegal route suggestions.
- Keep the Magellan RoadMate safe from extreme temperature conditions. For example, do not leave it exposed to direct sunlight for an extended period of time.
- Take care when mounting the unit in your vehicle, whether using the windshield mount or other mount or accessories, that it does not obstruct the driver's view of the road, interfere with the operation of the vehicle's safety devices such as air bags, or present a hazard to occupants of the vehicle should the unit be dislodged while driving. You assume the risks associated with damage to your vehicle or vehicle occupants as the result of your choices in mounting the unit.
- Please refer to the Read Me First document supplied with your Magellan RoadMate for installation instructions.

© 2005 Thales S.A. All rights reserved. The Magellan Logo, Magellan, Magellan RoadMate, Turn it on and go, TrueView, QuickSpell, SmartDetour, TrueFix, and SayWhere are trademarks of Thales. No part of this user manual may be reproduced or transmitted in any form or by any means, electronic or mechanical, including photocopying and recording, for any purpose other than the purchaser's personal use, without the prior written permission of Thales.

### **Table of Contents**

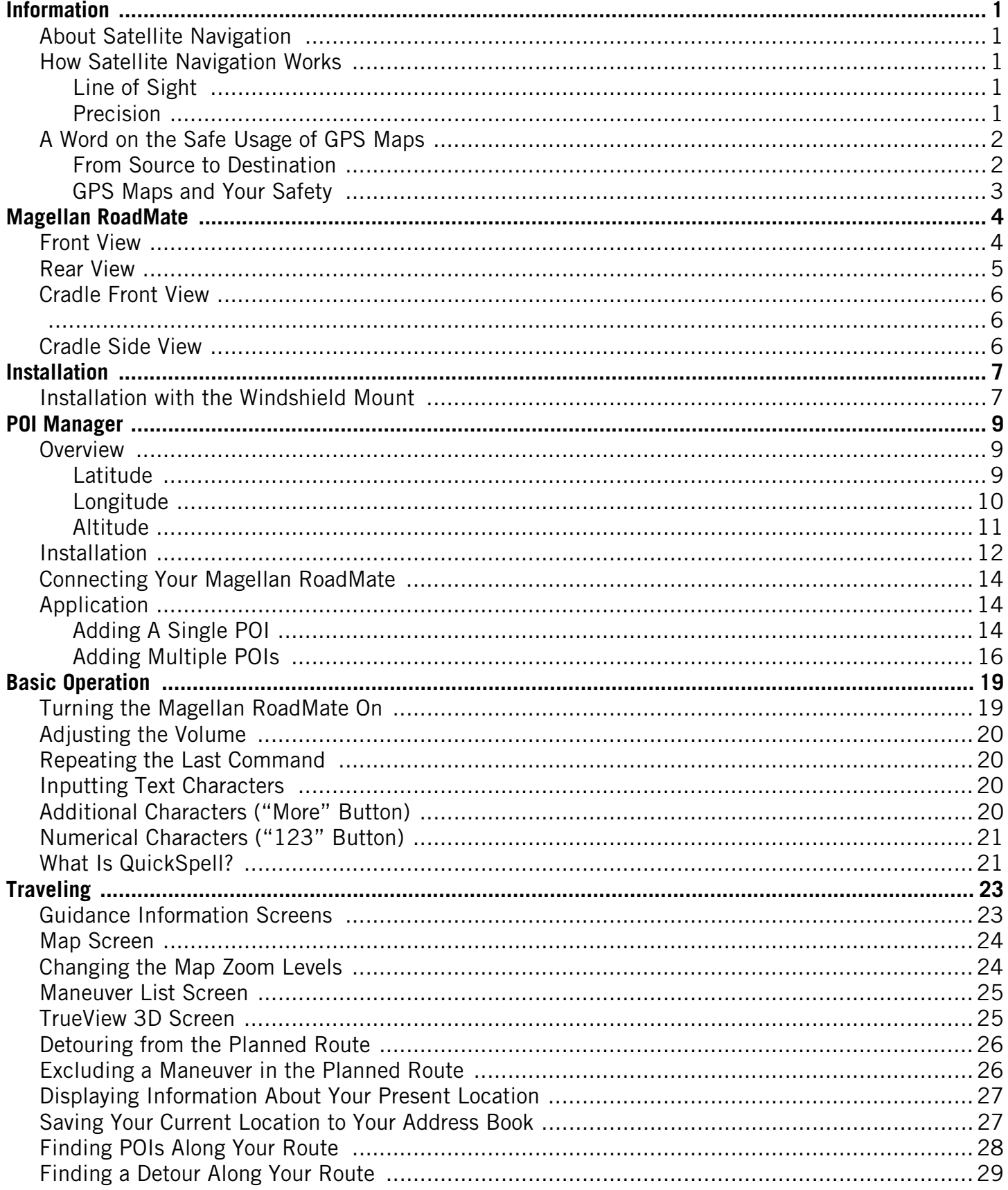

### **Table of Contents**

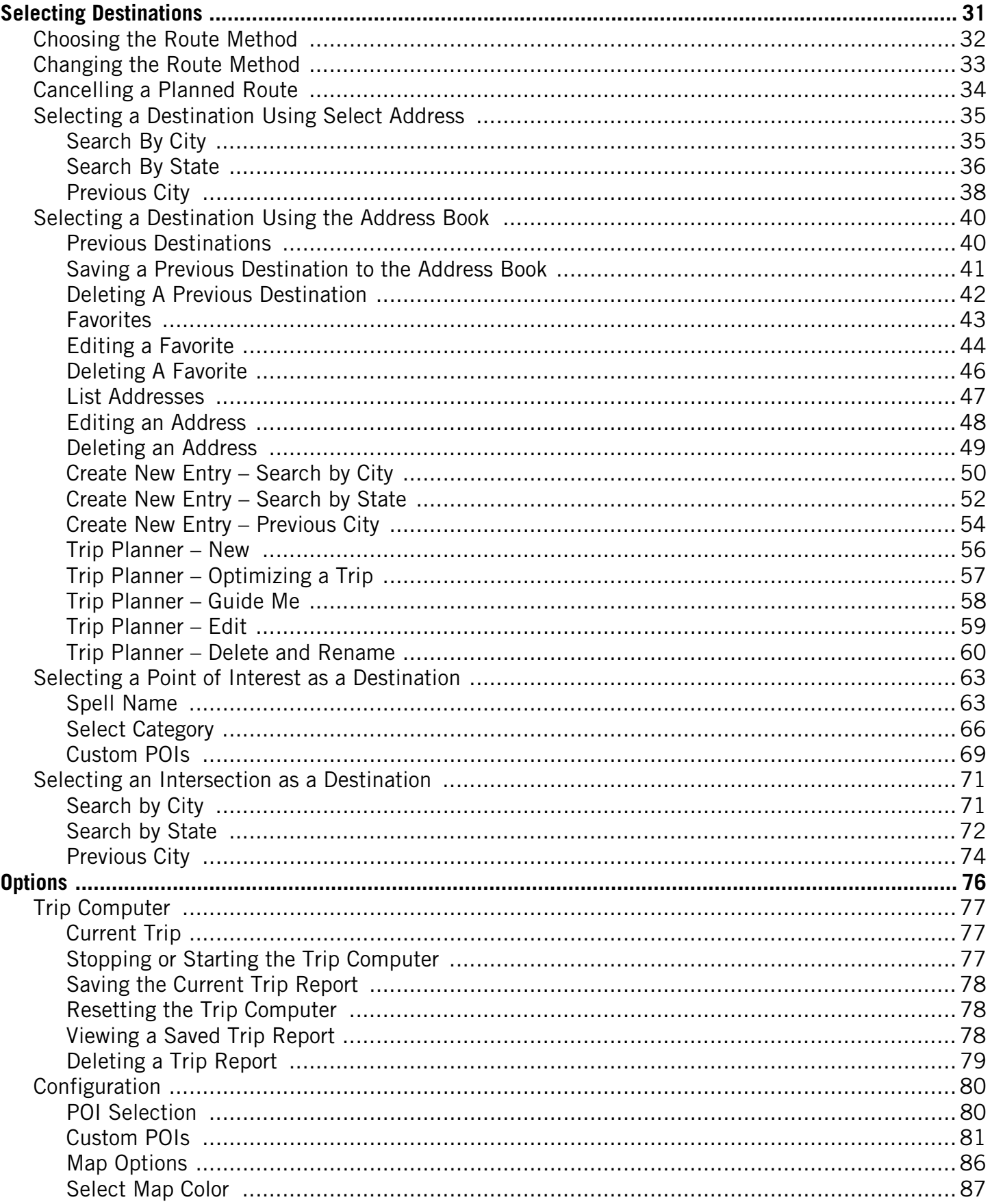

### **Table of Contents**

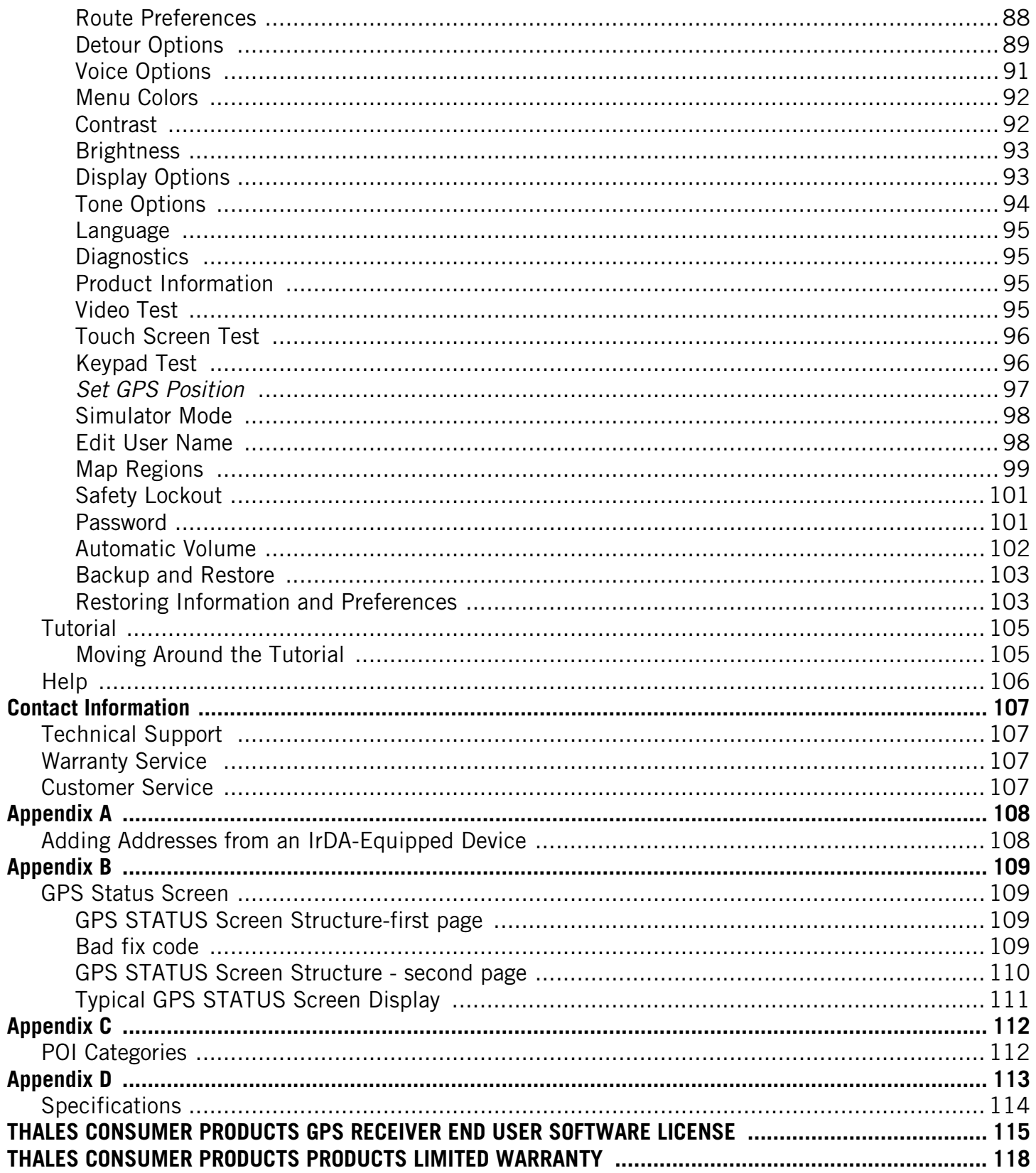

### **Information**

#### <span id="page-5-4"></span><span id="page-5-0"></span>About Satellite Navigation

Global satellite navigation is an exciting technology, providing enhanced productivity and accuracy in a vast number of industries. It adds a new level of enjoyment and safety to a wide range of navigation, sports, and recreational activities.

A Global Navigation Satellite System (GNSS) is a network of satellites that transmit high-frequency radio signals containing time and distance data that can be picked up by a receiver, allowing users to pinpoint their precise locations anywhere around the globe.

There are two Global Navigation Satellite Systems in operation: the U.S. Global Positioning System (GPS) and the Russian GLObal NAvigation Satellite System (GLONASS). These systems are constantly being upgraded to meet higher standards of reliability. A third GNSS named GALILEO, after the Italian astronomer of the early 1600s, is being developed in Europe specifically to provide a higher standard of integrity and reliability, required to ensure the safety of lives during transport by air, land and sea, without the use of additional augmentation systems.

While the GPS and GLONASS satellite networks are being developed to achieve maximum performance, Satellite-Based Augmentation Systems (SBAS) have been established to provide improved accuracy. SBAS provides differential signal corrections for GPS and GLONASS transmissions with the use of ground stations and geostationary satellites in specific regions. This is GNSS-1, the first phase in establishing the required integrity for high-precision satellite navigation.

GNSS-2 requires the launching of new satellites into orbit and a complete upgrade of the existing satellite systems. This second phase is already well underway. GALILEO, scheduled to begin service in 2008, is being developed to meet the standards of GNSS-2 for rapid and reliable, certified precision positioning.

#### <span id="page-5-1"></span>How Satellite Navigation Works

Global navigation satellites continuously transmit time and distance information as they orbit Earth in a precise formation. Navigation satellite receivers use this information to calculate an exact location through triangulation. Every point on Earth is identified by two sets of numbers called coordinates. These coordinates represent the exact point where a horizontal line, known as latitude, crosses a vertical line, known as longitude. The receiver locks on to at least three satellites and uses the information received to determine the coordinates of the receiving device.

By comparing the time the signals were transmitted from the satellites and the time they were recorded, the receiver calculates how far away each satellite is. The distance of the receiver from three or more satellites reveals its position on the surface of the planet. With these distance measurements, the receiver might also calculate speed, bearing, trip time, distance to destination, altitude, and more.

The satellite-navigation device may display its position as longitude/latitude, Universal Transverse Mercator (UTM), Military Grid (MG), or simply as a point on an electronic map. Many Thales Navigation receivers provide comprehensive mapping data, making satellite navigation an easy tool to enhance your recreational and industrial activities.

#### <span id="page-5-2"></span>Line of Sight

Satellite-navigation receivers operate by line of sight with global-positioning satellites. This means that at least three satellites must be in "view" of a receiver in order to calculate longitude and latitude. A fourth satellite must also be within line of sight to calculate altitude. On average, eight satellites are continuously within line of sight of every position on Earth; the more satellites in view, the more accurate the positioning.

Though the radio signals of navigation satellites will pass through clouds, glass, plastic, and other lightweight materials, satellite-navigation receivers will not work underground or in other enclosed spaces.

#### <span id="page-5-3"></span>**Precision**

On average, a satellite-navigation receiver is accurate to within 15 meters. Thales Navigation employs several technologies to increase the accuracy of their professional and Magellan®-branded receivers. An accuracy of 3 meters or better is achieved using correction signals from satellite navigation-augmentation systems. In the U.S., an accuracy of 3 meters is achieved

### **Information**

using signal corrections from a network of ground stations and fixed-position satellites known as WAAS (Wide-Area Augmentation System). Throughout Europe a similar system, EGNOS (European Geostationary Navigation Overlay System), provides the same accuracy. In Asia, satellite navigation-signal correction is provided by MSAS (Multi-functional Transport Satellite-Based Augmentation System). Other ways to increase the accuracy of satellite navigation include the use of DGPS (Differential Global-Positioning System); ground relay stations, set at known positions, transmit corrected satellite-navigation signals. Various methods and applications of DGPS can increase satellite-navigation accuracy from a few meters to within a few millimeters. Using DGPS requires a differential-beacon receiver and antennae in addition to a satellite-navigation device. Accuracy can also be increased using an RTK (Real-Time Kinematic) satellite-navigation system. This is a receiver capable of transmitting a phase-corrected signal from a known position to one or more rover receivers.

A number of positioning errors can occur, limiting accuracy to within 15 to 25 meters. These errors are monitored and compensated for in a number of ways:

Orbiting errors -- Occasionally, a satellite's reported position does not match its actual trajectory. In the U.S., the Department of Defense continuously monitors each satellite, making orbital corrections with on-board booster rockets.

Poor geometry -- If all of the satellites within line of sight of a receiver are clustered closely together, or lined up relative to the position of the receiver, the geometric calculations necessary for triangulating a position become difficult and less reliable. The use of differential-correction signals from satellite-based augmentation systems or DGPS can compensate for both orbital errors and poor geometry.

Multipath signals -- Signals may be reflected off tall buildings or other obstructions before reaching the receiver, increasing the distance a signal travels and reducing accuracy.

Thales Navigation receivers make a number of complex mathematical calculations to effectively compensate for other potential errors in positioning:

Atmospheric delay -- Satellite-navigation signals slow as they pass through Earth's atmosphere. Thales Navigation receivers calculate the average delay in nanoseconds to compensate.

Clock errors -- The clock built into a receiver is not as accurate as the atomic clock on a navigation satellite, which is accurate to one second every million years. Each Thales Navigation receiver compensates for time differentials by comparing the time signals of several satellites and adjusting its calculations and its clock to match.

#### <span id="page-6-0"></span>A Word on the Safe Usage of GPS Maps

Just like paper maps, maps on GPS devices vary greatly in terms of information included and visual presentation. Whether topographical maps, roadmaps or marine charts, each map and the data it presents is designed for a specific purpose. For example, marine charts will often present only a minimal representation of roadways and are not a substitute for street maps. Topographic maps usually provide minimal detail about bodies of water and do not contain marine navigational markers.

Maps also vary widely in scale: the smaller the scale, the more detailed the map. Therefore, when using GPS maps (just as with paper maps) it is important to consider what type of map you are using in your explorations and to use common sense.

#### <span id="page-6-1"></span>From Source to Destination

Thales Navigation, maker of Magellan GPS products, is not a cartography company. We do not create the maps that are used on our GPS devices. We seek to acquire map data from the best public and private sources available at the time of publication. Thales Navigation licenses\* topographical maps, roadmaps, marine charts and points of interest (POI) data from commercial and governmental cartographic sources that provide raw map data. Thales Navigation processes and compresses the raw data into a format that makes it presentable and manageable to work on our GPS devices. And to ensure that our map data is as robust as possible, data from multiple sources are often combined to provide a better user experience for our customers. This processing does not alter the landforms, coordinates or other spatial data that comes in the raw data. The accuracy of the maps is fundamentally dependent on the source data used to create them. Map data changes frequently due to both natural and man-made causes. As a result, governmental and commercial cartography companies must

### **Information**

continuously review, correct, and improve upon their map data. We release new versions of our maps on a regular basis to reflect these changes.

After processing the data, we test the compatibility of the map with our GPS devices to ensure that the products we release work properly on our GPS devices. We also beta-test our products to get customer feedback prior to release.

#### <span id="page-7-0"></span>GPS Maps and Your Safety

Remember, your GPS device is an aid to navigation. It must be used with common sense, and it is important that users interpret GPS map data with a critical eye. Landscapes and roads change or may be impassable, trees and tall buildings can obscure GPS signals, and your GPS device may not always reflect the complete picture. When using GPS, you must combine the information provided by your GPS map with your relevant local knowledge, road signage, buoys, depth soundings and changing local conditions to generate a complete understanding of your situation.

It is your responsibility to ensure compliance to all traffic laws, including pedestrian observance of crosswalks, and to use good judgment while operating the Magellan GPS receiver. Safety must be your primary concern. The Magellan GPS receiver must not be used while engaged in any activity requiring the user's full attention to the environment. For instance, the Magellan GPS receiver should be operated only by vehicle passengers or by the driver when the vehicle has come to a complete stop. The driver must not attempt to view the display while driving. A climber must not attempt to view the display while negotiating treacherous terrain. Disregard any unsafe, hazardous or illegal route suggestions.

Magellan maps do not include, analyze, process, consider or reflect any of the following: legal restrictions (such as weight, height, width, load and speed restrictions); road slope or grade; bridge height, width, weight or other limits; population density; neighborhood quality or safety; availability or proximity of law enforcement, emergency rescue, medical or other assistance; construction work zones or hazards; road, sidewalk, or waterway closures or conditions; weather conditions; pavement characteristics or conditions; special events; traffic congestion; time of day.

\*Thales Navigation licenses map data from governmental sources such as, but not limited to, U.S. Geological Survey (USGS), the National Oceanic and Atmospheric Administration (NOAA-NOS) and the Canadian Hydrographic Service (CHS). Thales Navigation also licenses map data from commercial cartography companies such as Navigation Technologies, Navionics, DMTI and C-Map.

### **Magellan RoadMate**

**Front View**

<span id="page-8-1"></span><span id="page-8-0"></span>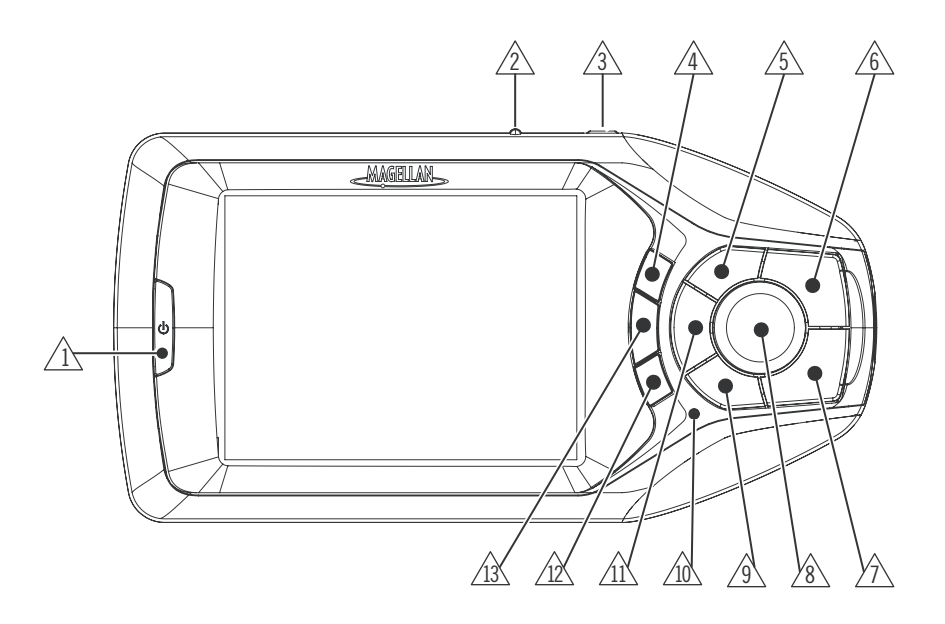

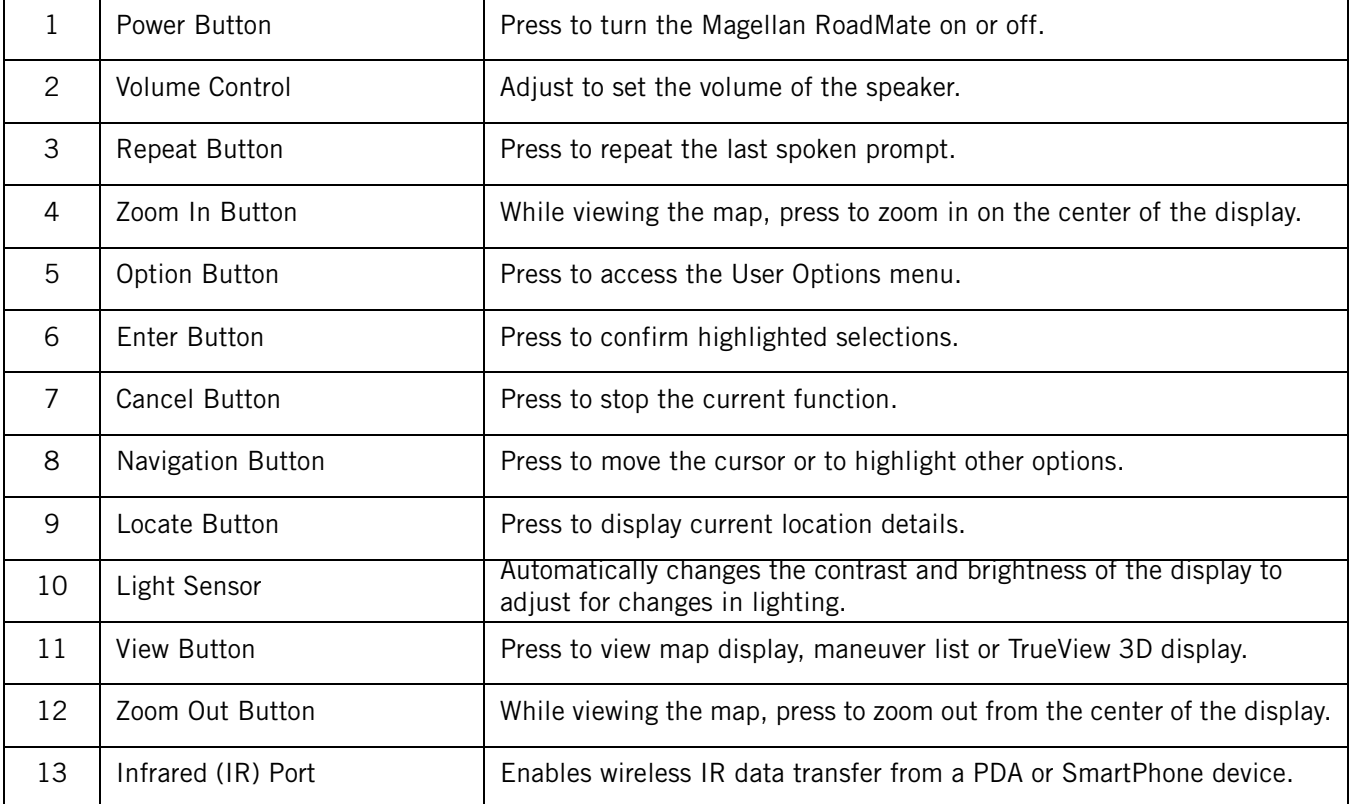

# **Magellan RoadMate**

<span id="page-9-1"></span>**Rear View**

<span id="page-9-0"></span>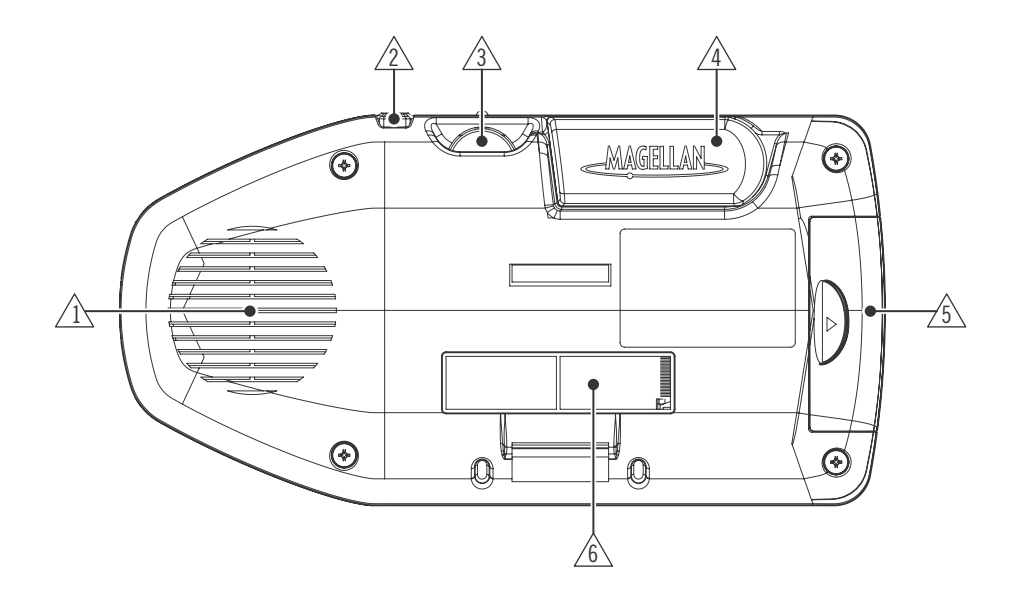

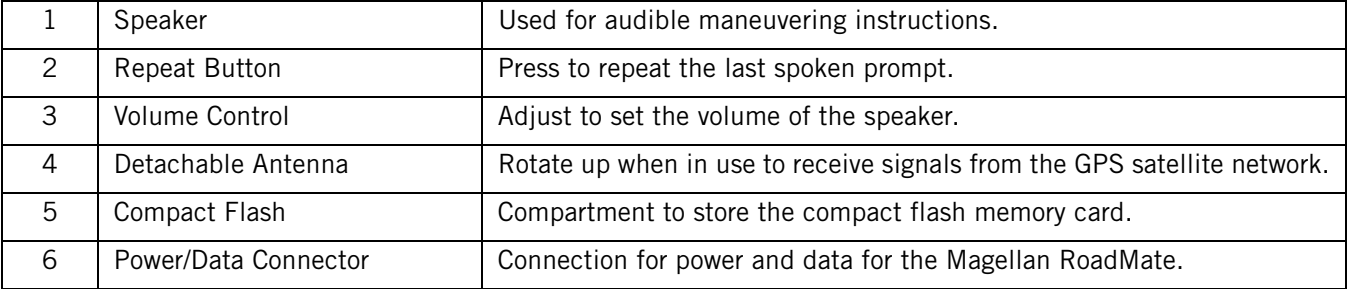

# **Magellan RoadMate**

**Cradle Front View**

<span id="page-10-0"></span>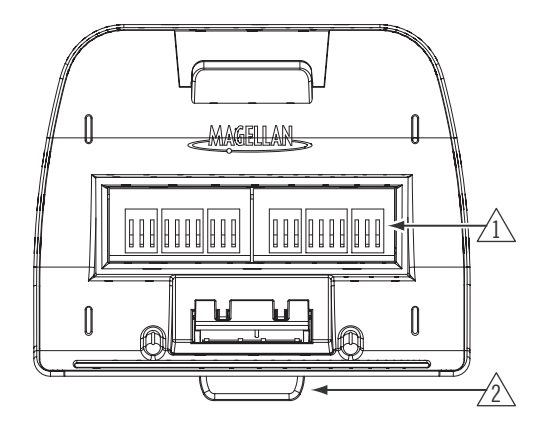

<span id="page-10-2"></span><span id="page-10-1"></span>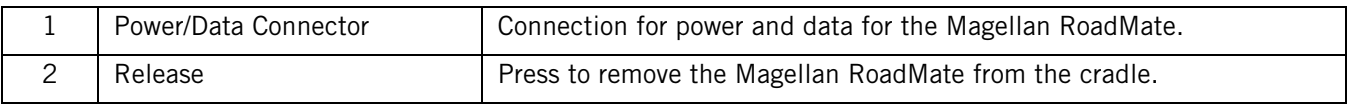

### <span id="page-10-3"></span>**Cradle Side View**

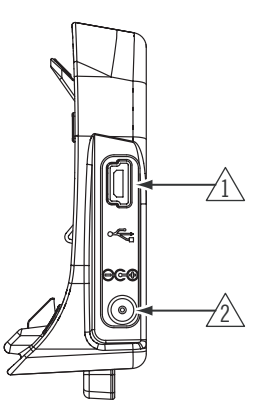

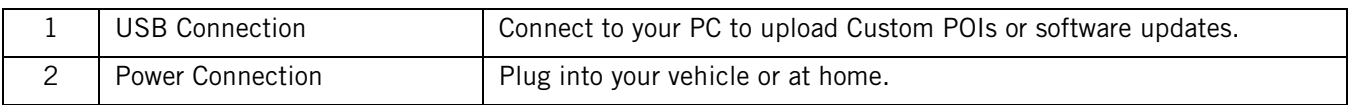

### **Installation**

<span id="page-11-1"></span>Take care when mounting the Magellan RoadMate in your vehicle, whether using the windshield mount or other mount, that it does not obstruct the driver's view of the road. Make sure that the placement of the Magellan RoadMate and cable does not interfere with the operation of vehicle safety devices, such as air bags. You assume the risks associated with damage to your vehicle or vehicle's occupants as a result of how you choose to mount the Magellan RoadMate.

#### **Installation with the Windshield Mount**

<span id="page-11-0"></span>Slide the cradle and plate assembly onto the windshield mount.

Attach the Magellan RoadMate to the cradle.

Clean the area of the windshield with the supplied alcohol swab.

Press the windshield mount to the glass and rotate the locking dial until it clicks into place.

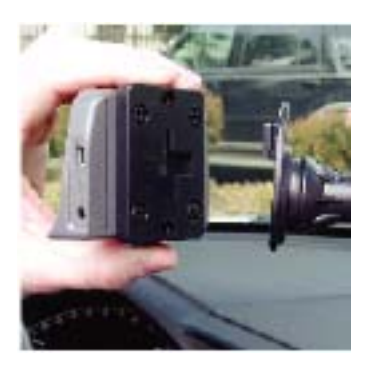

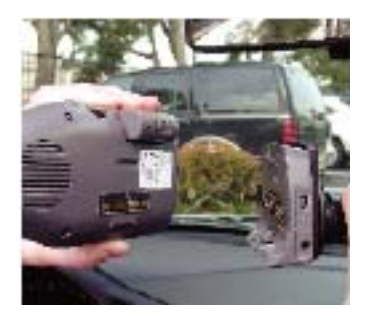

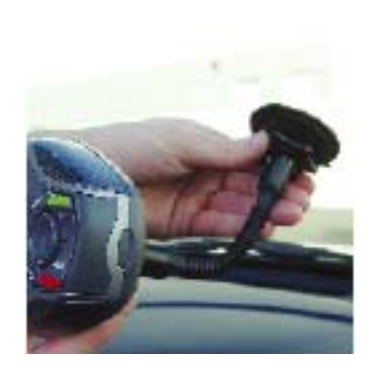

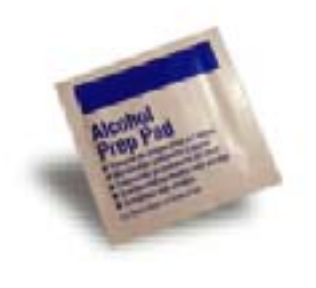

### **Installation**

Plug the power cable into the cradle.

Plug the cigarette lighter connector into an appropriate 12V receptacle in your car.

Rotate the antenna upward.

Installation is complete, and you are ready to turn the Magellan RoadMate on and go.

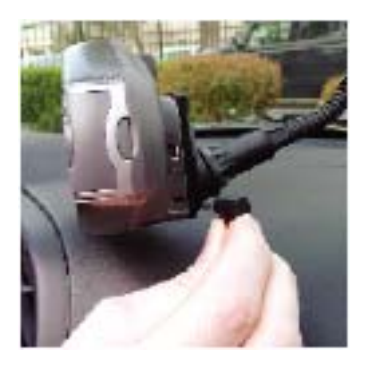

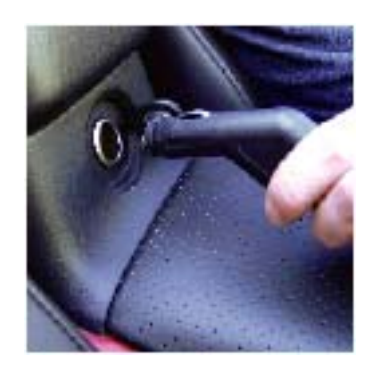

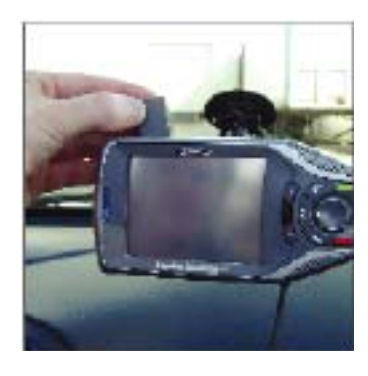

#### **Overview**

<span id="page-13-2"></span><span id="page-13-0"></span>The Magellan RoadMate 760 comes with Magellan RoadMate POI Manager Software. This allows you to add custom POIs to your Magellan RoadMate. You can add things such as friends' houses and other favorite places that are not in the installed database. POIs are easier to search for than street addresses and show up on the Map screen. The POI Manager adds POIs based on Latitude, Longitude, and a name. Other information such as altitude and a description are optional.

#### <span id="page-13-1"></span>**Latitude**

Latitude can be expressed by dividing Earth into horizontal segments totalling 180 degrees. Starting at the Equator, or zero degrees Latitude, lines (or Parallels) are drawn in 10-degree increments 90 degrees to the north and 90 degrees to the south. If your location is below the Equator, you are at a South Latitude.

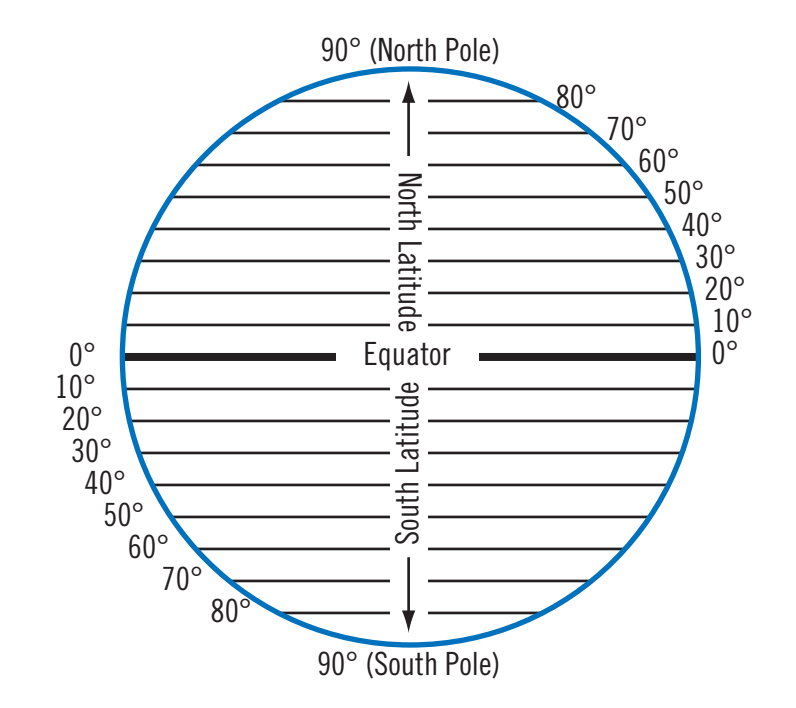

#### <span id="page-14-0"></span>**Longitude**

Conversely, longitude lines can be expressed by dividing Earth into vertical segments totalling 360 degrees. Starting at the Prime Meridian (which is The Royal Observatory in Greenwich, England), or zero degrees Longitude, lines are drawn in 10 degree increments 180 degrees to the West and 180 degrees to the East. If your location is on the western hemisphere, you are at a West Longitude.

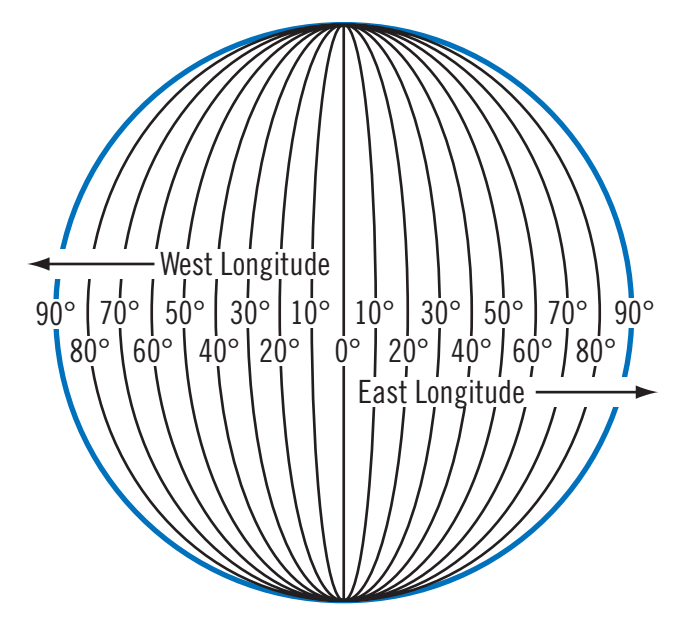

Additionally, to narrow down your location further, each 10-degree segment is divided into 60 smaller segments called minutes and, still further, each minute is divided into 60 segments called seconds.

To express this in coordinates, the city of Los Angeles is located at 34° (degrees) 03' (minutes) and 08 (seconds) North of the Equator, and 118° (degrees) 14' (minutes) and 42 (seconds) West of the Prime Meridian.

#### <span id="page-15-0"></span>**Altitude**

Each location also must have an Altitude. Altitude is expressed by how far the point is above or below the level of the ocean, or Sea Level. For example, Los Angeles, California is about 300 feet above sea level. Death Valley, California is about 270 feet below sea level.

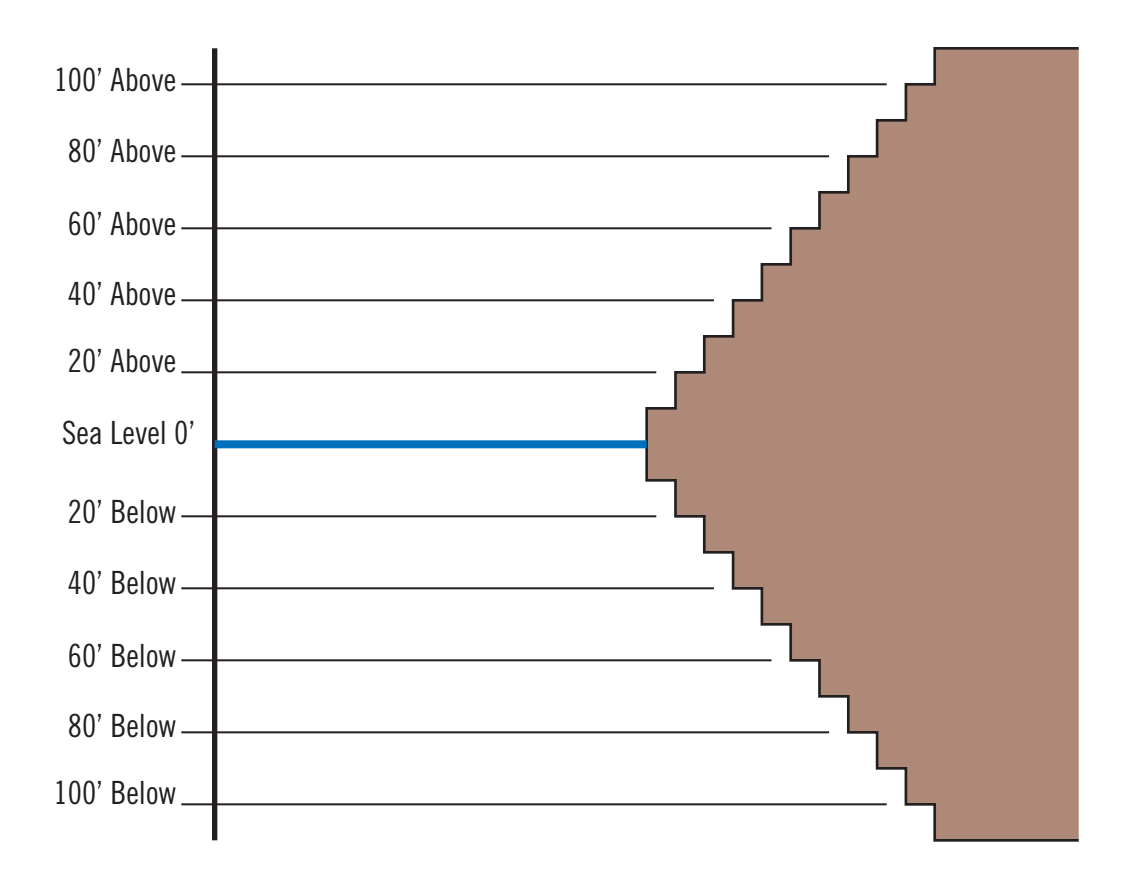

#### **Installation**

<span id="page-16-0"></span>Insert the POI Manager CD into your PC's CD drive.

The setup application will begin automatically. If it does not, browse your computer's CD drive and double-click on the setup.exe file.

Select a default language for the Application.

The Welcome screen will appear to begin the installation process.

Choose a destination for the application. Select Next to use the

default location, or select **Browse** to choose a custom

destination.

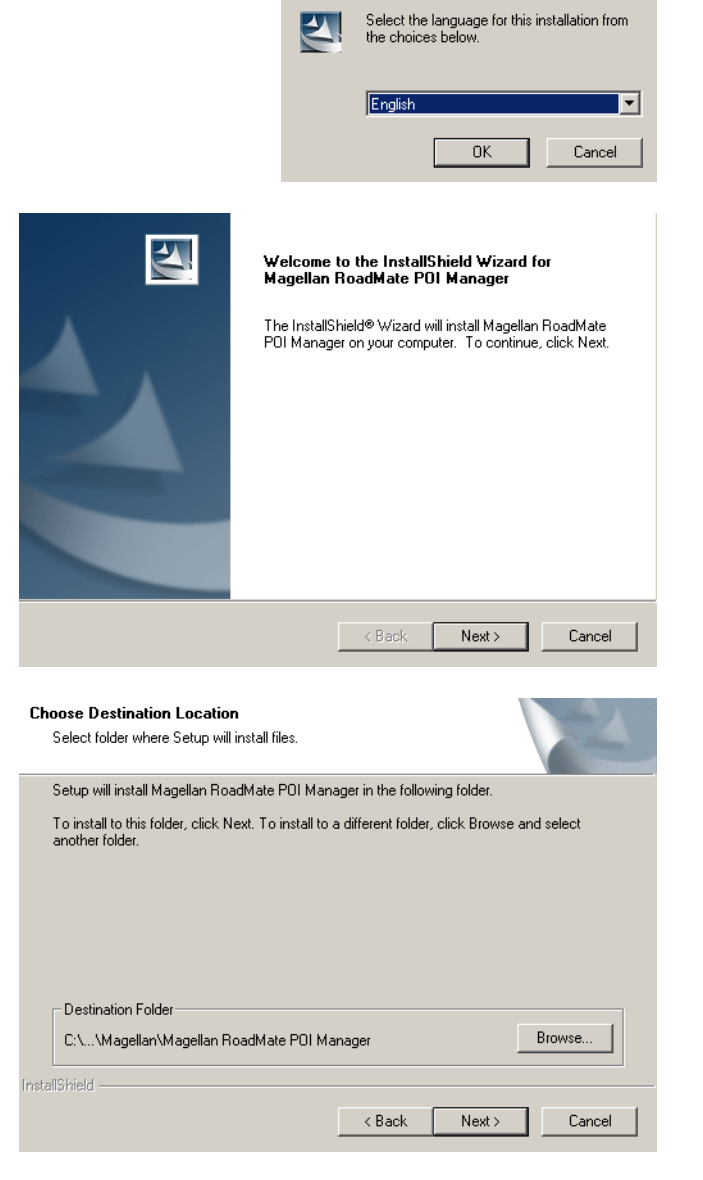

Next, choose a Program Folder to place the application icons.

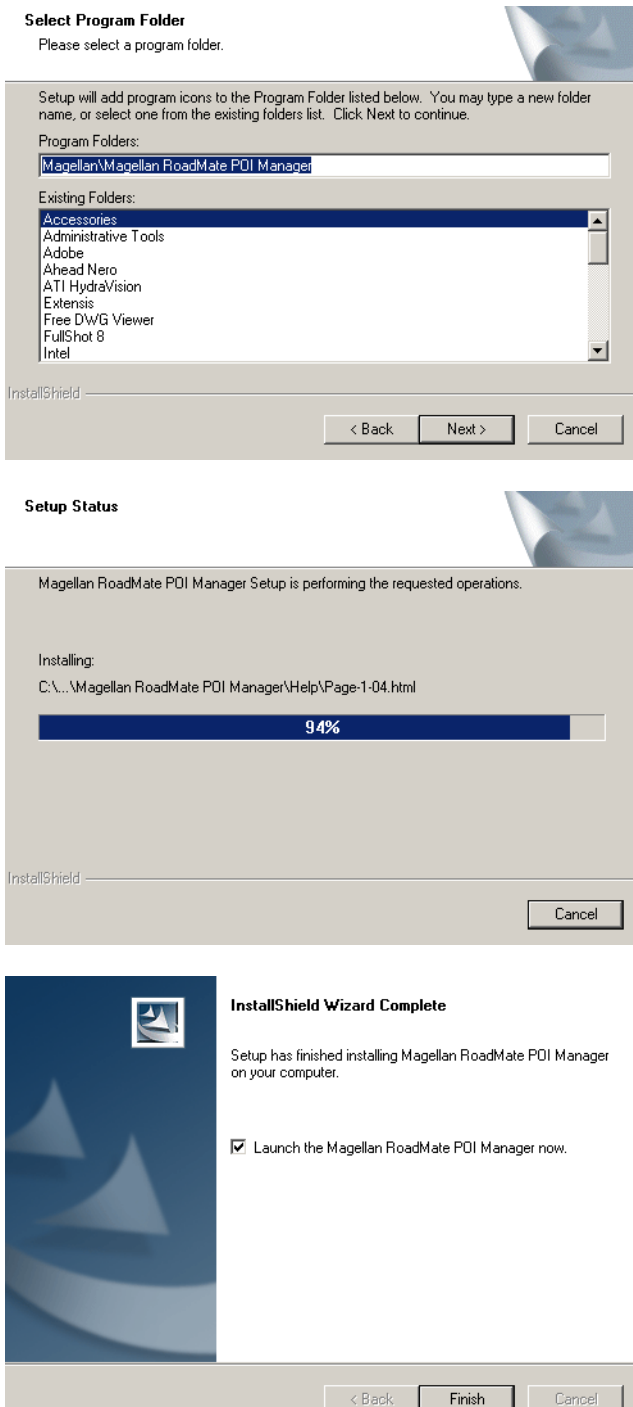

THe Magellan RoadMate POI Manager software will be installed.

When it has finished, to can have the installer launch the application automatically, or deselect to exit without launching

the application.

13

#### **Connecting Your Magellan RoadMate**

<span id="page-18-0"></span>The standard cradle is equipped with ports for connecting the Magellan RoadMate to a personal computer and external power.

When connecting to a personal computer, leave the Magellan RoadMate attached to the cradle, disconnect the vehicle power cable and remove the assembly (Magellan RoadMate and cradle) from the vehicle.

Connect the small end of the USB cable to the USB port on the cradle and the large end to an available USB port on your personal computer. [See "Cradle Side View" on page 6.](#page-10-3)

Connect the small end of the External Power cable to the power port on the cradle and plug the other end of the cable into a standard, 110 VAC wall outlet. [See "Cradle Side View" on page 6.](#page-10-3)

Depending on the location and surrounding obstructions, the Magellan RoadMate may or may not be able to receive GPS satellite information.

#### **Application**

<span id="page-18-1"></span>The POI Manager has a single interface for loading, adding, and deleting custom POIs from your Magellan RoadMate.

#### <span id="page-18-2"></span>**Adding A Single POI**

Click on the Add New POI  $\blacksquare$  button. A dialog box will appear. Enter the Name, the Latitude, the Longitude, the Altitude (optional), and Description (optional). To find the latitude, longitude, and altitude of a POI, press the Locate button on the Magellan RoadMate while you are at the location. [See "Displaying Information About Your Present Location" on page 27.](#page-31-2)

Next, select an icon for the POI by clicking on the drop-down menu.

Finally, create a category for your POI. For example, "Friends' Houses", or "Coffee Shops". Click on OK.

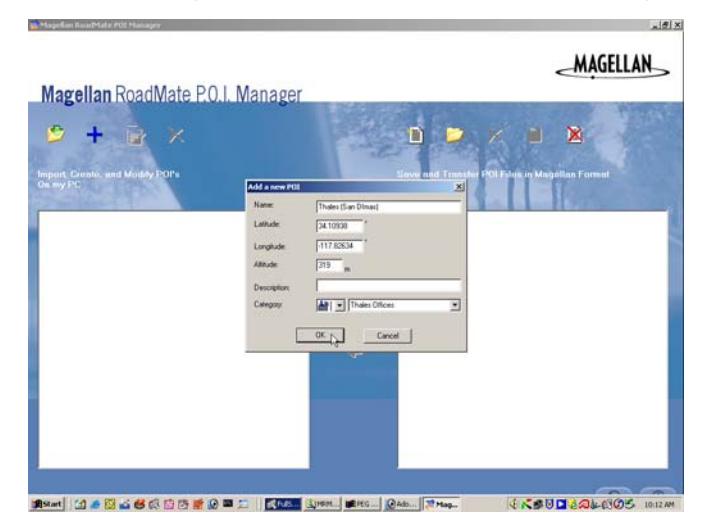

The POI you created is now in the Import, Create, and Modify window. You can continue adding POIs to the new category by repeating the previous instructions. Each POI file can contain up to 10 categories with 1,000 POIs for a total of 10,000 total POIs.

Once you have finished creating POI's, select the category or categories you wish to upload and click on the right arrow to add them to the Save and Transfer window.

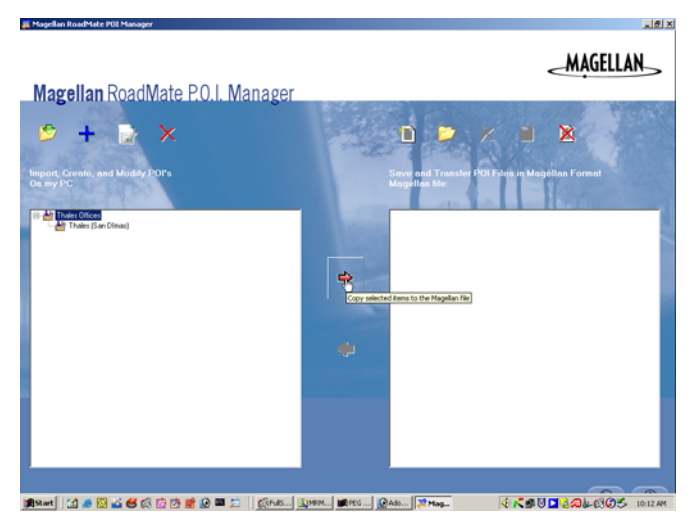

Click on the Save  $\Box$  button. You are given the option of saving the POIs either to your computer (for later transfer) or directly to your Magellan RoadMate. Select the Save to My Magellan RoadMate button.

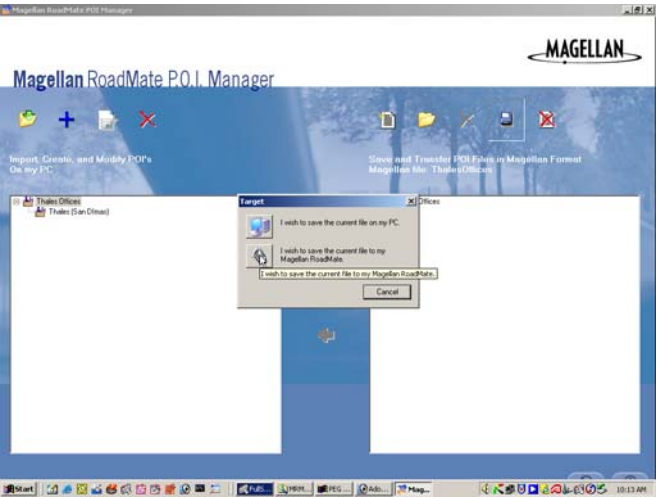

Give your POI file a name and click on Save.

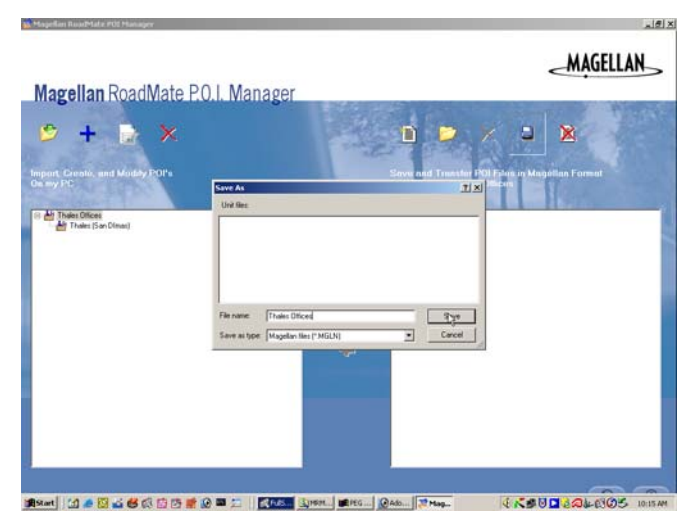

The POIs are uploaded to your Magellan RoadMate. To access the new POIs on your Magellan RoadMate, refer to [page 81](#page-85-1).

#### <span id="page-20-0"></span>**Adding Multiple POIs**

The POI Manager software supports ASCII file format (.ASC,.CSV,.TXT); GPS Exchange file format (.GPS,.XML); Magellan Waypoint file format (.WPT,.RTE); and Garmin PCX5 Waypoint file format (.WPT,.RTE).

Click on the Import POI File button.

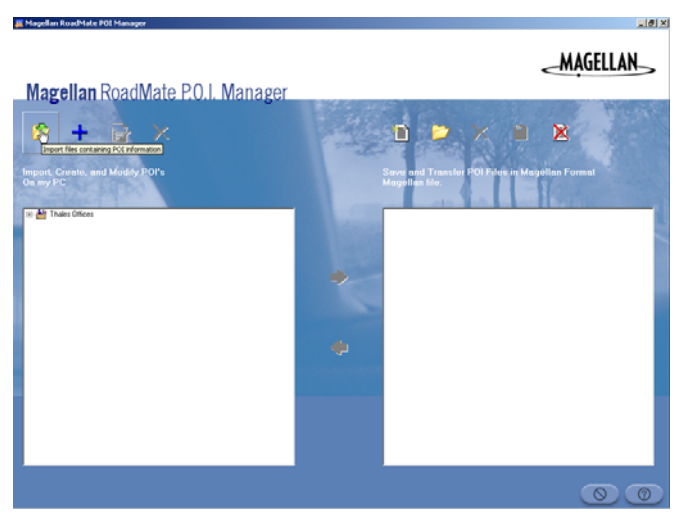

Select a POI file. Assign the POIs an icon and create a category. Click Open.

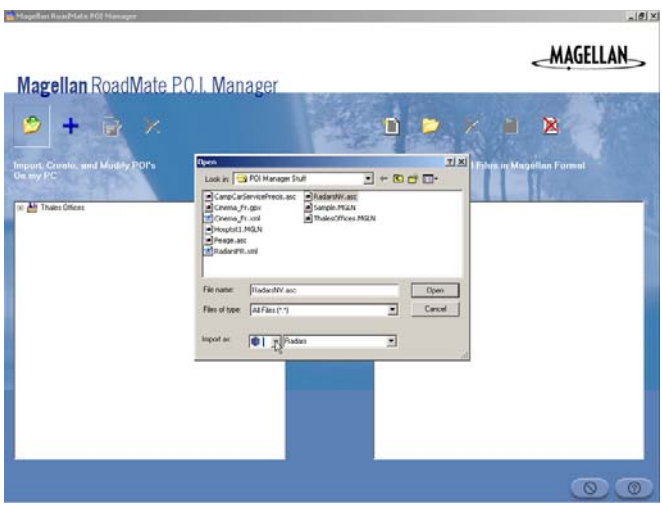

Define the data separator. Click Next.

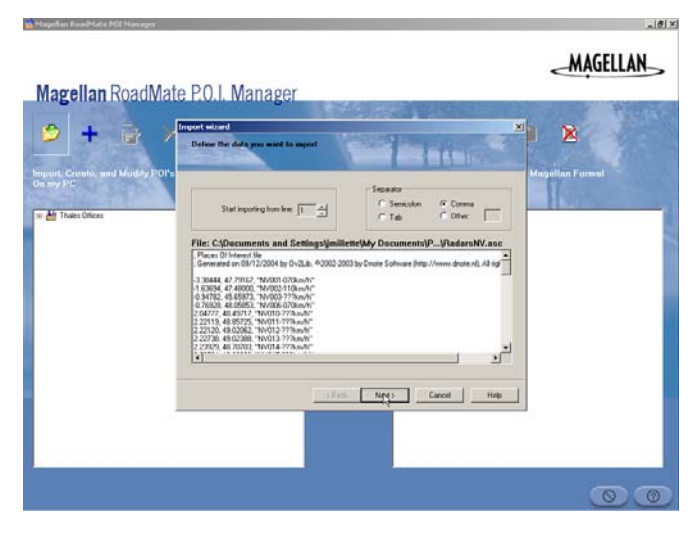

Assign a title to each field. You must have a latitude, a longitude, and a name. Click Finish.

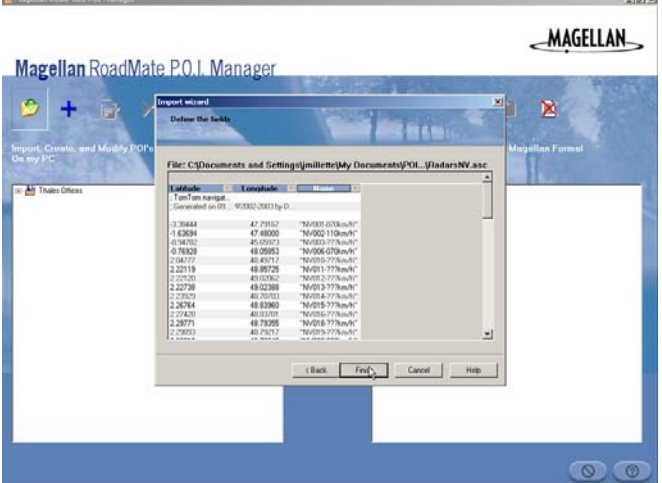

If there are any errors in the data you can view them. Otherwise, click No. The POI file has been imported and is ready to upload to your Magellan RoadMate.

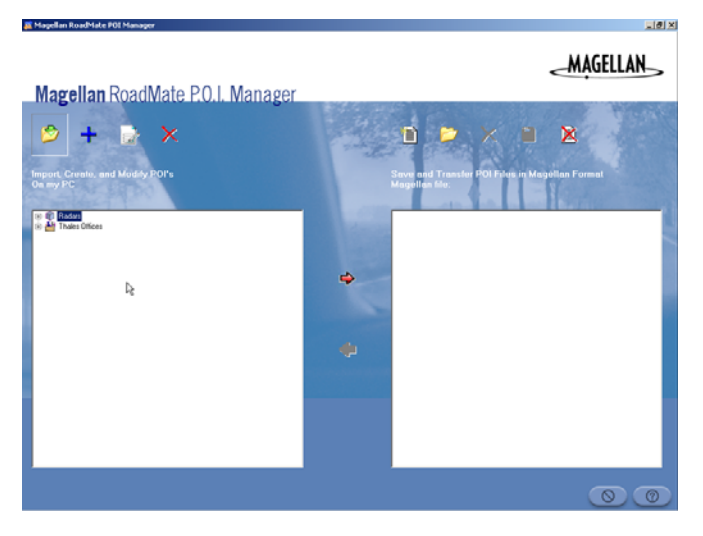

Select the POI file and click the right arrow.

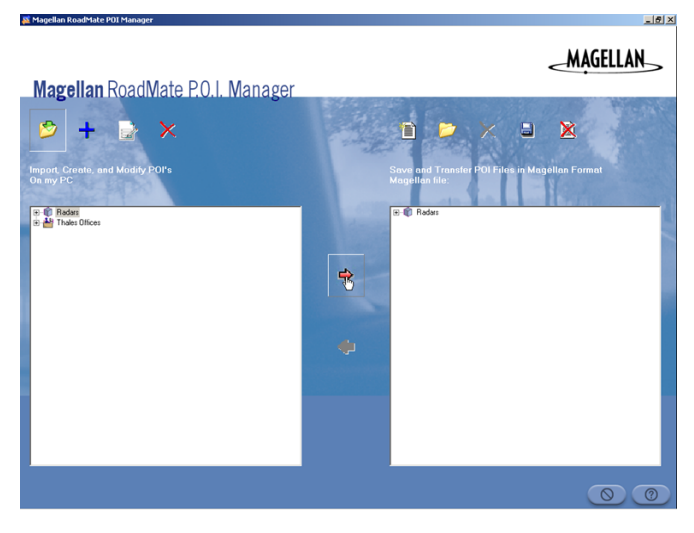

Click the Save button. You are given the option of saving the POIs either to your computer (for later transfer) or directly to your Magellan RoadMate. Select the Save to My Magellan RoadMate button.

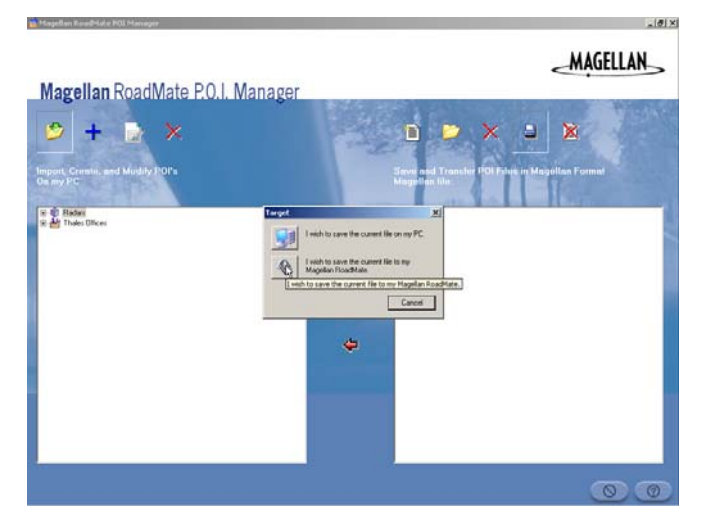

Give your POI file a name and click on Save.

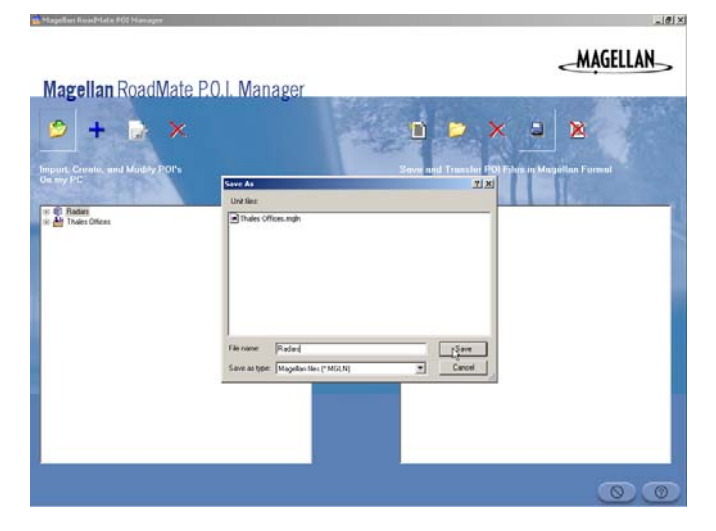

The POIs are uploaded to your Magellan RoadMate. To access the new POIs on your Magellan RoadMate, refer to [page 81](#page-85-1).

### Turning the Magellan RoadMate On

<span id="page-23-1"></span><span id="page-23-0"></span>Press the Power Button.

If power is properly connected, a logo screen is displayed, followed by the Warning screen.

Select the desired User. The Magellan RoadMate can be personalized for three different users. It will use the saved profile settings for the user that you select here.

Either the Select Destination screen or the Resume Route screen will be displayed automatically.

Resume Route is displayed if you were navigating toward a destination when the Magellan RoadMate was turned off. Press the Power button and the Magellan RoadMate will turn off.

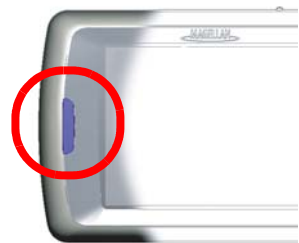

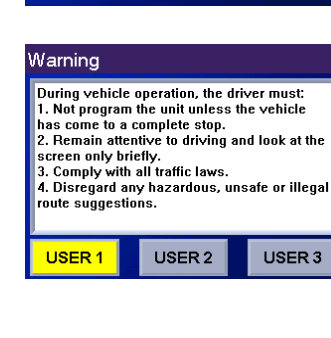

**MAGELLAN** 

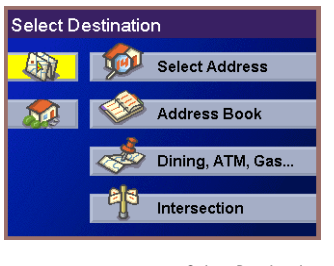

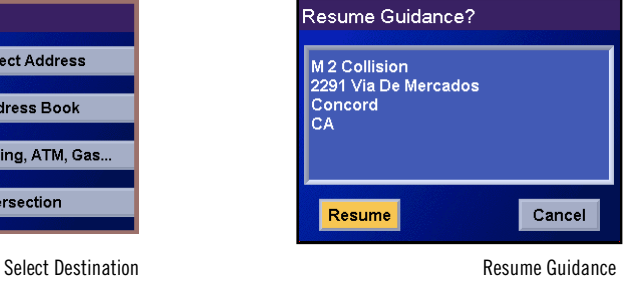

#### Adjusting the Volume

<span id="page-24-0"></span>The volume control is located at the top of the Magellan RoadMate. Use the thumbwheel to set the volume of the speaker to a desired level. [See "Rear View" on page 5.](#page-9-1)

#### Repeating the Last Command

<span id="page-24-1"></span>If you missed the last verbal command, you can repeat it by pressing the Repeat button. The Repeat button is located on the top of the Magellan RoadMate. [See "Rear View" on page 5.](#page-9-1)

#### Inputting Text Characters

<span id="page-24-2"></span>Whenever you need to input names, street addresses, etc., the Magellan RoadMate will display a keyboard. Touch the letter you want and, if you make a mistake, use the Backspace key to go back one character at a time. The Spacebar is used to insert spaces between characters or words.

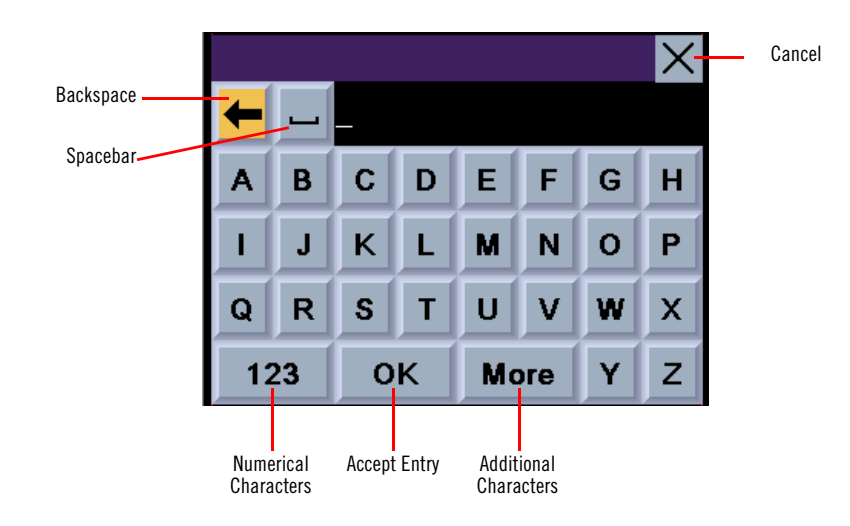

#### Additional Characters ("More" Button)

<span id="page-24-3"></span>When you are entering characters, you may need to add punctuation or other special characters. When available, pressing the More button brings up a keypad with the characters shown here.

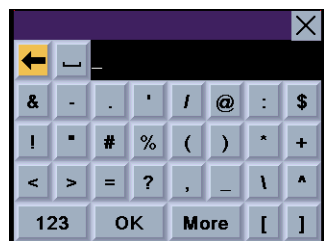

### Numerical Characters ("123" Button)

<span id="page-25-0"></span>When available, pressing the 123 button brings up a keypad with the numeric characters shown here.

### What Is QuickSpell?

<span id="page-25-1"></span>The Magellan RoadMate uses QuickSpell technology to provide you with the fastest method possible to enter characters. QuickSpell eliminates the possibility of a misspelled word or looking for a city or street that is not in the loaded database. As you begin entering characters, the QuickSpell feature of the Magellan RoadMate dims out those characters which that are not available, thereby speeding up the process of entering data.

Example:

Suppose that you need to input the name of a city--in this case, San Francisco.

Select "S".

Select "A".

Select "N".

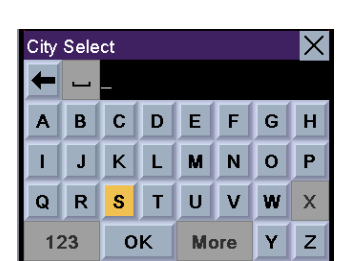

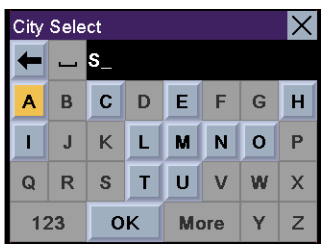

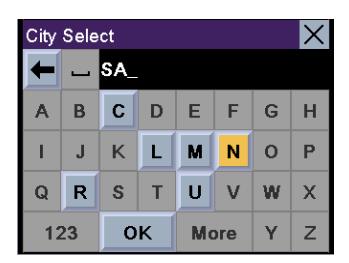

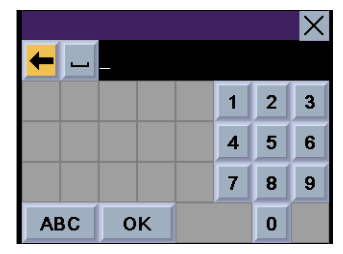

Select the spacebar.

When enough characters have been entered, the Magellan RoadMate will automatically display the list of cities; or, if you feel that enough characters have been entered, select OK.

Use the Navigation key to scroll the list up or down and select "San Francisco, CA" from the list.

If the list is still too long, press Cancel to return to the keyboard and continue entering characters. The list of items found in the database is limited to 100 items. When over 100 items have been found, "Matches: > 100" will be displayed shown in the bottom right corner of the display; you may need to press **Cancel** and enter additional characters.

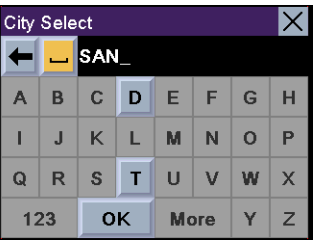

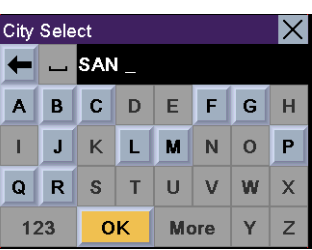

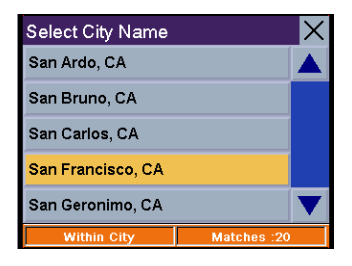

#### Guidance Information Screens

<span id="page-27-1"></span><span id="page-27-0"></span>The Magellan RoadMate has three screens you can use to assist you in travelling to your destination: the Map screen, the Maneuver List screen, and the TrueView 3D/Split TrueView screen.

Map: When a new destination is selected and calculated, the Map screen is displayed. This screen displays a map of your surrounding area along with the planned route (if calculated) and information about the route. This screen can be accessed when no route has been calculated by selecting Map or by pressing the View button while at the Select Destination screen. It can also be selected by pressing the View button while viewing the TrueView 3D screen.

Maneuver List: This screen is available only when a route has been calculated. This screen displays a list of maneuvers to follow in order to arrive at the destination. It can also be used exclude a maneuver and reroute you to your destination. To access the Maneuver List screen, press the View button while viewing the Map screen.

TrueView 3D: This screen displays the next maneuver as a 3D graphic. It will help you to know which lane to be in and provides you with an easy-to-follow picture of the next maneuver. To access the TrueView 3D screen, press the View button while viewing the Maneuver List. You can also show the TrueView 3D in split mode (see ["Map Options" on page 86\)](#page-90-1). This view shows the TrueView screen on the left side and the Map on the right side.

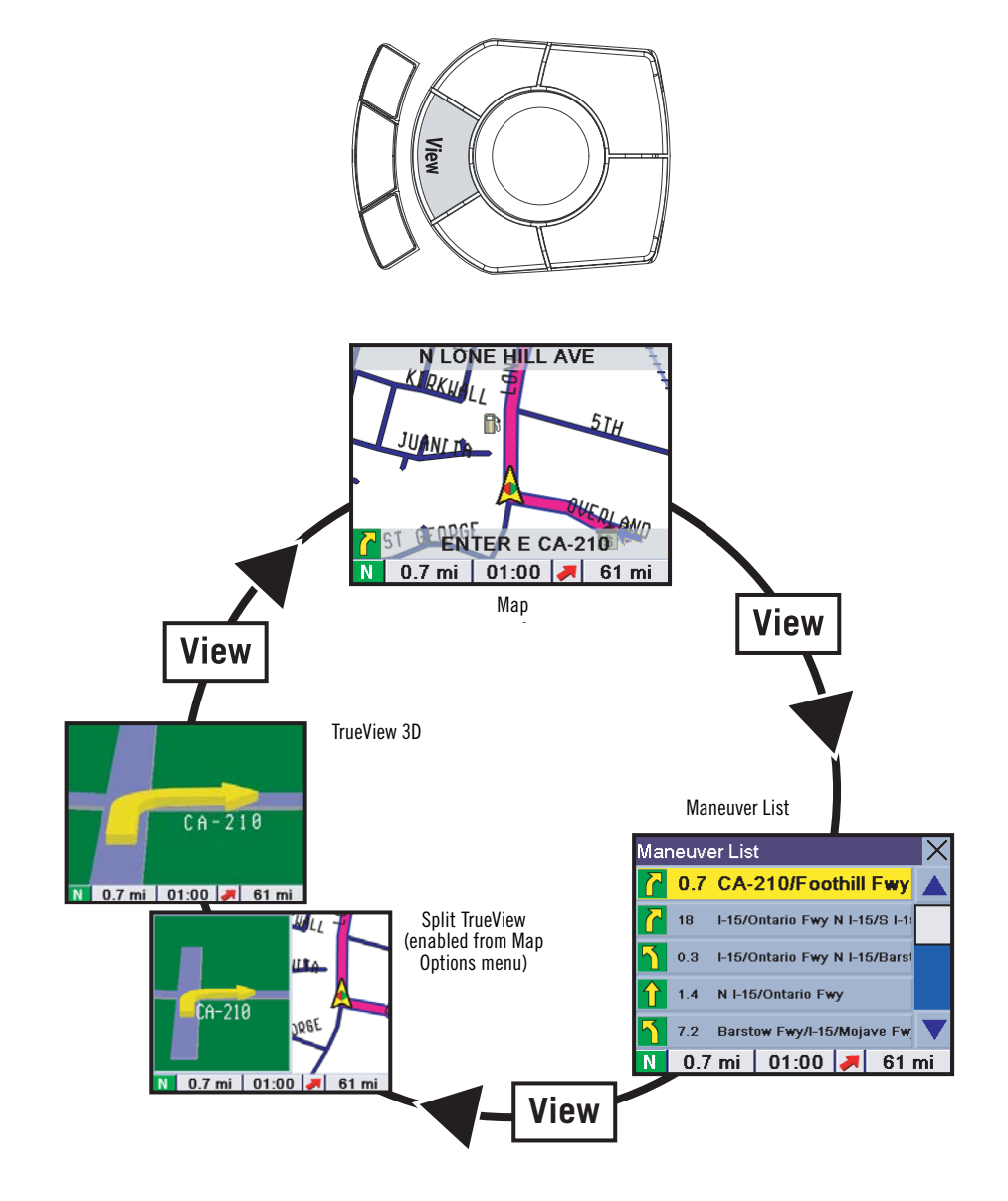

#### Map Screen

<span id="page-28-0"></span>The Map screen is the most commonly used screen in the Magellan RoadMate and provides you with detailed information about where you are and where you are going.

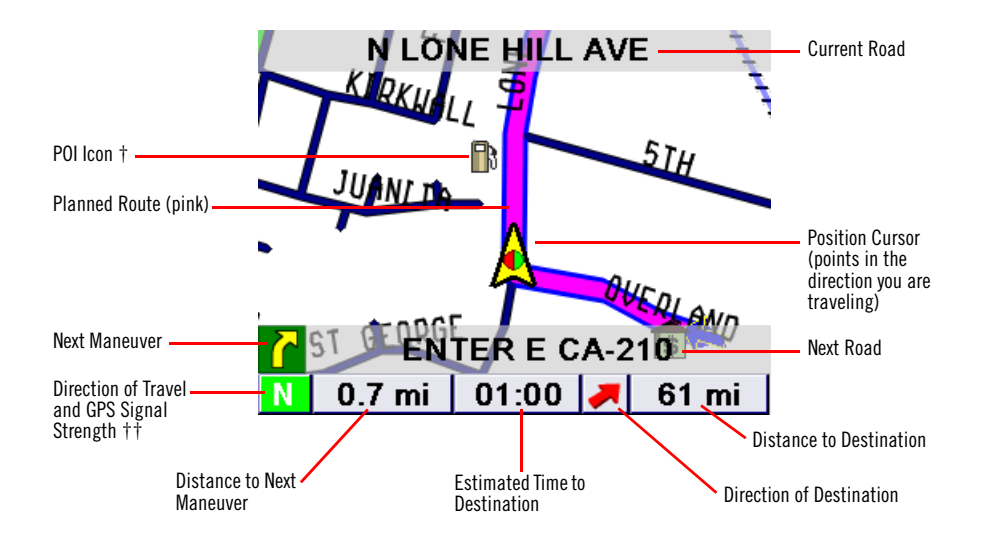

† By touching the POI icon on the screen, you can get information and route to it.

†† Blue = WASS Signal, Green = Strong Signal, Yellow = Average Signal, Red = Weak Signal,

Black = No Signal

As you travel, the Map screen constantly updates your location and provides you with not only a map but a visual indication of where you are on the map.

### Changing the Map Zoom Levels

<span id="page-28-1"></span>You can zoom in by pressing the  $+$  (plus) button or zoom out by pressing the - (minus) button.

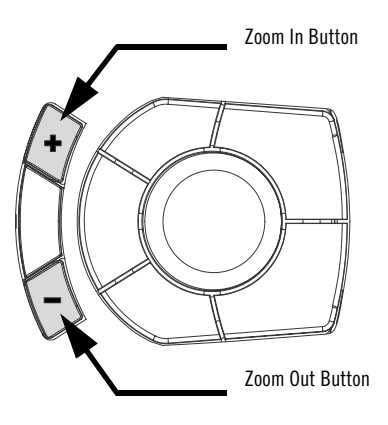

#### Maneuver List Screen

<span id="page-29-0"></span>The Maneuver List screen can be viewed only after a route has been calculated. From the Map screen, press the View button to bring up a list of all of the maneuvers along the route. When you are done viewing the Maneuver List screen, press the View button twice to return to the Map screen, or wait a few moments and it will return automatically.

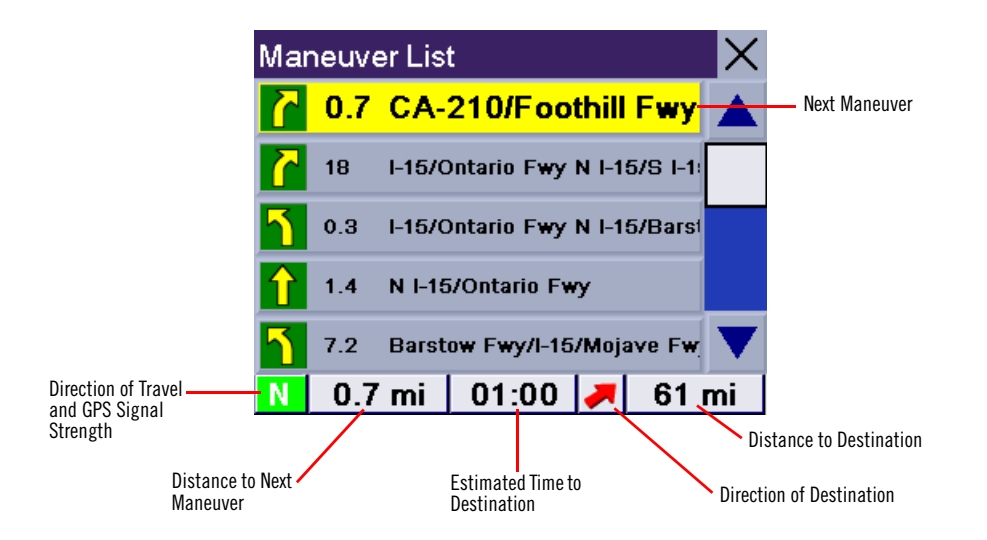

#### TrueView 3D Screen

<span id="page-29-1"></span>The Magellan RoadMate uses TrueView 3D technology to display a three-dimensional picture of the next maneuver. The TrueView 3D screen can be viewed only after a route has been calculated. From the Map screen, press the View button twice to view the TrueView 3D screen.

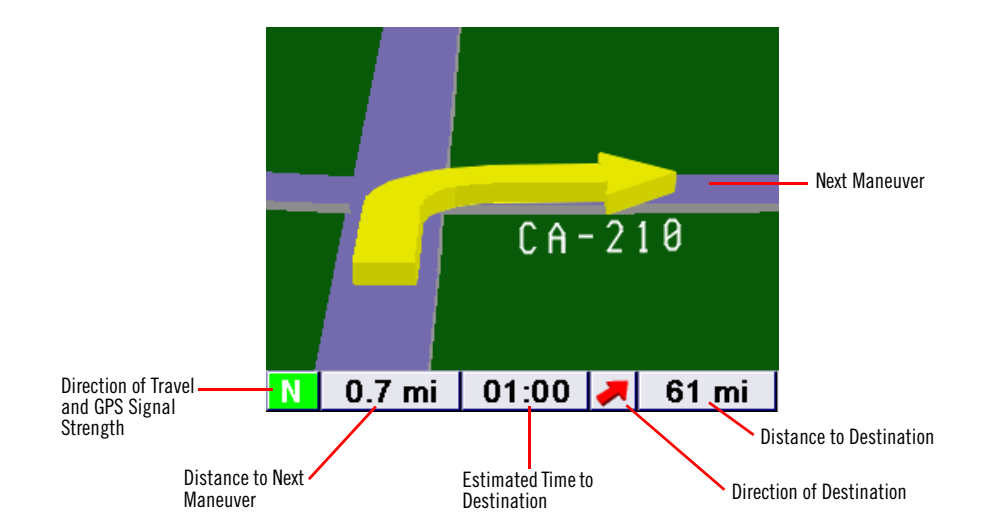

In split mode, the left half of the screen shows TrueView 3D, while the right half of the screen shows the Map.

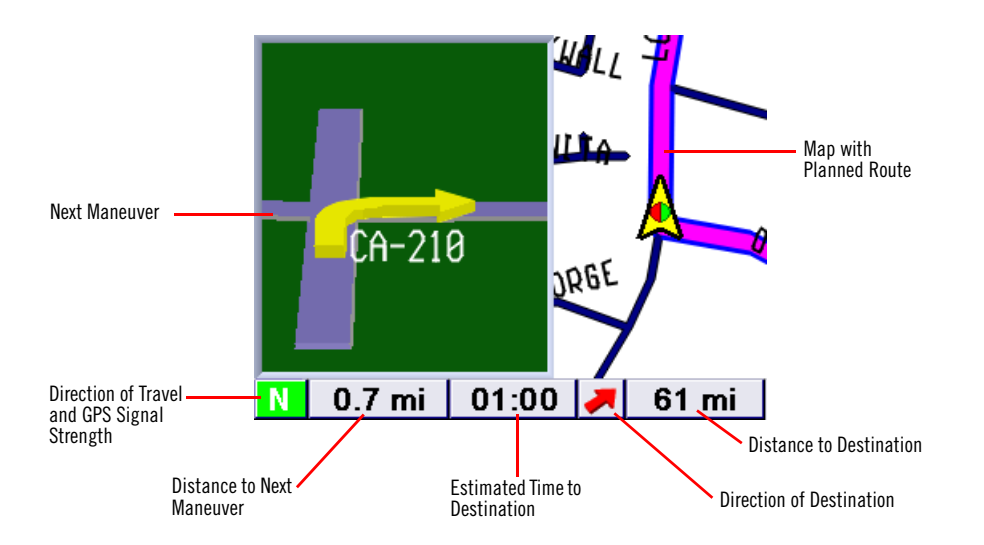

#### Detouring from the Planned Route

<span id="page-30-0"></span>If you exit the planned route, the Magellan RoadMate will get you back on course in one of two ways.

1. If you exit the planned route before its completion and turn off your vehicle, the Magellan RoadMate will also turn off. When you turn your vehicle back on, the Magellan RoadMate will turn on automatically and present you with a screen asking whether you want to resume your route.

Select Resume to continue the route to the selected destination.

Select Cancel to clear the route and display the Select Destination screen.

2. If, while driving, you exit the planned route, the Magellan RoadMate will automatically recalculate the route based on your new location.

#### Excluding a Maneuver in the Planned Route

<span id="page-30-1"></span>While travelling or setting up your destination you may find it necessary to exclude one of the maneuvers in the Maneuver List. This could be due to an accident or street maintenance you want to avoid. The Magellan RoadMate provides you with tools to select a specific maneuver, exclude it from the planned route and reroute the trip.

Press the View button to get to the Maneuver List. Select the maneuver you wish to exclude.

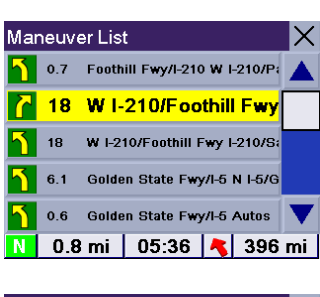

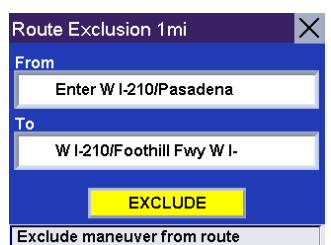

The details for the maneuver are displayed. Select Exclude.

The trip will be recalculated, excluding the selected maneuver. This calculation is done using the same Route Method that was chosen originally. After the route is recalculated, the Map screen is displayed.

#### <span id="page-31-2"></span>Displaying Information About Your Present Location

<span id="page-31-0"></span>Anytime that you want to view information about your present location you can press the Locate button.

The first screen displays your heading and the street you are on, the state and city you are currently traveling in, the latitude and longitude of your present location, a compass, and your speed.

The next screen displays the street you are currently traveling on, the distance to and the next street on the map, and the distance from and the last street you passed.

#### Saving Your Current Location to Your Address Book

<span id="page-31-1"></span>While you are in the Locate screen, you can save your current location to your Address Book. Select Save Location.

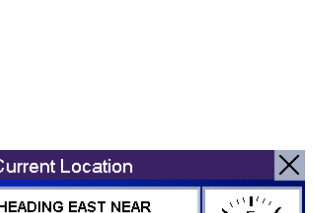

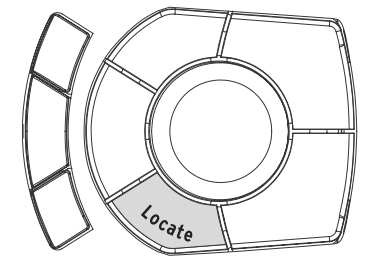

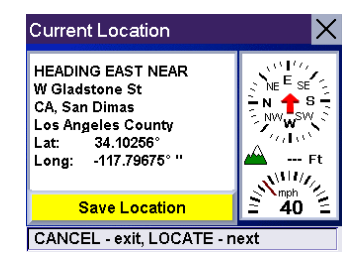

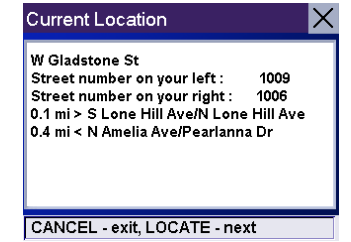

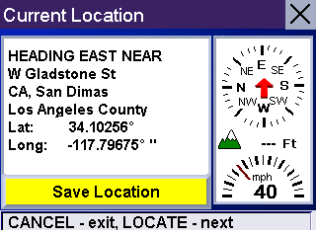

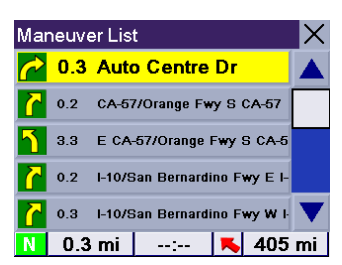

#### 28

### **Traveling**

The information about your location is displayed. Select Edit Name and/or Edit Information and use the keypad to assign a name to the location and other information about it. If the point you are saving is off-road, the nearest road information will be used.

When you have finished, select Save. The location is saved to your Address Book and you are returned to the Locate screen.

#### Finding POIs Along Your Route

<span id="page-32-0"></span>While driving along a route, if you need to find a gas station, ATM, or other POI, the Magellan RoadMate can find the nearest POI and route to it. Then, when you have completed the side route, resume guidance to your original destination.

While driving along a route, press the **Enter** button.

Select Dining, ATM, Gas....

Select the desired POI category.

A list of the nearest POI's is displayed. Use the Navigation key to scroll the list up or down (if necessary) and select the desired POI.

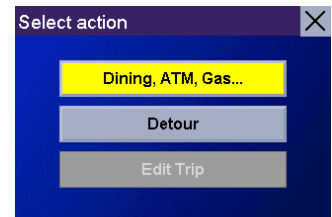

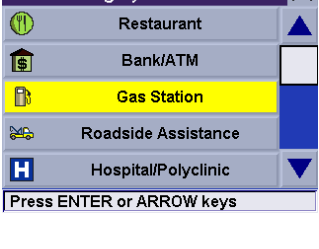

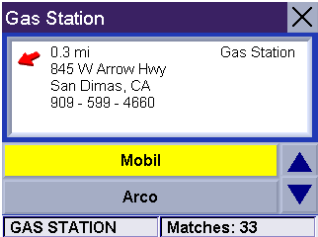

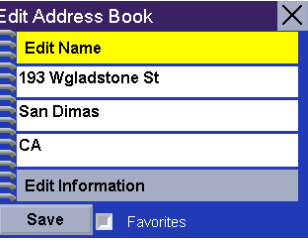

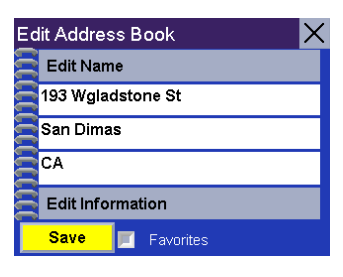

**Press ENTER or ARROW keys** Select Category

The Magellan RoadMate will calculate a new route to the selected POI from your current position. When you have arrived at the new destination, you will be prompted to resume guidance to your original destination. Select Resume. The Magellan RoadMate will calculate the route to your original destination using the Route Method previously selected.

#### Finding a Detour Along Your Route

<span id="page-33-0"></span>While driving along a route, if you encounter traffic, road construction, or other situation you might need to navigate around, the Magellan RoadMate can calculate an alternate route to your destination.

While driving along a route, press the **Enter** button.

Select Detour.

Select the distance of the detour. Select 3 miles, 5 miles, or 10 miles.

Or, you can enter a custom distance. Select **Custom** and select the custom distance.

Enter the number of miles for your detour and then select OK.

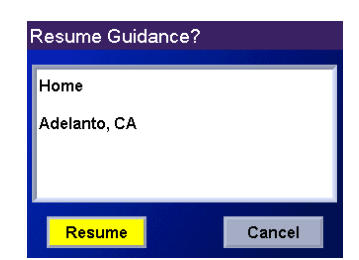

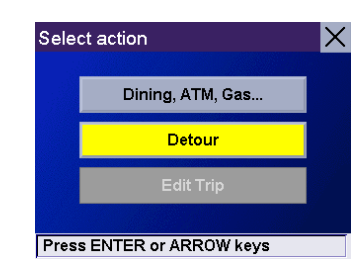

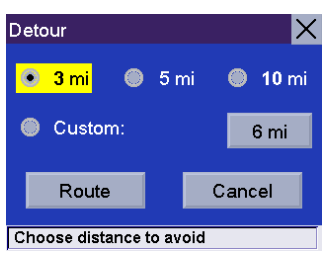

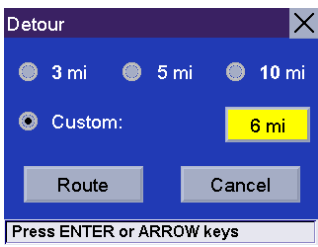

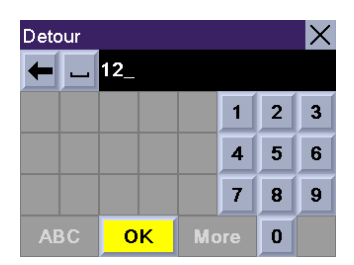

Select Route. The Magellan RoadMate will recalculate the alternate route to your destination.

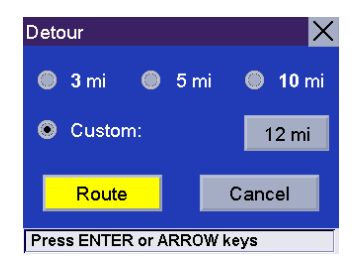

### **Selecting Destinations**

<span id="page-35-0"></span>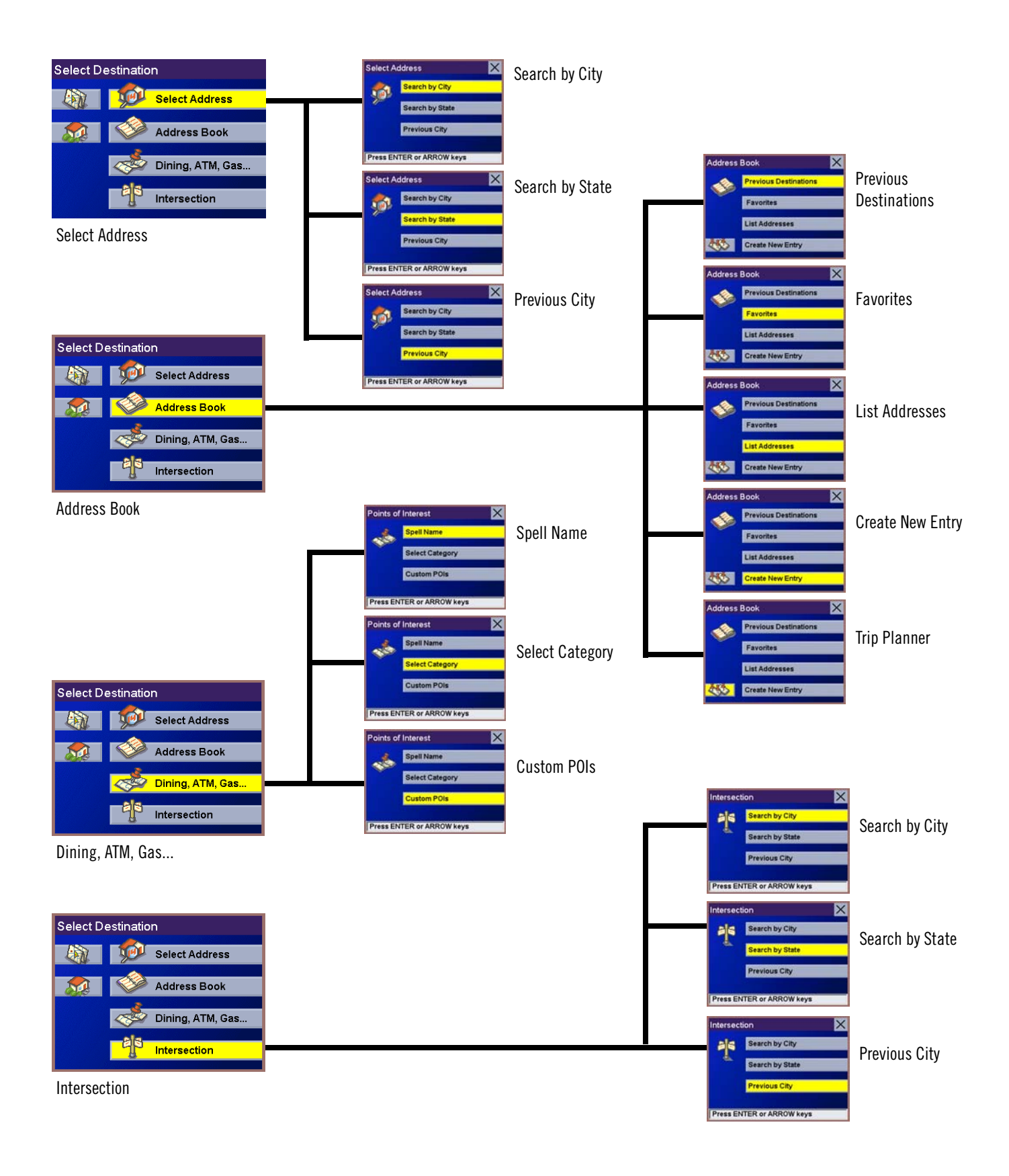
#### **Choosing the Route Method**

Every route is calculated based on the Route Method criteria selected. Every time a new destination is selected, the Magellan RoadMate prompts you for the method that will be used to calculate the route.

**Shortest Time**: This selection calculates a route that should take the least amount of time using speed limits and other information in the database. Other factors, such as traffic conditions, cannot be used in the calculation of shortest time.

**Shortest Distance**: This option calculates the route using the most direct route to the destination. This route may not be the fastest due to lower speed limits, left turns or other factors.

**Least Use of Freeways**: This selection calculates the route avoiding freeways whenever possible.

**Most Use of Freeways**: This selection calculates the route using freeways as much as possible.

**View Destination on Map**: Before you select your Route Method, you can see where you are going.

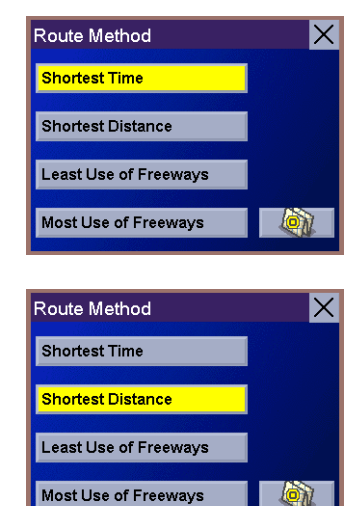

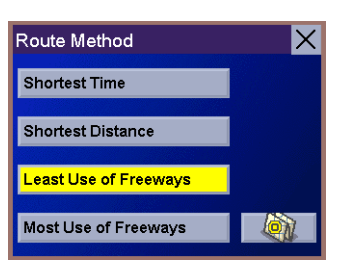

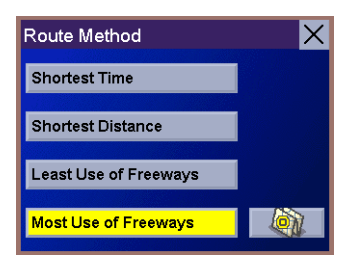

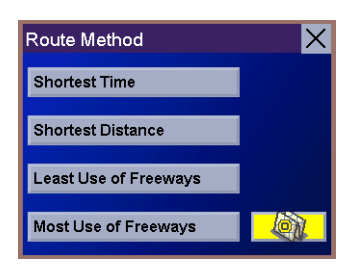

#### Changing the Route Method

While viewing the Map screen, the Maneuver List screen, or the TrueView 3D screen, press the **Cancel** button.

Select Route.

Select the new Route Method.

The route will be re-calculated using the new Route Method chosen and the Map screen will be displayed. Press the View button to see the Maneuver List with the new route.

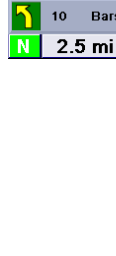

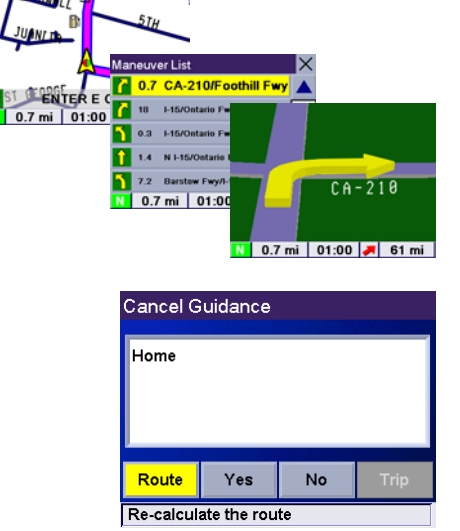

**N LONE HILL AVE** 

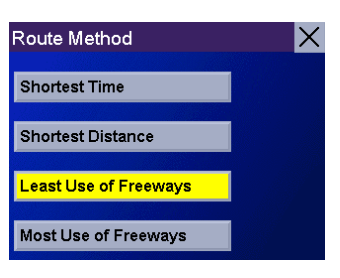

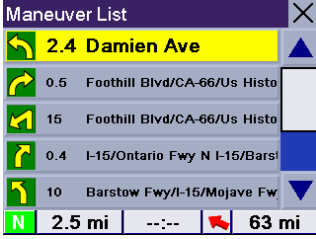

#### Cancelling a Planned Route

While viewing the Map screen, the Maneuver List screen, or the TrueView 3D screen, press the **Cancel** button.

Select Yes to cancel the route and display the Select Destination screen.

Select No returns the display to the last viewed screen.

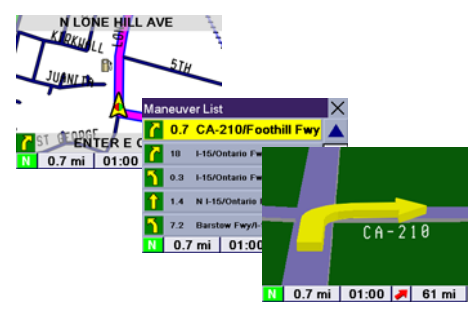

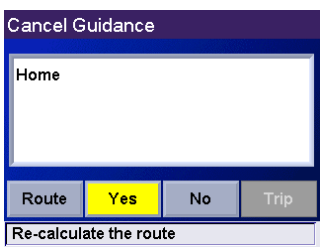

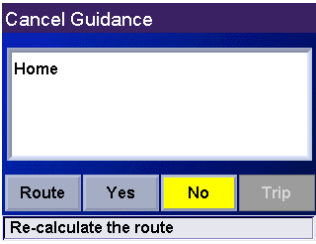

#### **Selecting a Destination Using Select Address**

A destination can be created by entering the street address that you want to go to. This address is not automatically added your Address Book but is saved to your Previous Destinations list. You have three options, **Search By City**, **Search By State**, or **Previous City**. Use **Search By City** when you know the city that the address can be found in. Use **Search By State** when you don't know, or are unsure of the city name. You will be given a listing of all of the cities for the state you select that have the street name you are looking for. Use **Previous City** to speed up your search by not having to re-enter a city you have used before. Additionally, The Previous Cities list places your current city at the top of the list.

#### **Search By City**

From the Select Destination screen, select **Select Address**.

Select **Search By City**.

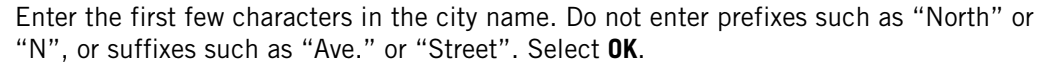

Remember, if the list is too long, press **Cancel** while viewing the list to return to this screen and continue to input characters.

Use the Navigation key to scroll the list up or down (if necessary) and select the desired city.

Enter the first few characters for the street name and select **OK**. which addendum

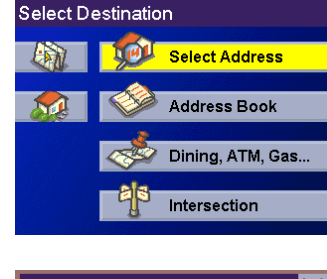

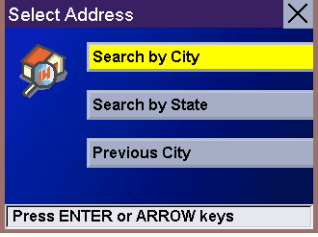

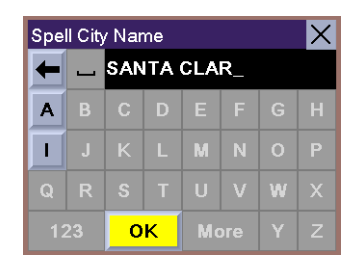

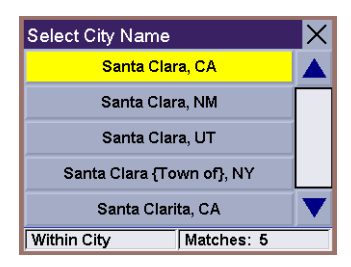

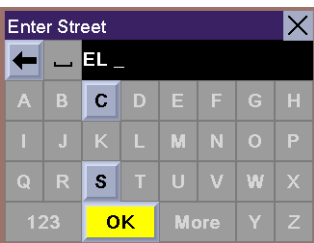

Use the Navigation key to scroll the list up or down (if necessary) and select the desired street.

Enter the street address. The acceptable range of numbers is displayed at the top of the screen. Select **Done**.

Select the desired Route Method.

The Magellan RoadMate will calculate the route. When the calculations are complete, the Map screen will be displayed.

Select **Search By State**.

From the Select Destination screen, select **Street Address**.

**Search By State**

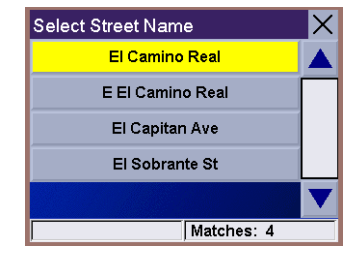

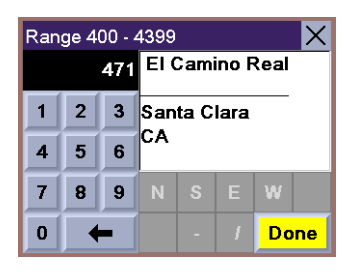

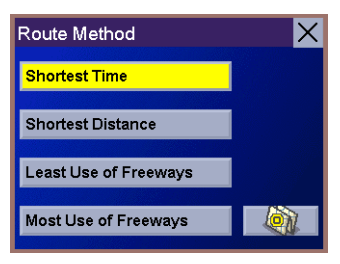

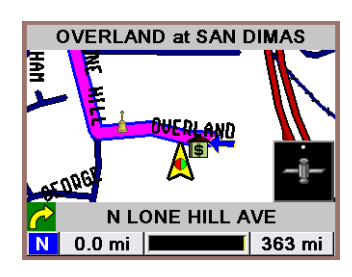

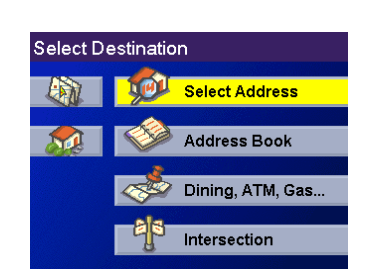

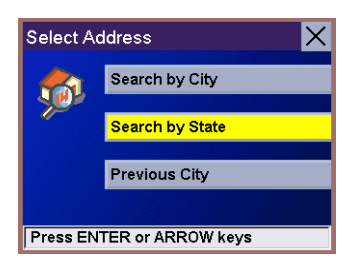

Enter the first few characters for the state and select **OK**.

Select the state.

Enter the first few characters for the name of the street and select **OK**.

Use the Navigation key to scroll the list up or down (if necessary) and select the desired street.

Select the city from the list of cities displayed. (These are all of the cities in your loaded database that have the street name you selected.)

Enter the street address. The acceptable range of numbers is displayed at the top of the screen. Select **Done**.

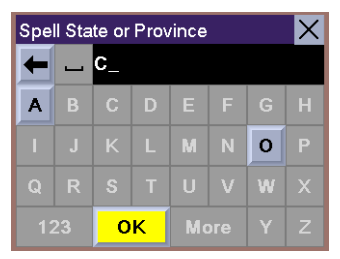

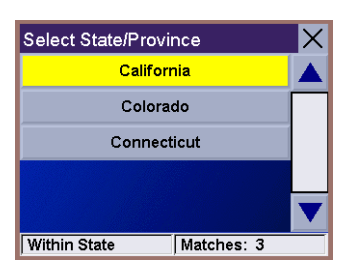

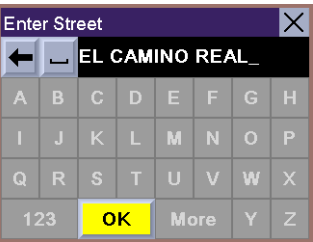

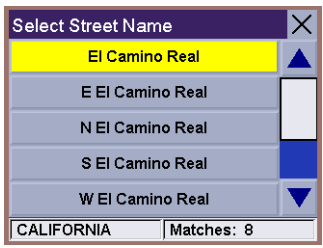

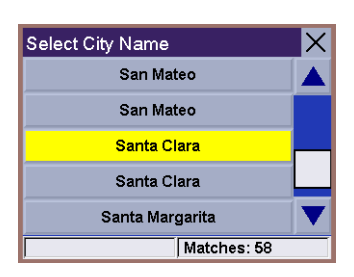

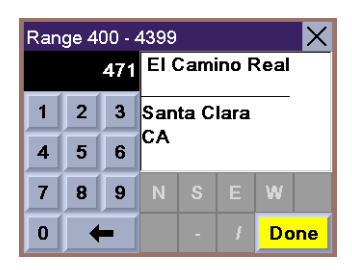

Select the desired Route Method.

The Magellan RoadMate will calculate the route. When the calculations are complete, the Map screen will be displayed.

**Previous City**

From the Select Destination screen, select **Street Address**.

Select **Previous City**.

Select the city from the list.

Enter the first few characters for the name of the street and select **OK**.

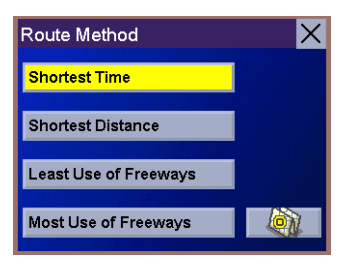

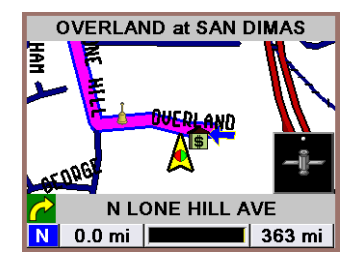

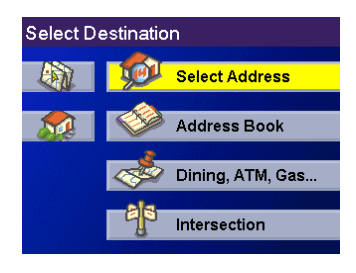

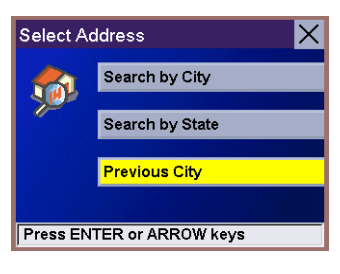

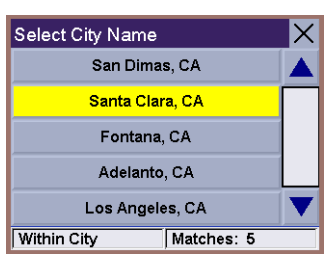

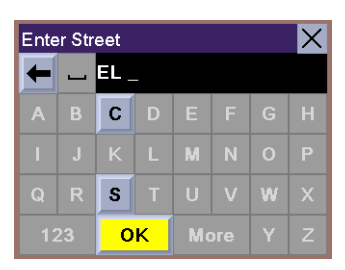

Use the Navigation key to scroll the list up or down (if necessary) and select the desired street.

Enter the street address. The acceptable range of numbers is displayed at the top of the screen. Select **Done**.

Select the desired Route Method.

The Magellan RoadMate will calculate the route. When the calculations are complete, the Map screen will be displayed.

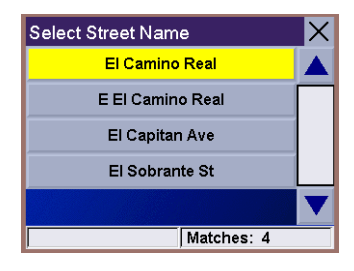

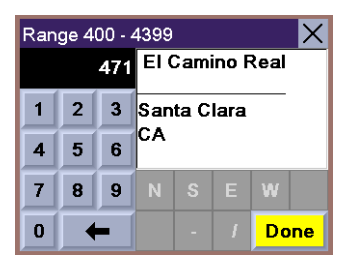

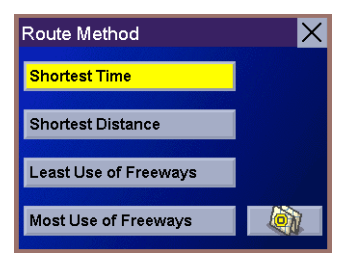

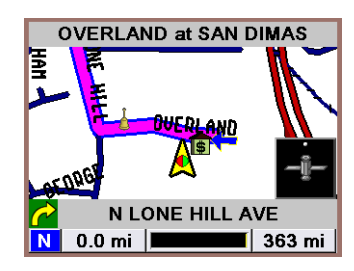

#### **Selecting a Destination Using the Address Book**

The Address Book can store up to 200 addresses for each of the three users you have available. When you select Address Book you are given five options: **Previous Destinations** lets you select from a list of the last 50 destinations you routed to; **List Addresses** displays a list of all of the addresses you have stored in your Address Book; **Favorites** gives you a shortened list of entries from your Address Book marked as Favorites; **Create New Entry** lets you add a new address to your Address Book; and **Trip Planner** (indicated by the Trip button) lets you create a multi-destination trip from entries.

#### **Previous Destinations**

From the Select Destination screen, select **Address Book**.

Select **Previous Destinations**.

Use the Navigation key to scroll the list up or down (if necessary) and select the desired previous destination.

Select **Route**.

(Note: Select **Edit** if you want to edit the displayed address and save it to your Address Book.)

Select the desired Route Method.

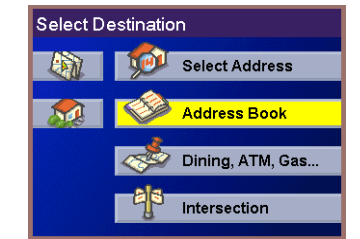

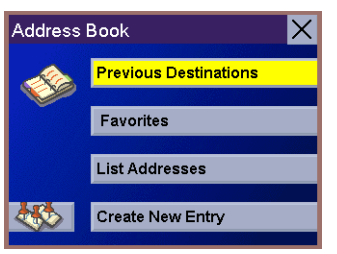

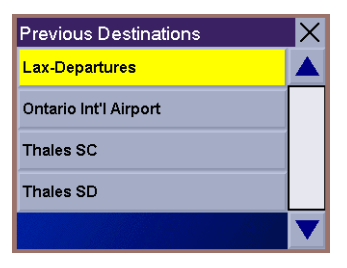

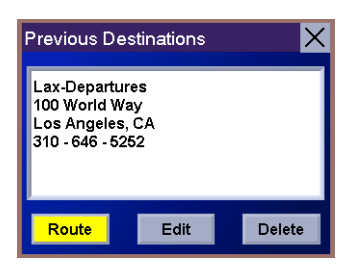

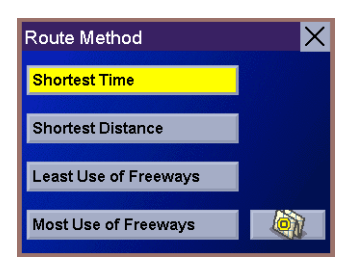

The Magellan RoadMate will calculate the route. When the calculations are complete, the Map screen will be displayed.

**Saving a Previous Destination to the Address Book**

From the Select Destination screen, select **Address Book**.

Select **Previous Destinations**.

Use the Navigation key to scroll the list up or down (if necessary) and select the desired previous destination.

Select **Edit**.

The top line (Name) and the bottom line (Information) can be edited. The address cannot be changed. Select the line you want to modify. Use the keypad to enter the desired text and select **OK**.

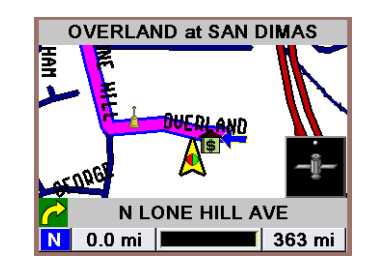

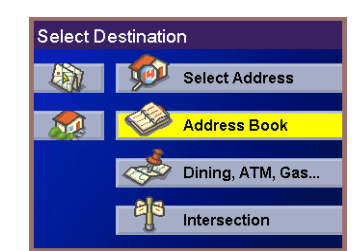

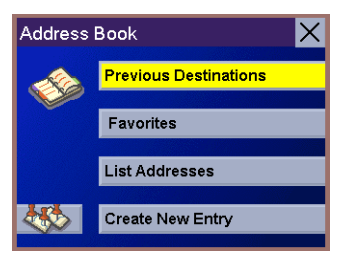

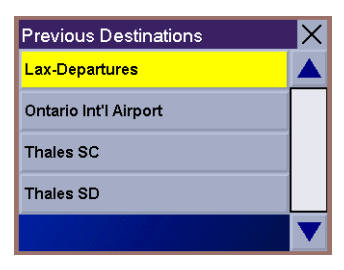

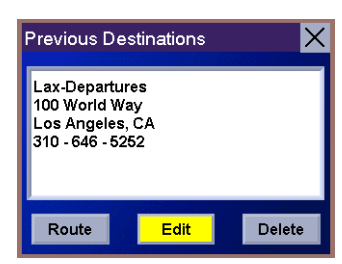

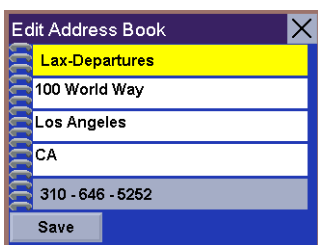

When you have finished making changes, select **Save**.

The address is saved to the Address Book. The Previous Destination screen is displayed to continue the routing to the previous destination. Select **Route**.

Select the desired Route Method.

The Magellan RoadMate will calculate the route. When the calculations are complete, the Map screen will be displayed.

Select **Previous Destinations**.

**Deleting A Previous Destination**

From the Select Destination screen, select **Address Book**.

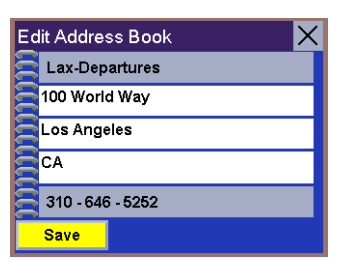

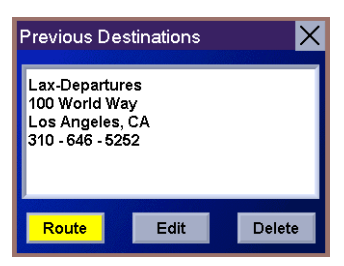

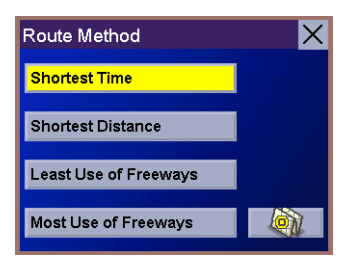

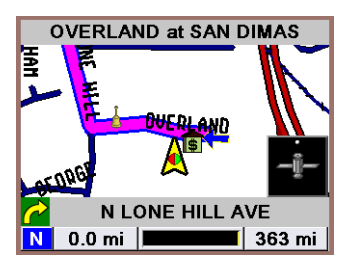

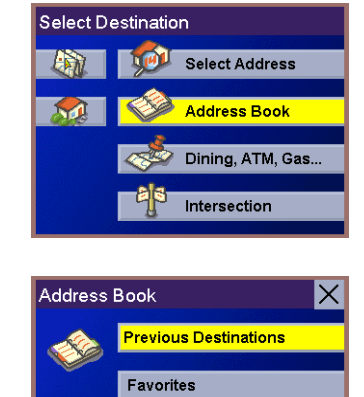

List Addresses Create New Entry

 $\mathbf{R}$ 

Use the Navigation key to scroll the list up or down (if necessary) and select the desired previous destination.

Select **Delete**.

A dialog box will appear to confirm your selection. Select **Yes**.

The Previous Destination is deleted from the list.

**Favorites**

From the Select Destination screen, select **Address Book**.

Select **Favorites**.

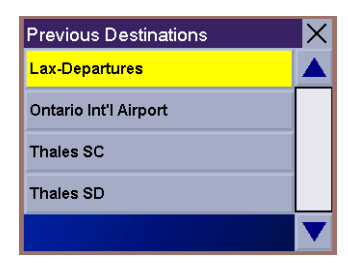

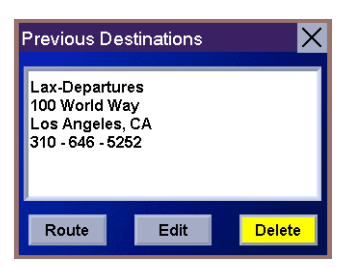

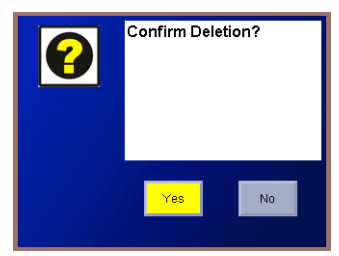

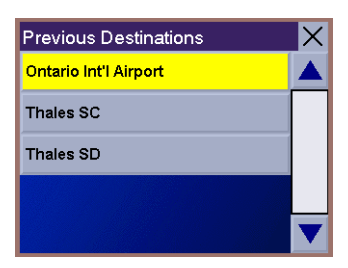

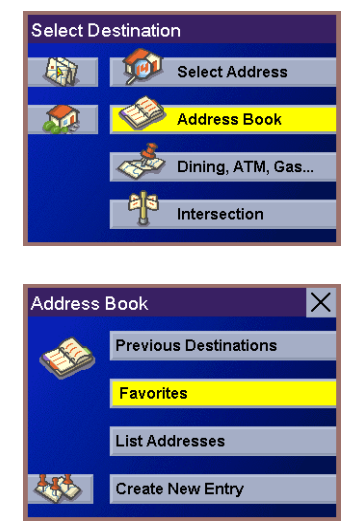

Use the Navigation key to scroll the list up or down (if necessary) and select the destination from the list of addresses.

Select **Route**.

Select the desired Route Method.

The Magellan RoadMate will calculate the route. When the calculations are complete, the Map screen will be displayed.

Select **Favorites**.

**Editing a Favorite**

From the Select Destination screen, select **Address Book**.

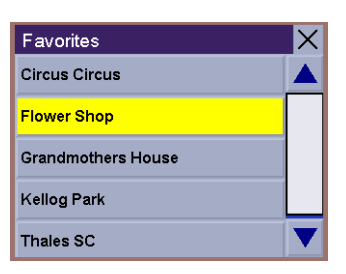

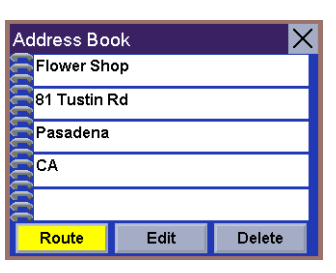

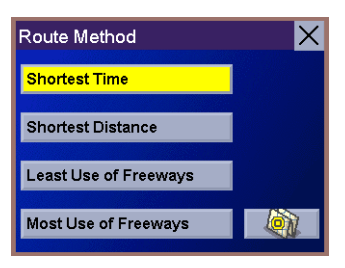

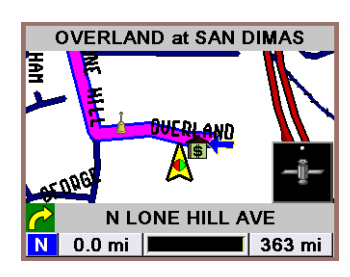

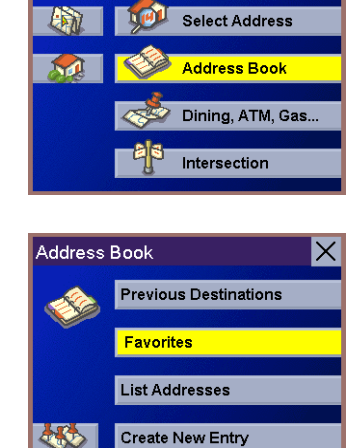

Select Destination

Use the Navigation key to scroll the list up or down (if necessary) and select the desired previous destination.

Select **Edit**.

The top line (Name) and the bottom line (Information) can be edited. The address cannot be changed. Select the line you want to modify. Use the keypad to enter the desired text and select **OK**.

When you have finished making changes, select **Save**.

The address is saved to the Address Book. The Previous Destination screen is displayed to continue the routing to the previous destination. Select **Route**.

Select the desired Route Method.

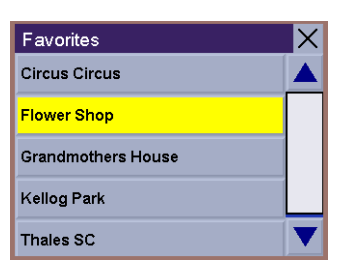

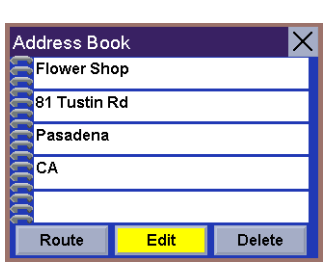

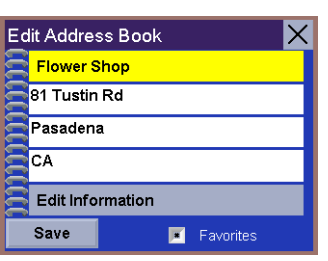

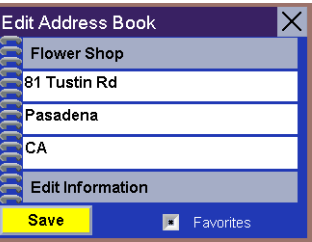

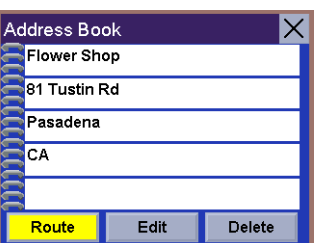

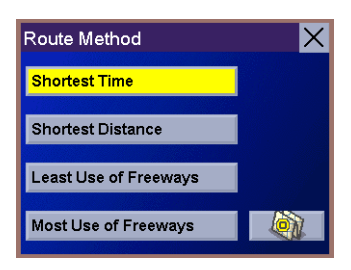

The Magellan RoadMate will calculate the route. When the calculations are complete, the Map screen will be displayed.

**Deleting A Favorite**

From the Select Destination screen, select **Address Book**.

Select **Favorites**.

Use the Navigation key to scroll the list up or down (if necessary) and select the desired previous destination.

Select **Delete**.

A dialog box will appear to confirm your selection. Select **Yes**.

46

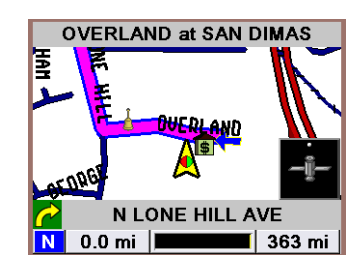

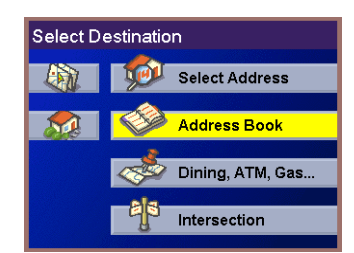

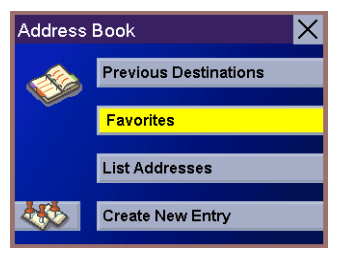

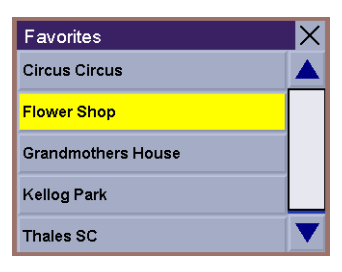

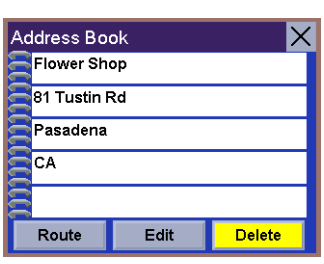

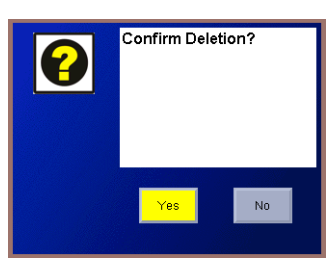

The Previous Destination is deleted from the list.

**List Addresses**

From the Select Destination screen, select **Address Book**.

Select **List Addresses**.

Use the Navigation key to scroll the list up or down (if necessary) and select the destination from the list of addresses.

Select **Route**.

Select the desired Route Method.

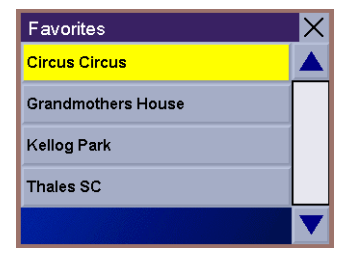

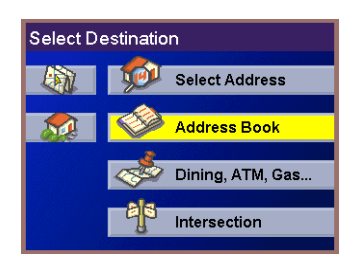

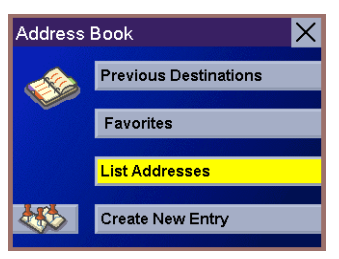

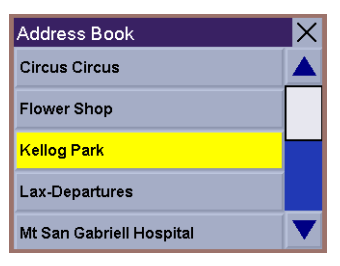

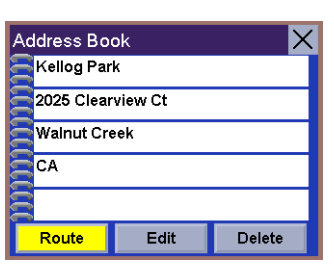

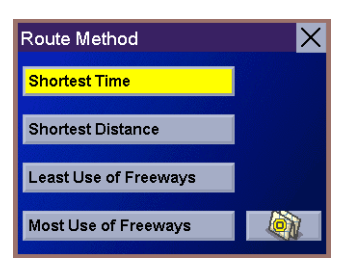

The Magellan RoadMate will calculate the route. When the calculations are complete, the Map screen will be displayed.

**Editing an Address**

From the Select Destination screen, select **Address Book**.

Select **List Addresses**.

Use the Navigation key to scroll the list up or down (if necessary) and select the desired previous destination.

Select **Edit**.

The top line (Name) and the bottom line (Information) can be edited. The address cannot be changed. Select the line you want to modify. Use the keypad to enter the desired text and select **OK**.

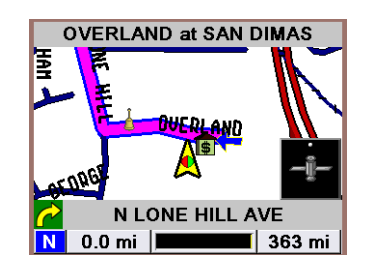

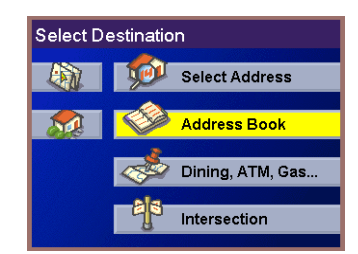

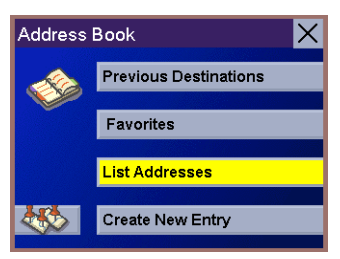

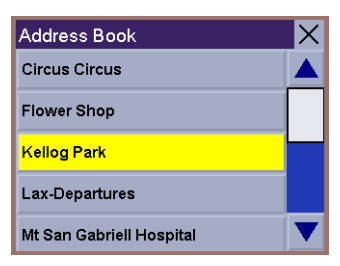

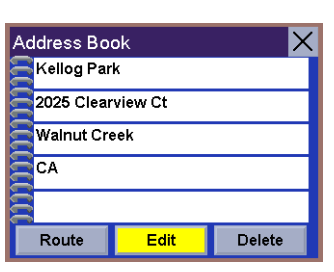

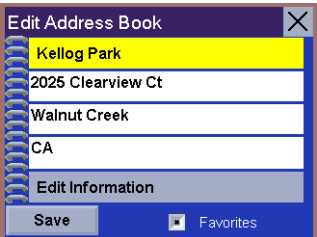

When you have finished making changes, select **Save**.

The address is saved to the Address Book. The Address screen is displayed to continue editing or you can route to the selected address. Select **Route**.

Select the desired Route Method.

The Magellan RoadMate will calculate the route. When the calculations are complete, the Map screen will be displayed.

Select **List Addresses**.

**Deleting an Address**

From the Select Destination screen, select **Address Book**.

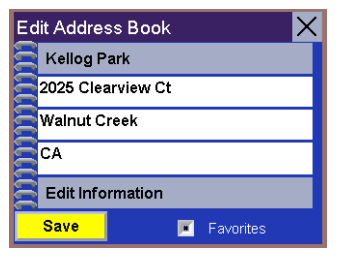

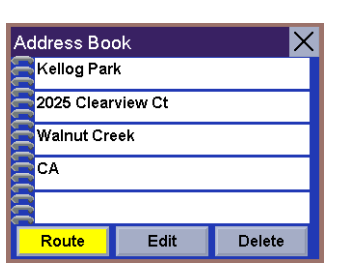

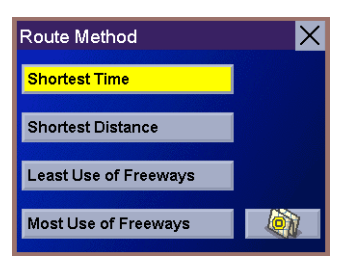

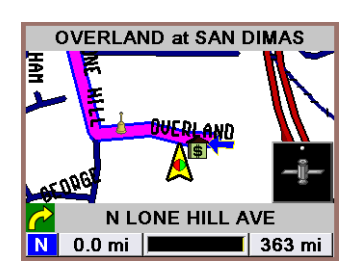

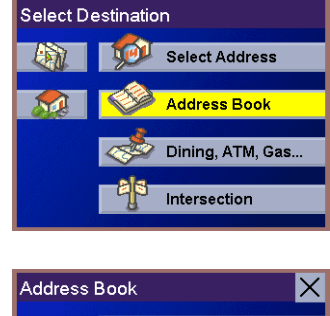

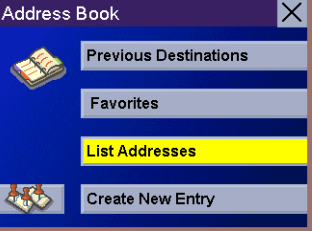

Use the Navigation key to scroll the list up or down (if necessary) and select the desired previous destination.

Select **Delete**.

A dialog box will appear to confirm your selection. Select **Yes**.

The Previous Destination is deleted from the list and you are returned to the Address Book screen.

Select **Create New Entry**.

**Create New Entry** – **Search by City**

From the Select Destination screen, select **Address Book**.

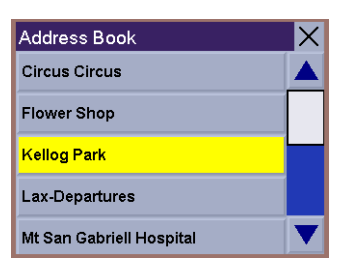

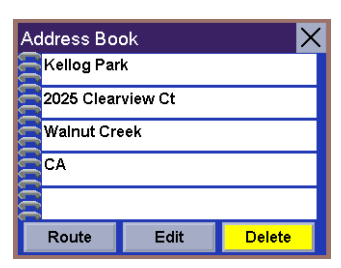

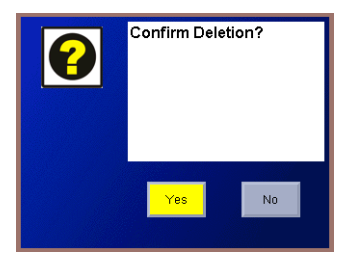

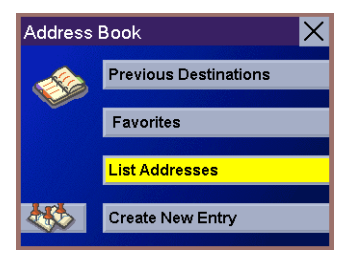

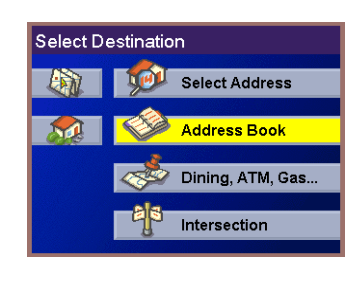

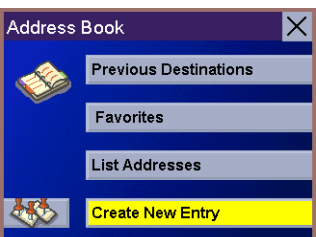

Select **Search by City**.

Enter the first few characters in the city name and select **OK**.

Use the Navigation key to scroll the list up or down (if necessary) and select the desired city.

Enter the first few characters for the street name and select **OK**.

Use the Navigation key to scroll the list up or down (if necessary) and select the desired street.

Enter the street address. The acceptable range of numbers is displayed at the top of the screen. Select **Done**.

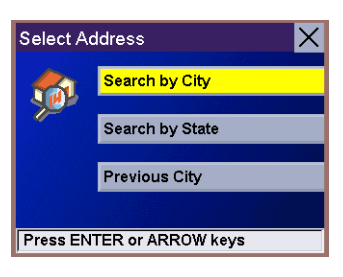

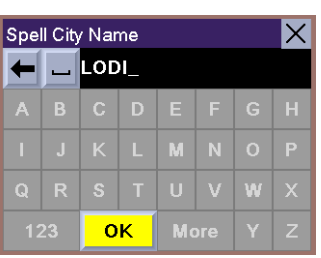

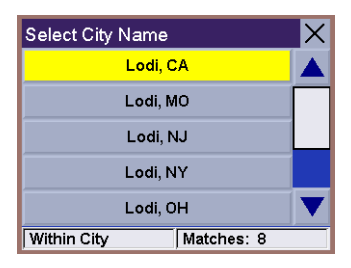

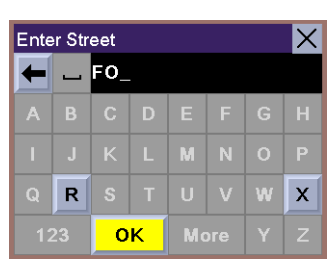

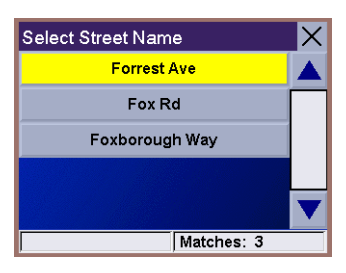

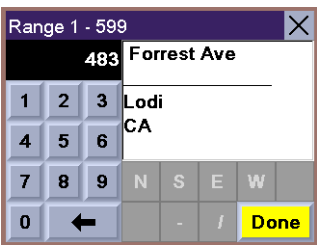

The top line (Name) and the bottom line (Information) can be edited. The address cannot be changed. Select the line you want to modify.

Use the keypad to enter the desired text and select **OK**.

When you have finished making changes, select **Save**.

You are taken back to the Address Book screen.

From the Select Destination screen, select **Address Book**.

Select **Create New Entry**.

**Create New Entry – Search by State**

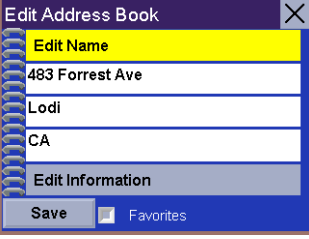

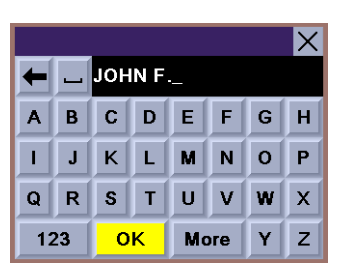

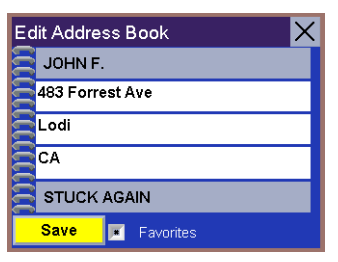

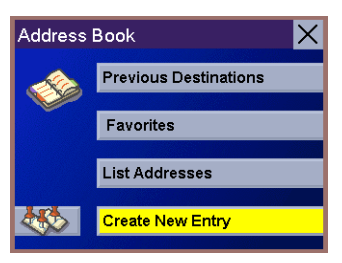

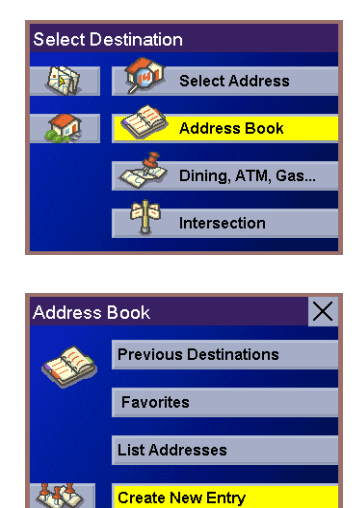

Select **Search by State**.

Use the keypad to enter the first few characters for the state and select **OK**.

Select the state.

Enter the first few characters for the street name and select **OK**.

Use the Navigation key to scroll the list up or down (if necessary) and select the desired street.

Use the Navigation key to scroll the list up or down and select the desired city. (These are all of the cities in your loaded database that have the street name you selected.)

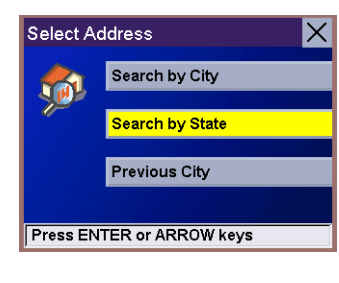

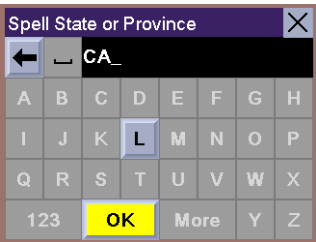

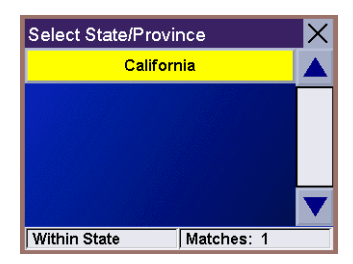

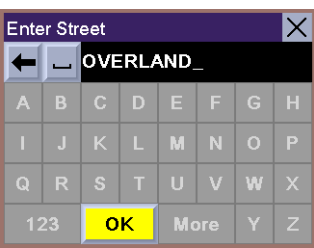

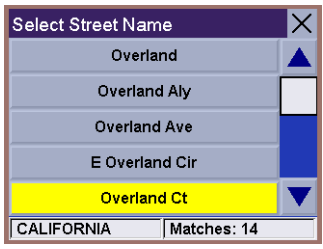

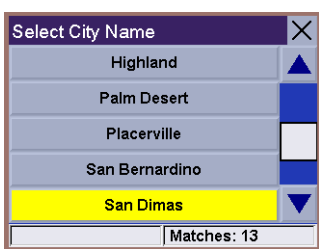

Enter the street address. The acceptable range of numbers is displayed at the top of the screen. Select **Done**.

The top line (Name) and the bottom line (Information) can be edited. The address cannot be changed. Select the line you want to modify.

Use the keypad to enter the desired text and select **OK**.

When you have finished making changes, select **Save**.

You are taken back to the Address Book screen.

**Create New Entry – Previous City**

From the Select Destination screen, select **Address Book**.

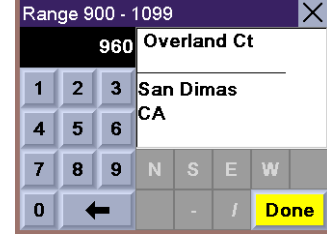

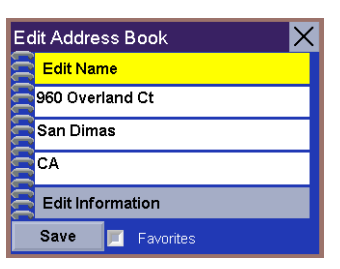

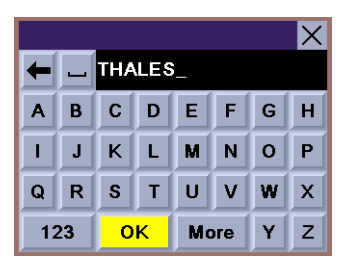

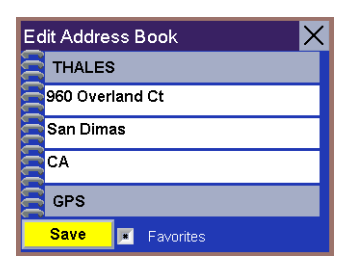

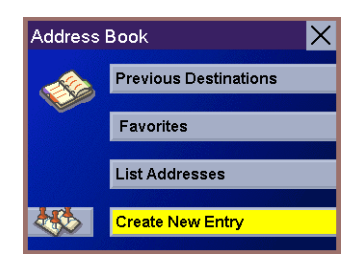

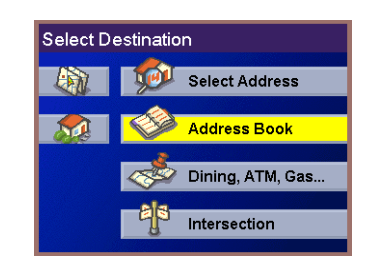

Select **Create New Entry**.

Select **Previous City**.

Use the Navigation key to scroll the list up or down (if necessary) and select the desired city.

Enter the first few characters for the street name and select **OK**.

Use the Navigation key to scroll the list up or down (if necessary) and select the desired street.

Enter the street address. The acceptable range of numbers is displayed at the top of the screen. Select **Done**.

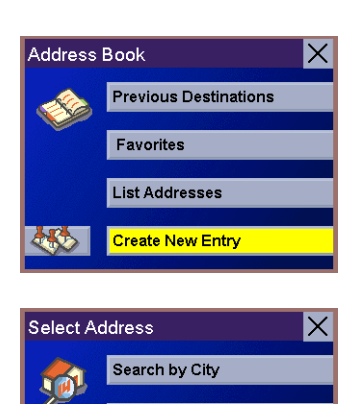

Search by State **Previous City** 

**Press ENTER or ARROW keys** 

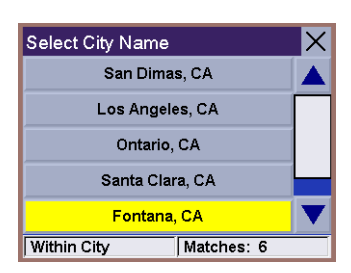

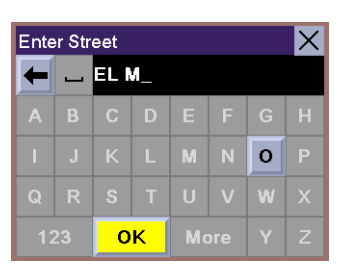

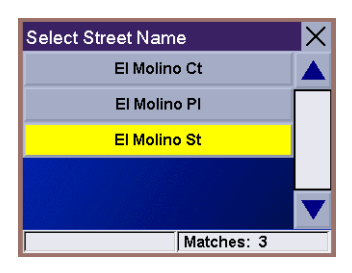

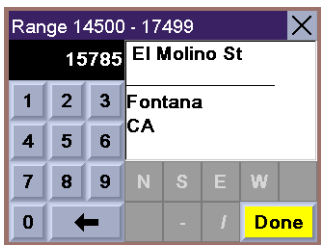

The top line (Name) and the bottom line (Information) can be edited. The address cannot be changed. Select the line you want to modify.

Enter the desired text and select **OK**.

When you have finished making changes, select **Save**.

You are taken back to the Address Book screen.

**Trip Planner – New**

From the Select Destination screen, select **Address Book**.

Select **Trip** (Trip button).

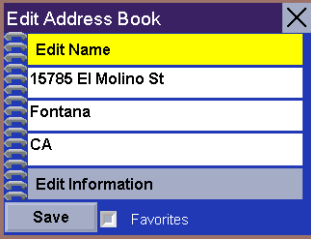

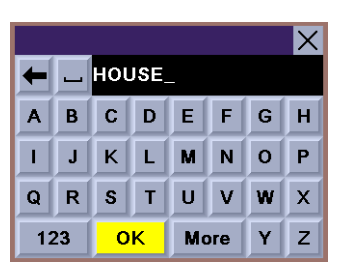

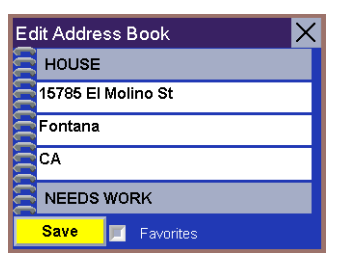

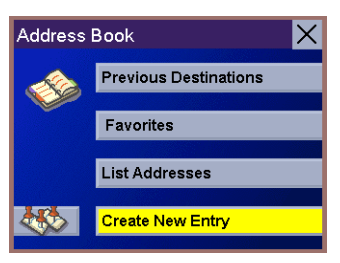

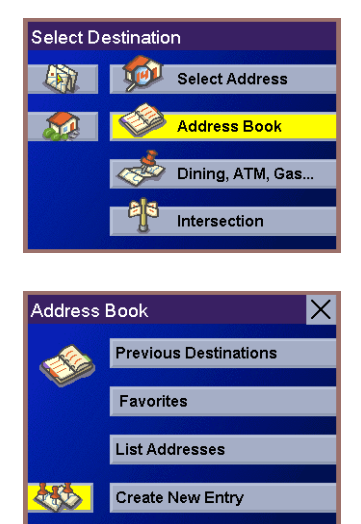

#### Select **New**.

Use the keypad to enter a name for the new trip and select **OK**.

From the pop-up menu, select **Add**.

From the Select Trip Planner Address screen, select the method for adding a destination to your trip: **Map** (Map button) will add a destination by selecting a point on the map; **Select Address** will add a destination from a new address; **Address Book** will add a destination from a previous destination, Address Book, or favorites; **Dining, ATM, Gas...** will add a destination from the POI database; and **Intersection** will add a destination of two intersecting streets.

Continue adding destinations. When you are finished, select **Save**.

#### **Trip Planner – Optimizing a Trip**

With Route Optimization, you can sort the destinations in your trip from closest to farthest. From the Trip Planner screen, select **Edit**.

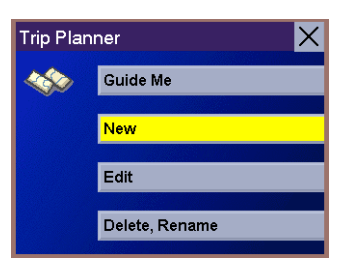

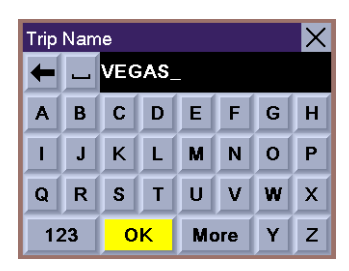

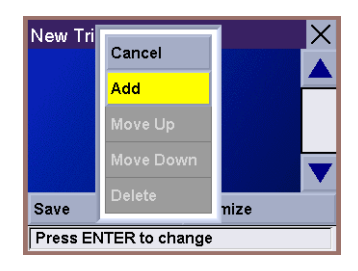

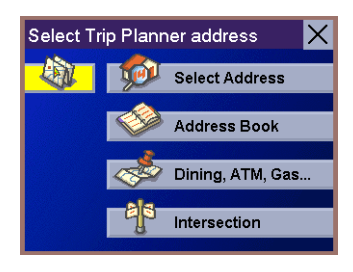

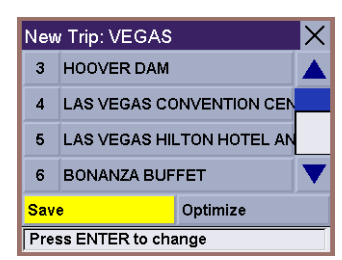

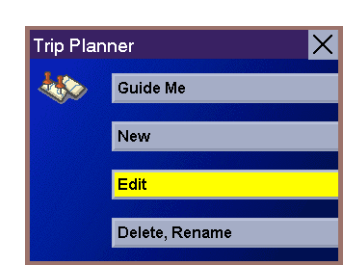

Select the trip to optimize.

Select **Optimize**.

The destinations are sorted from closest to farthest from you current location.

Select **Save**.

**Trip Planner – Guide Me**

From the Select Destination screen, select **Address Book**.

Select **Trip** (Trip button).

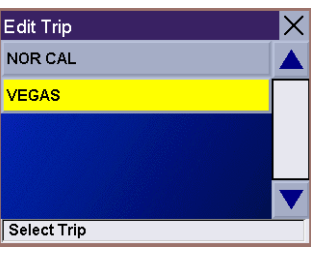

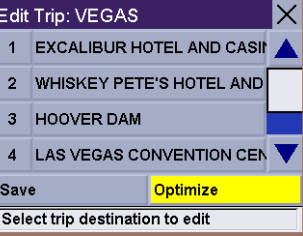

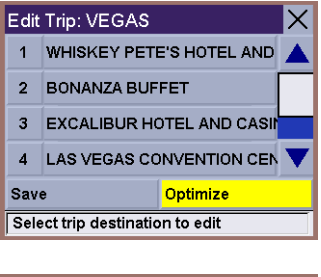

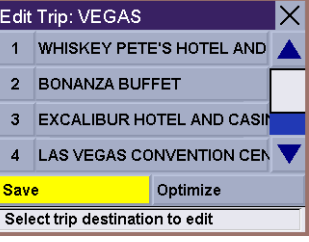

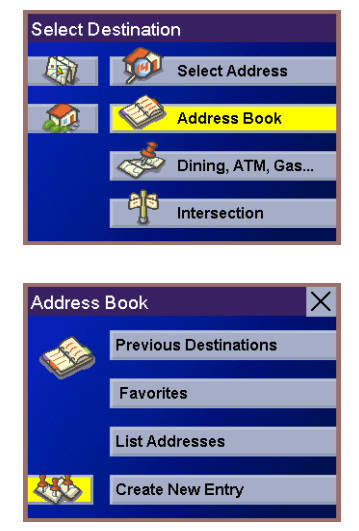

Select **GuideMe**.

Select the Trip.

Select the first destination in the list you wish to route to.

Note: Selecting the second destination in the list will exclude the first destination, selecting the third destination in the list will exclude the first and second destinations, and so on.

Select the desired Route Method.

The Magellan RoadMate will calculate the route. When the calculations are complete, the Map screen will be displayed.

#### **Trip Planner – Edit**

Destinations within a trip can be moved up or down, deleted, or added to. From the Trip Planner screen, select **Edit**.

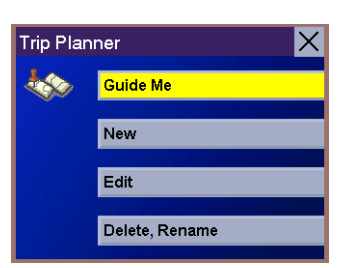

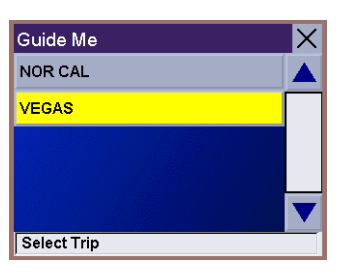

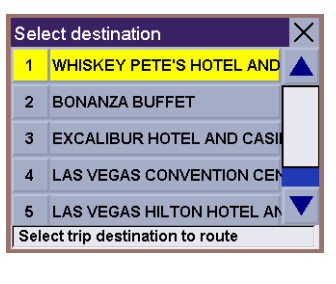

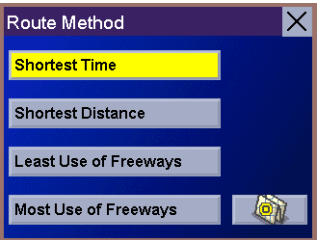

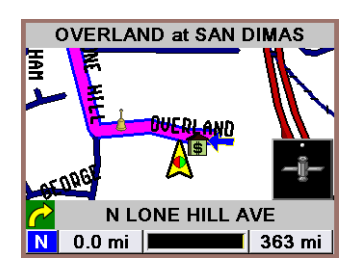

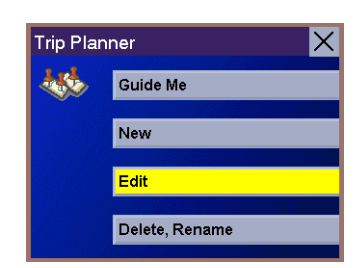

Select the trip to edit.

Select the destination you wish to delete, and select **Delete** from the pop-up menu.

Select the destination you wish to change, and select **Move Up** from the pop-up menu.

When you have finished, select **Save** and you are returned to the Trip Planner screen.

Select **Delete**.

**Trip Planner – Delete and Rename**

From the Trip Planner screen, select **Delete, Rename**.

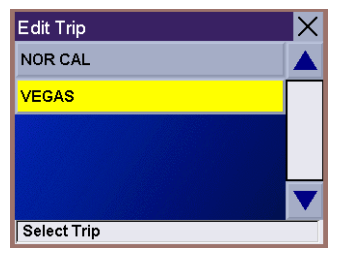

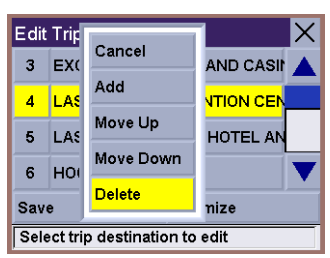

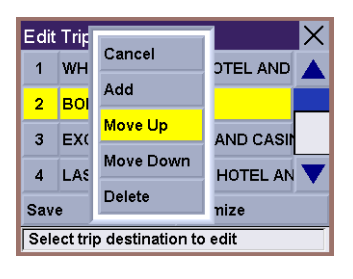

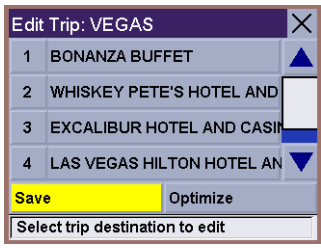

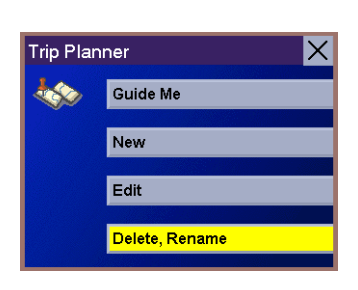

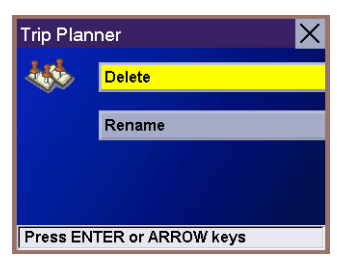

Select the trip you wish to delete.

A dialog box will appear to confirm your selection. Select **Yes**.

The trip has been deleted.

Select **Rename**.

Select the trip to renamed.

Use the backspace key to delete the old name; then, enter the new name for the trip. When you have finished, select **OK**.

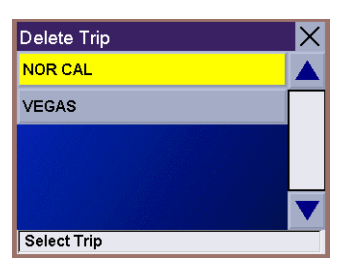

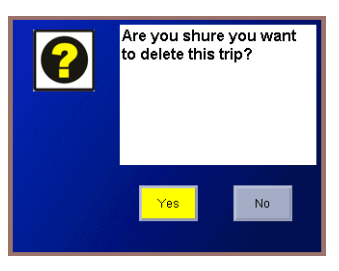

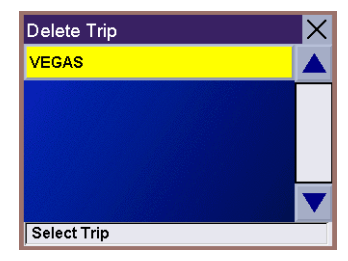

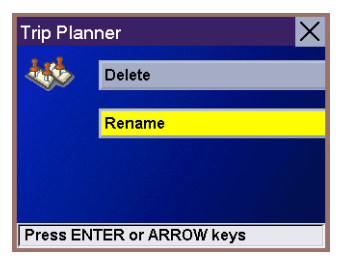

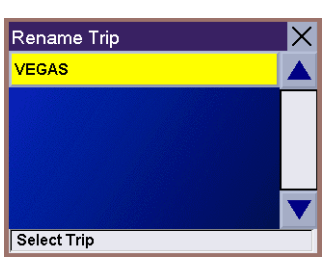

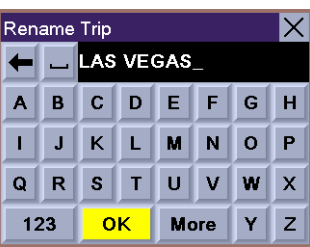

The trip has been renamed.

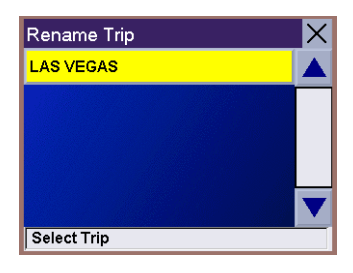

#### **Selecting a Point of Interest as a Destination**

Points of Interest (or POIs) are commercial or recreational locations, landmarks, or services that are preloaded into the Magellan RoadMate database. There are over 6,500,000 POI's in the database, which range from restaurants, parks, gas stations, and banks, to schools and police stations, and more. The purpose of the POI database (accessed through the Dining, ATM, Gas... menu option) is to provide you with a list of popular destinations without having to add them to your Address Book manually.

#### **Spell Name**

From the Select Destination screen, select **Dining, ATM, Gas...**

Select **Spell Name**.

Enter the name of the POI.

Selecting Nearest will list the POIs matching the name you entered from closest to farthest. Select **Nearest**.

Use the Navigation key to scroll the list up or down (if necessary) and select the desired POI. This list can be very long because the first 100 POIs beginning with the text entered are displayed.

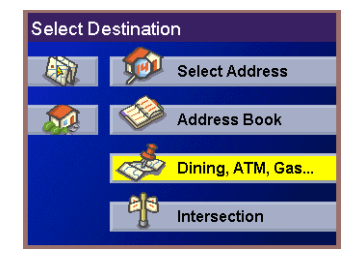

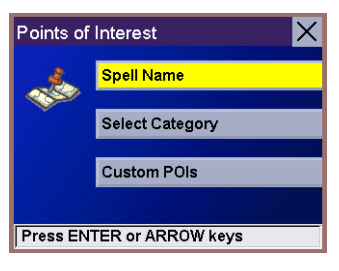

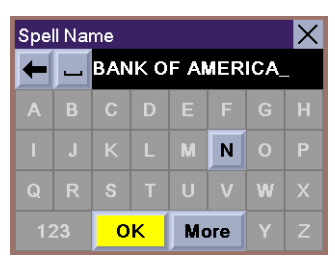

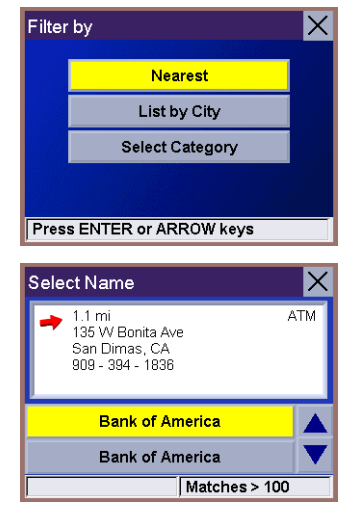

Select the desired Route Method.

The Magellan RoadMate will calculate the route. When the calculations are complete, the Map screen will be displayed.

Selecting List by City will list the POIs matching the name you entered within a selected city. Select **List by City**.

Enter the name of the city you wish to search.

Use the Navigation key to scroll the list up or down (if necessary) and select the desired city.

Use the Navigation key to scroll the list up or down (if necessary) and select the desired POI. This list can be very long because the first 100 POIs beginning with the text entered are displayed.

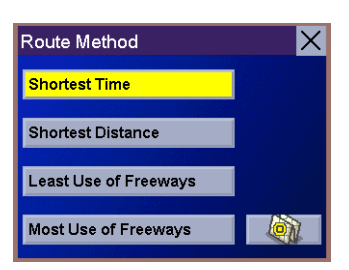

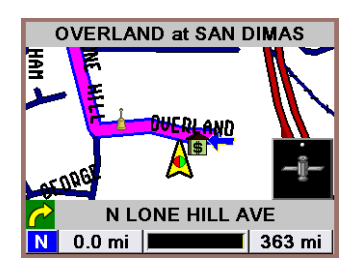

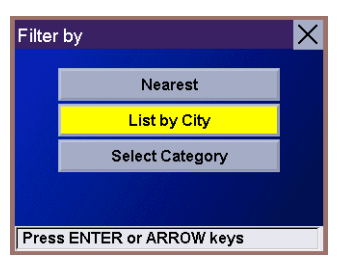

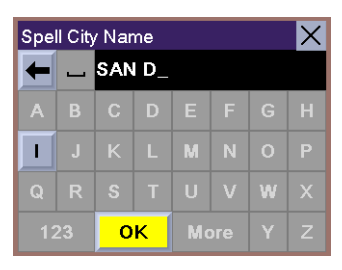

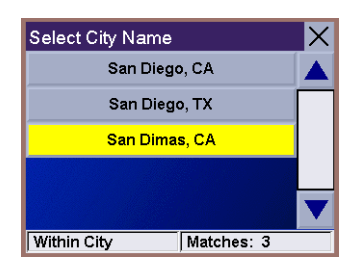

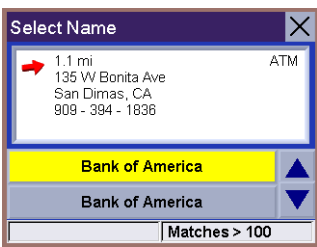

Select the desired Route Method.

The Magellan RoadMate will calculate the route. When the calculations are complete, the Map screen will be displayed.

Selecting Select Category enables you to list all of the POIs in the selected category. Select **Select Category**.

Use the Navigation key to scroll the list up or down and select the desired POI category.

Use the Navigation key to scroll the list up or down (if necessary) and select the desired POI. This list can be very long because the first 100 POIs beginning with the text entered are displayed.

Select the desired Route Method.

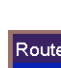

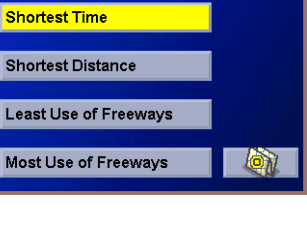

IХ

Route Method

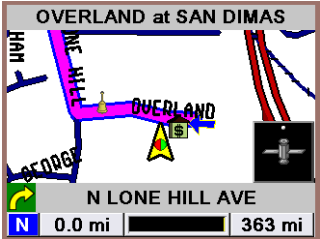

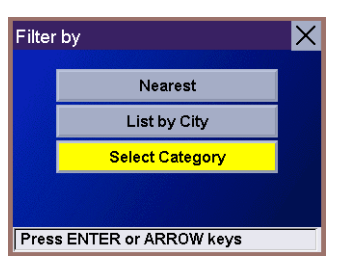

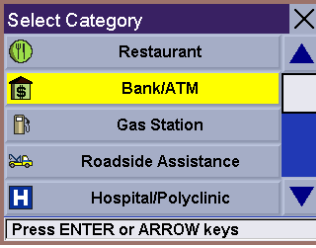

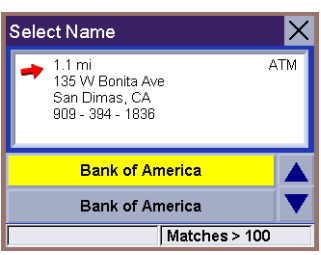

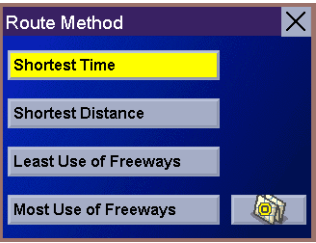

The Magellan RoadMate will calculate the route. When the calculations are complete, the Map screen will be displayed.

#### **Select Category**

From the Select Destination screen, select **Dining, ATM, Gas...**

Select **Select Category**.

Select the POI category.

Selecting Nearest will list the POIs matching the name you entered from closest to farthest. Select **Nearest**.

A list of all the POI's in the selected categories nearest to your current position is displayed. Select the POI from the list.

66

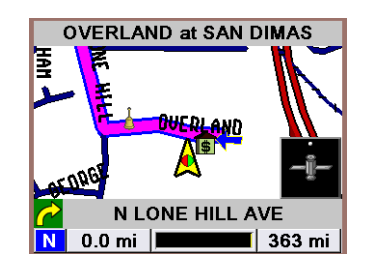

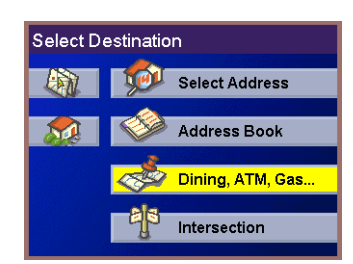

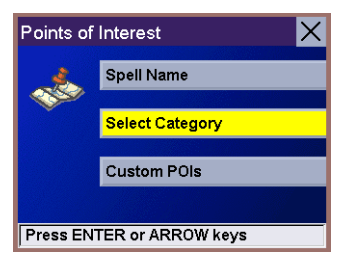

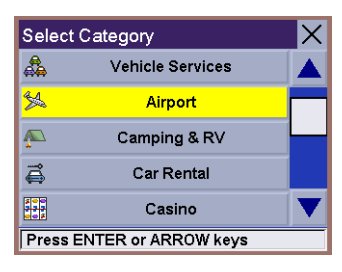

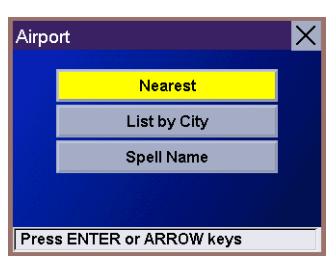

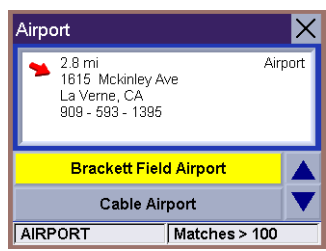

Select the desired Route Method.

The Magellan RoadMate will calculate the route. When the calculations are complete, the Map screen will be displayed.

Selecting List by City will list the POIs matching the name you entered within a selected city. Select **List by City**.

Enter the name of the city you wish to search from. When you are finished, select **OK**.

Use the Navigation key to scroll the list up or down (if necessary) and select the desired city.

Use the Navigation key to scroll the list up or down (if necessary) and select the desired POI.

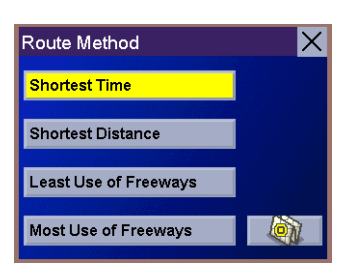

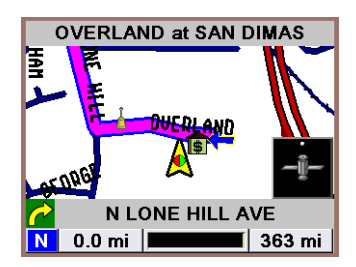

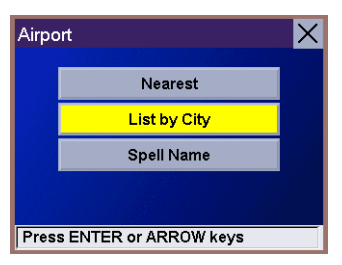

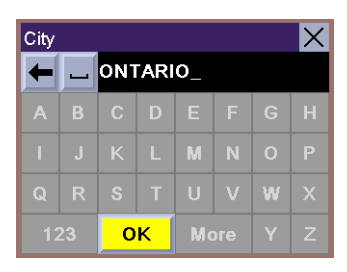

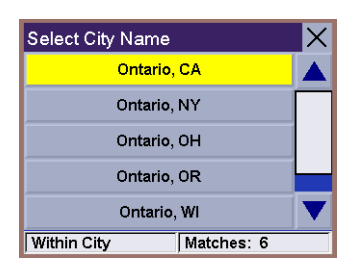

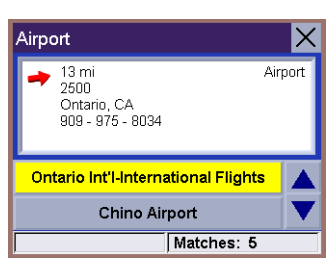
Select the desired Route Method.

The Magellan RoadMate will calculate the route. When the calculations are complete, the Map screen will be displayed.

Selecting Spell Name will list the POIs matching the name you entered. Select **Spell Name**.

Enter the name of the POI. When you are finished, select **OK**.

Use the Navigation key to scroll the list up or down (if necessary) and select the desired POI.

Select the desired Route Method.

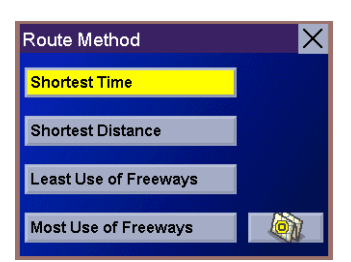

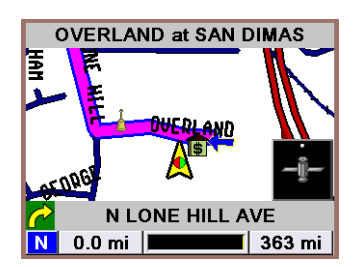

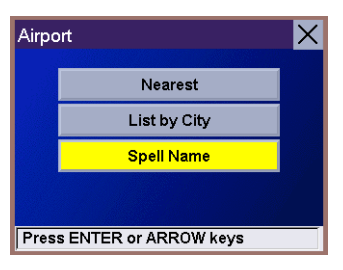

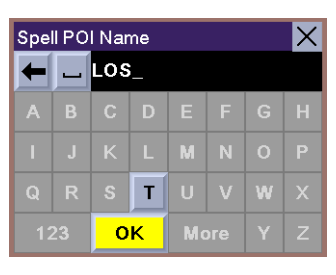

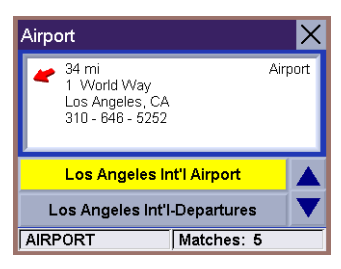

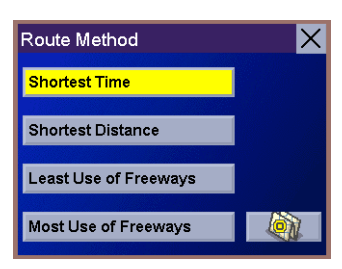

The Magellan RoadMate will calculate the route. When the calculations are complete, the Map screen will be displayed.

#### **Custom POIs**

Please refer to [page 14](#page-18-0) for information on creating and loading Custom POIs. From the Select Destination screen, select **Dining, ATM, Gas...**

Select **Custom POIs**.

Select the category.

If the POI list has more than 15 returns, you can further narrow the search by selecting either Nearest or Spell Name. Select the desired POI from the list.

Select **Route** to go to the selected Address, or select **Cancel** to return to the Select Custom POI menu.

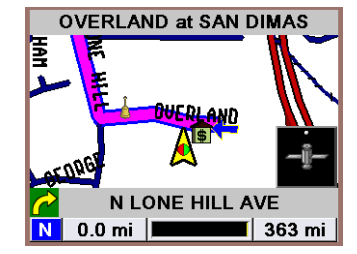

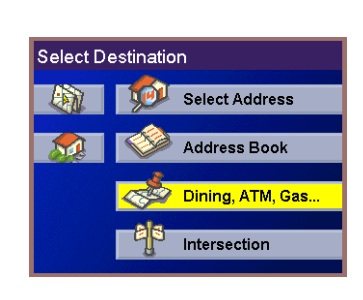

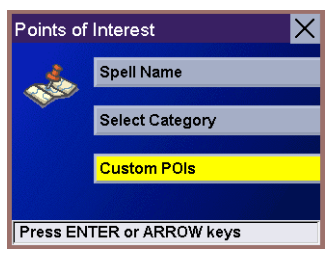

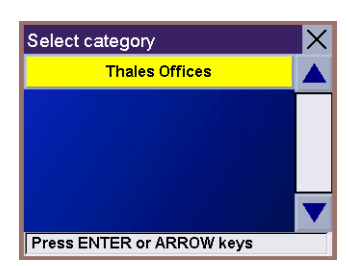

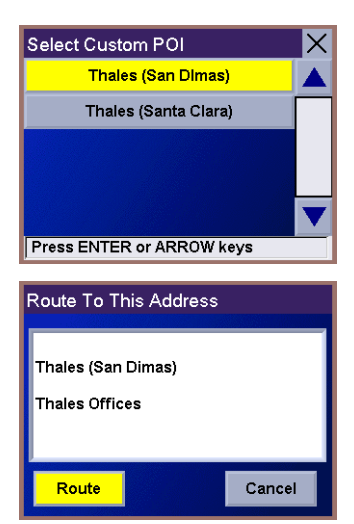

Select the desired Route Method.

The Magellan RoadMate will calculate the route. When the calculations are complete, the Map screen will be displayed.

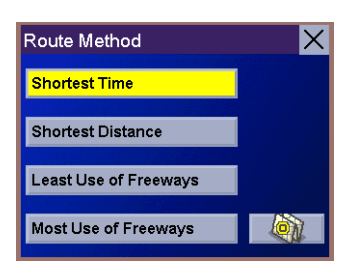

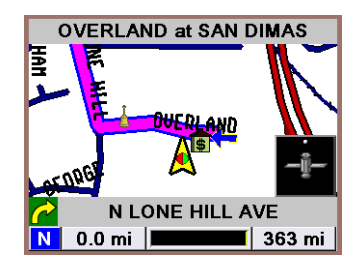

#### **Selecting an Intersection as a Destination**

An intersection of two streets can be used as a destination for your trip. The search for the intersection can be done whether or not you know the city. If you know the city, you can start there; if you are unsure of the city, you can start with the state.

#### **Search by City**

From the Select Destination screen, select **Intersection**.

Select **Search by City**.

Enter the first few characters for the city and select **OK**.

Use the Navigation key to scroll the list up or down (if necessary) and select the desired city.

Enter the first few characters for the first street and select **OK**.

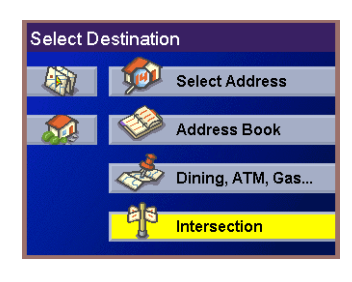

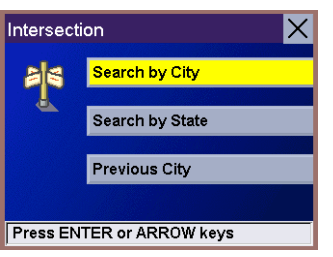

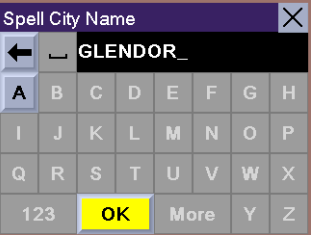

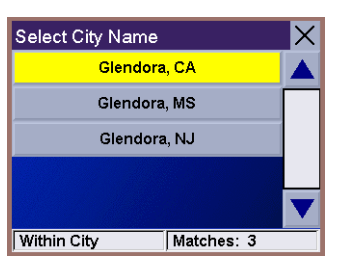

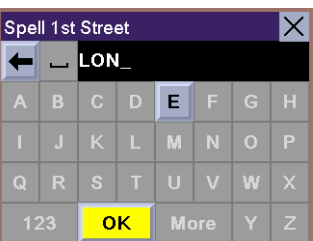

Use the Navigation key to scroll the list up or down and select the first street from the list.

Enter the first few characters for the second street and select **OK**.

Use the Navigation key to scroll the list up or down (if necessary) and select the second street from the list.

Select the desired Route Method.

The Magellan RoadMate will calculate the route. When the calculations are complete, the Map screen will be displayed.

**Search by State**

From the Select Destination screen, select **Intersection**.

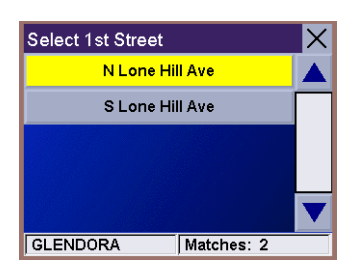

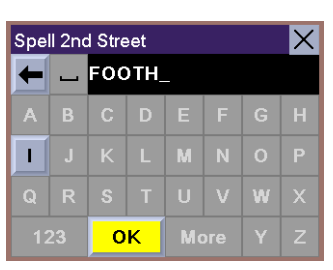

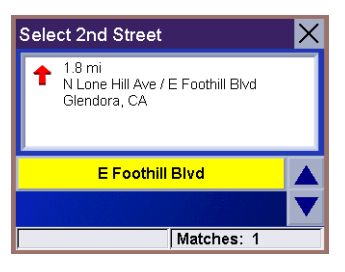

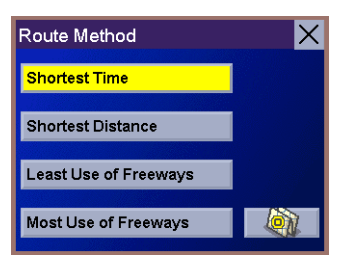

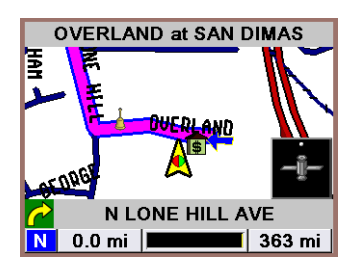

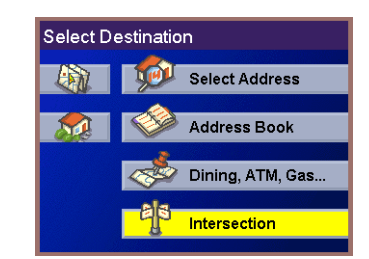

Select **Search by State**.

Enter the first few characters for the state and select **OK**.

Use the Navigation key to scroll the list up or down (if necessary) and select the state from the list.

Enter the first few characters for the first street and select **OK**.

Use the Navigation key to scroll the list up or down (if necessary) and select the first street from the list.

Enter the first few characters for the second street and select **OK**.

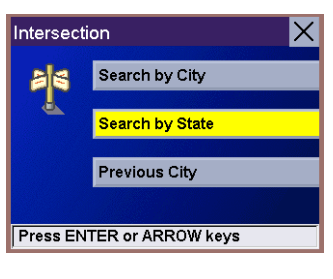

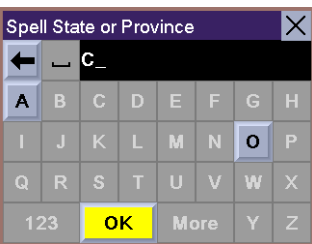

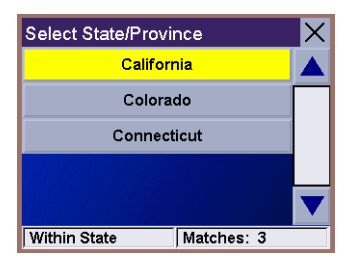

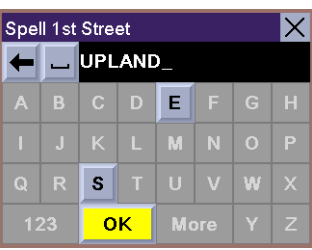

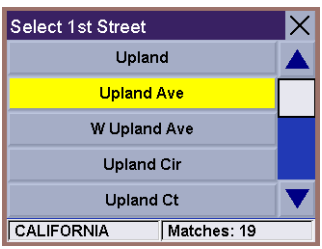

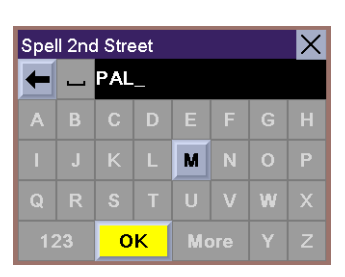

Use the Navigation key to scroll the list up or down (if necessary) and select the second street from the list.

Select the desired Route Method.

The Magellan RoadMate will calculate the route. When the calculations are complete, the Map screen will be displayed.

**Previous City**

From the Select Destination screen, select **Intersection**.

Select **Previous City**.

Use the Navigation key to scroll the list up or down (if necessary) and select the desired city.

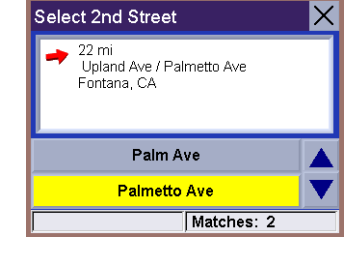

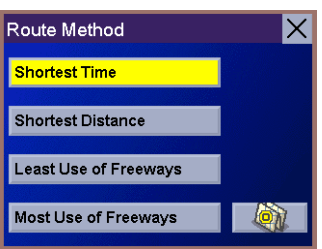

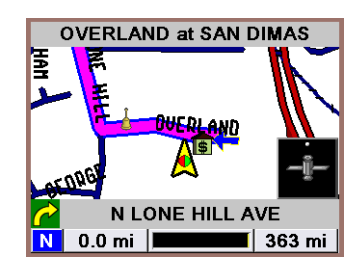

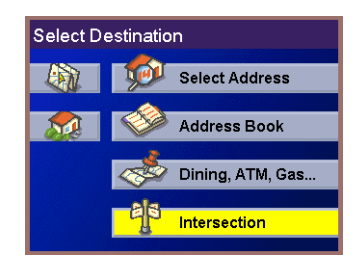

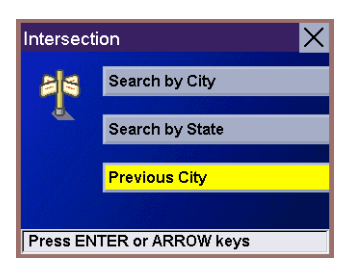

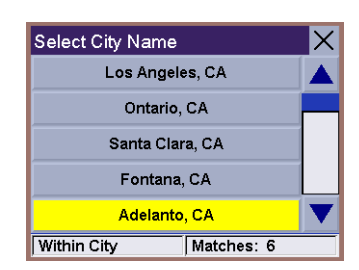

Enter the first few characters for the first street and select **OK**.

Use the Navigation key to scroll the list up or down (if necessary) and select the first street from the list.

Enter the first few characters for the second street and select **OK**.

Use the Navigation key to scroll the list up or down (if necessary) and select the second street from the list.

Select the desired Route Method.

The Magellan RoadMate will calculate the route. When the calculations are complete, the Map screen will be displayed.

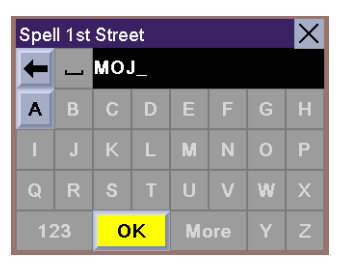

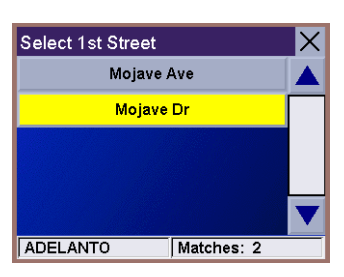

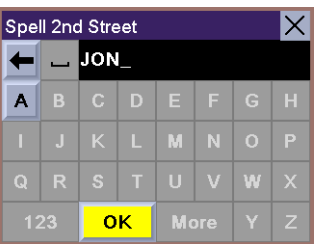

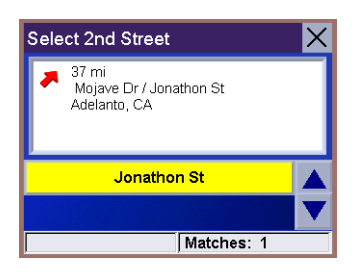

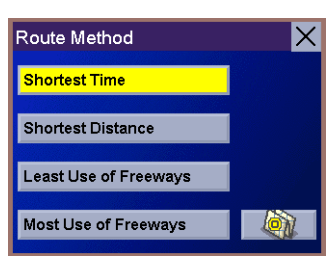

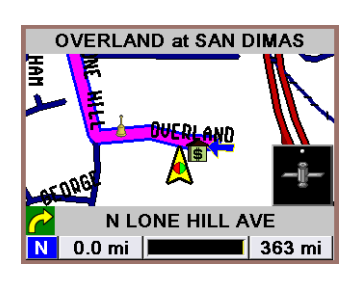

The Options menu of the Magellan RoadMate enables you with enhanced features to customize your Magellan RoadMate. Additionally, it provides features to assist you in learning how to operate the most common functions and in contacting a Support Representative should you need more detailed assistance.

The Trip Computer displays useful information about your trip that can be saved for future reference. This is ideal for the business traveller who needs to record mileage and time spent on the road. [See "Trip Computer" on page 77.](#page-81-0)

Configuration provides access to customize the look and operation of the Magellan RoadMate. It also contains diagnostic features to keep your Magellan RoadMate performing at its best. [See "Configuration" on page 80.](#page-84-0)

Tutorial provides instructions and verbal narration on how to use the most common features of the Magellan RoadMate. [See "Tutorial" on page 105.](#page-109-0)

Help provided you with Customer Support phone numbers. [See "Help" on page 106.](#page-110-0)

These functions are accessed by pressing the Option button on the Magellan RoadMate.

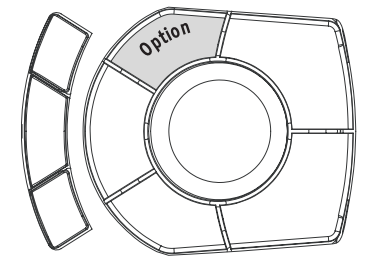

### **Trip Computer**

<span id="page-81-0"></span>The Trip Computer is a valuable tool for recording the mileage and time spent driving while on business or vacation. The information for the trip can be saved and viewed at any time, providing you easy access to information on your current trip, as well as previous trips.

#### Current Trip

When you begin a new trip and you need to record the information, access the Trip Computer. There you can save the information displayed for the current trip (if needed) and reset the Trip Computer to zero in preparation for your new trip.

From any screen press the Option button. Select Trip Computer

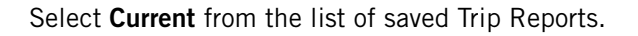

The Trip Computer is always in a "Running" state. The information for the current trip is displayed.

#### Stopping or Starting the Trip Computer

At any time the Trip Computer can be stopped and started. If the Trip Computer is currently running, select Stop. The Trip Computer will stop recording until restarted or reset.

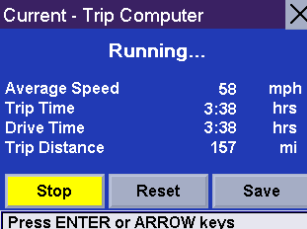

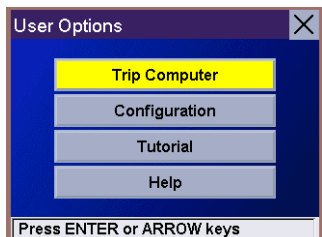

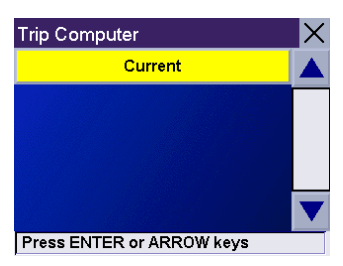

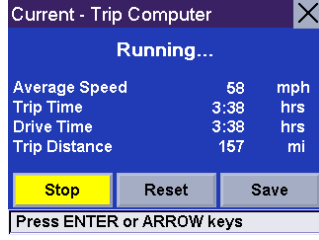

While the Trip Computer is in a "Stopped" state, select Start to continue recording the current trip or select reset to begin a new trip.

#### Saving the Current Trip Report

When you have finished with your trip, you can save the information for later viewing. Select Save at any time.

Use the keypad to enter a name for the Trip Report and select OK when you are finished.

#### Resetting the Trip Computer

Before starting a new trip that you want to record, you need to reset the Trip Computer first. Select Reset and the information will be set to zero. The Trip Computer will remain in a "Running" state.

#### Viewing a Saved Trip Report

From the Trip Computer screen, select the Trip Report you wish to view.

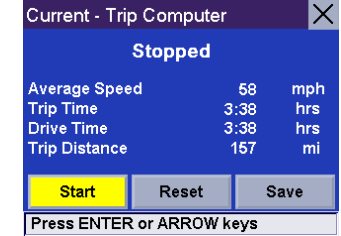

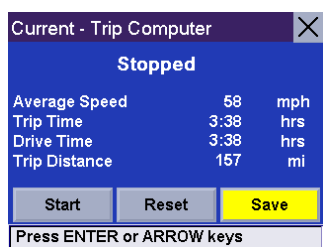

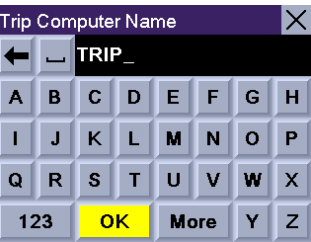

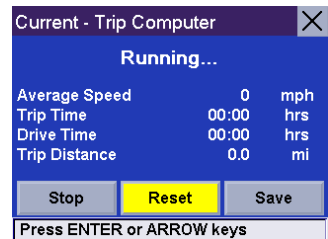

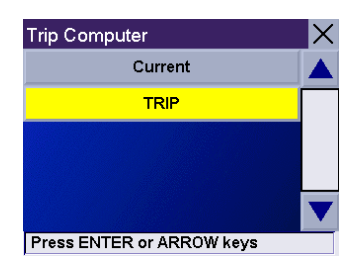

The saved Trip Report is displayed. Press the Cancel button when you are finished to view the trip and return to the Trip Computer screen.

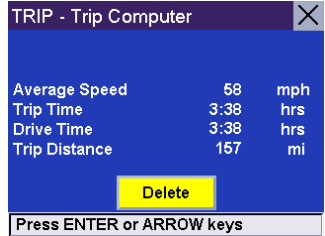

Deleting a Trip Report

Select the Trip Report to be deleted.

Select Delete.

The trip is deleted and you are returned to the Trip Computer screen.

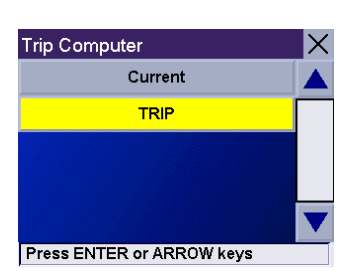

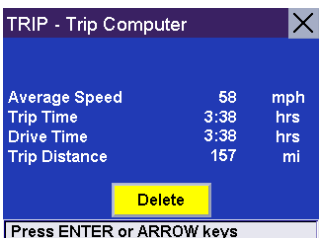

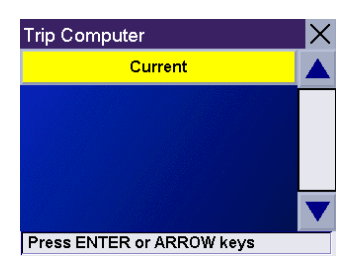

### **Configuration**

<span id="page-84-0"></span>The configuration options can be set differently for each user. From any screen, press the Option button and select Configuration.

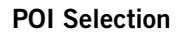

From the POI Selection menu, you can choose which icons to display on the Map screen. For a list of POI Categories, see ["POI Categories" on page 112.](#page-116-0)

Select POI Selection.

Select Mark All to display all POI icons on the Map screen.

Select Clear All if you wish not to have any POI icons displayed on the Map screen.

You can also select individual icons to display or hide on the Map screen. When you have finished, press the Cancel button to return to the Configuration menu.

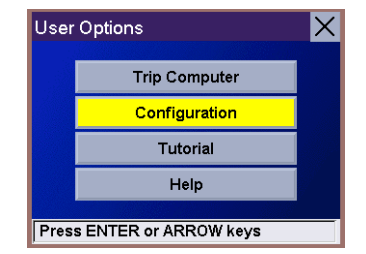

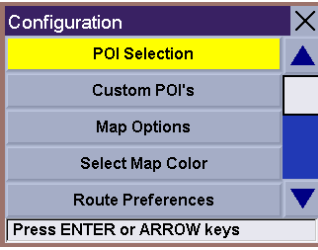

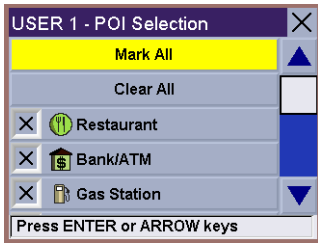

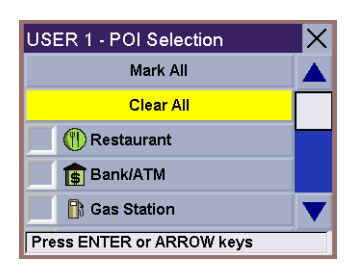

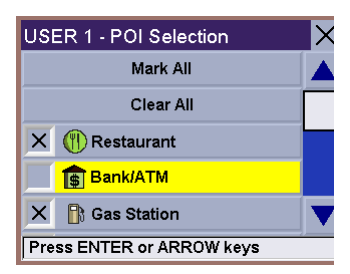

#### Custom POIs

The Custom POI menu enables you to select POIs previously loaded into your Magellan RoadMate using the Magellan RoadMate POI Manager software. [See "Application" on page 14.](#page-18-0) The instructions following instructions are assuming that you have loaded one or more POIs into your Magellan RoadMate.

Select Custom POIs.

Select Select a POI File.

Configuration POI Selection Custom POI's **Map Options** Select Map Color **Route Preferences Press ENTER or ARROW keys** 

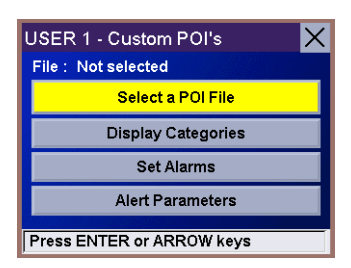

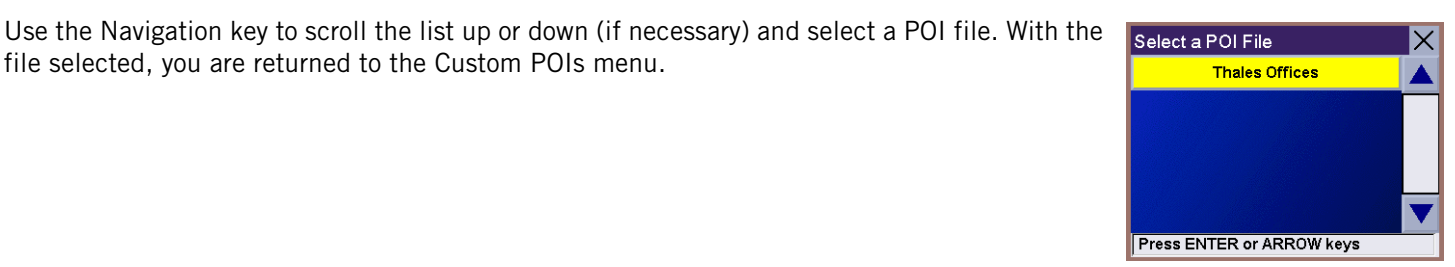

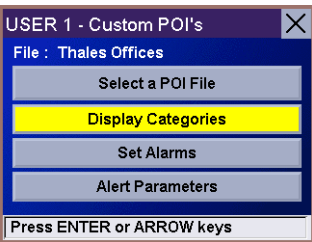

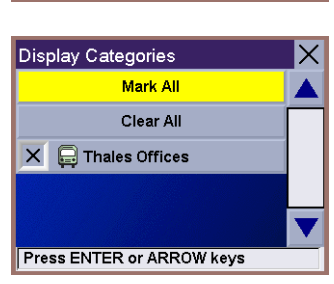

Select Display Categories.

file selected, you are returned to the Custom POIs menu.

The categories you created are displayed in the same way as the built-in POIs.

Select Mark All to display all POI icons on the Map screen. Select Clear All if you wish not to have any POI icons displayed on the Map screen. You can also select individual icons to display or hide on the Map screen.

When you have finished, press the **Cancel** button to return to the Custom POIs menu.

You can also be alerted when you approach a custom POI. The Set Alarm function works for Custom POIs only and only if the POI has been selected to show on the Map screen. Select Set Alarms.

Again, you can select all, none, or individual POIs to have an alert set. Select Mark All to set an alert for all custom POI icons on the Map screen. Select Clear All if you wish not to have any alerts set for custom POI icons displayed on the Map screen. You can also select individual categories to have an alert set.

When you have finished, press the **Cancel** button to return to the Custom POIs menu.

With the POI alerts set, you can now choose at what point you will be alerted. Select Alert Parameters.

Select the POI category to customize.

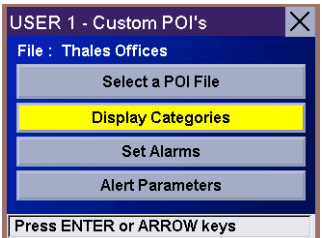

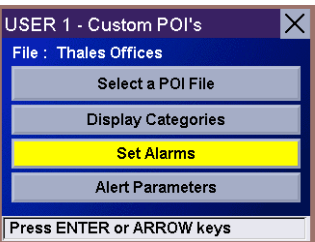

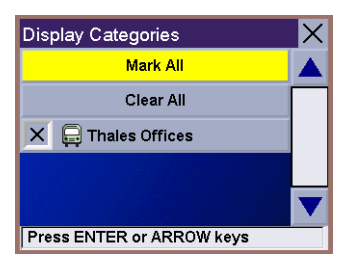

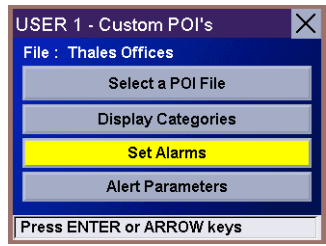

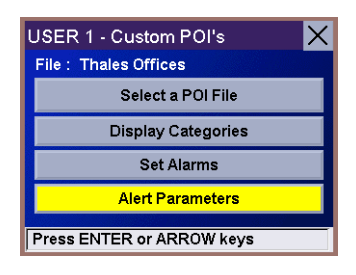

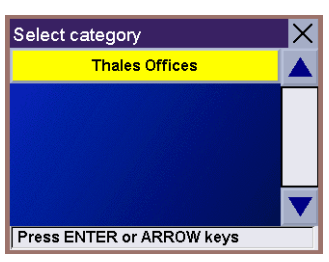

The Detection Angle is set to alert you when you are within so many degrees of the POI.

Use the numeric keypad to enter the number of degrees in which to set the alert. When you

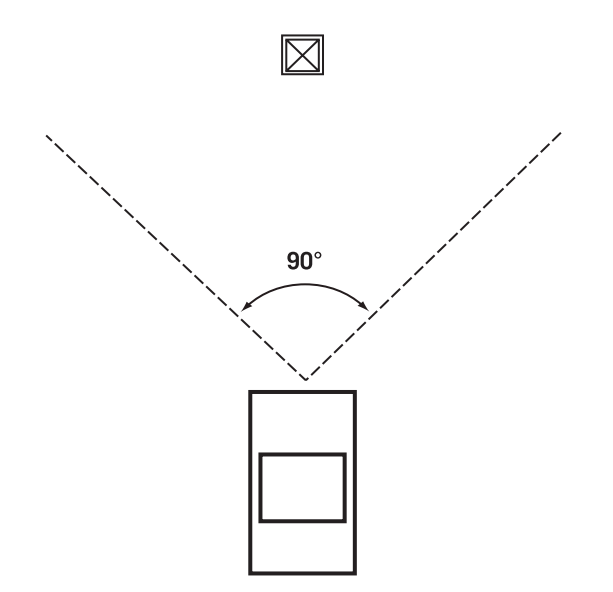

Select Detection Angle.

have finished, select OK.

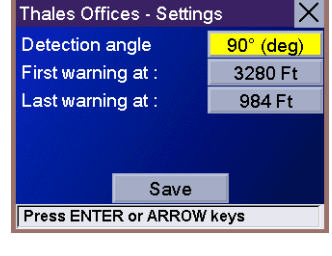

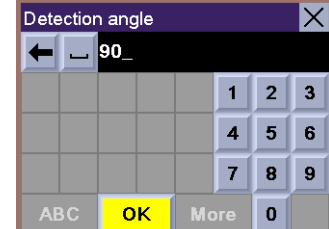

The First Warning is set to alert you when you are within a certain number of feet from the POI.

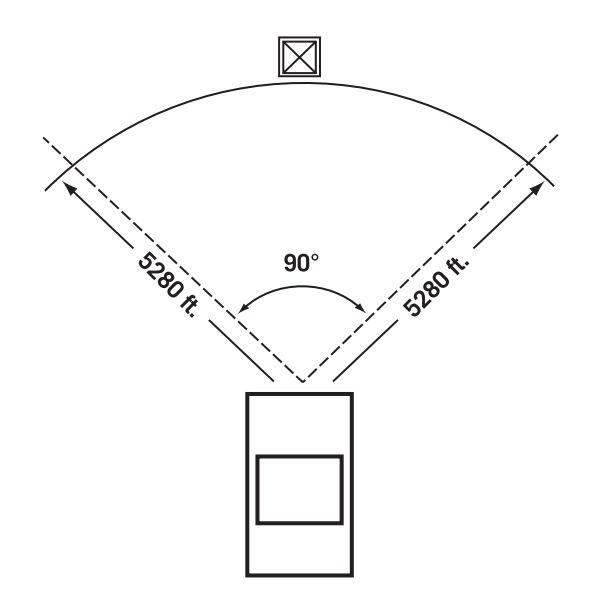

Select First Warning.

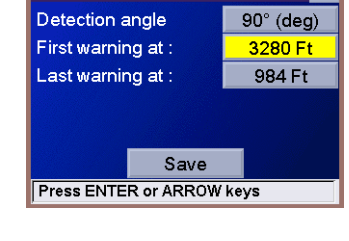

 $|\mathsf{X}|$ 

Thales Offices - Settings

Use the numeric keypad to enter the number of feet in which to alert you. When you have finished, select OK.

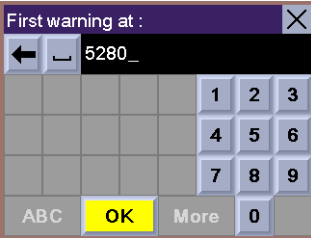

The Last Warning is set as a final alert when you are within a certain number of feet from the POI.

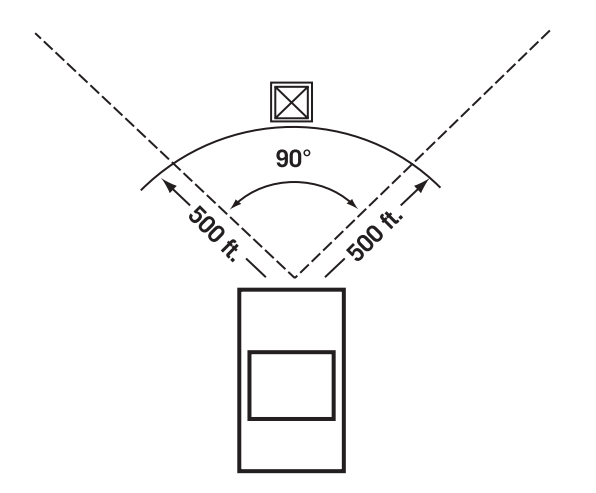

Select Last Warning.

Use the numeric keypad to enter the number of feet in which to alert you. When you have finished, select OK.

When you have set the parameters as you like, select Save.

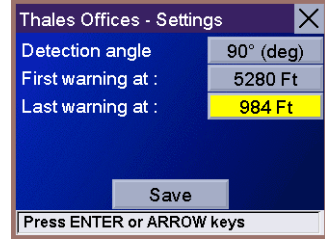

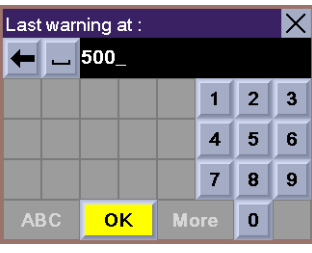

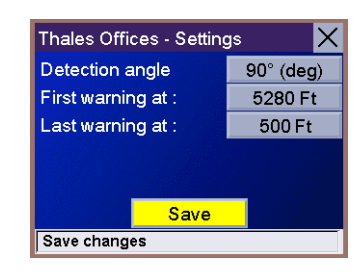

#### Map Options

Map Options enable you to determine the behavior of the Map while you are driving.

Select Map Options.

With Map Smart selected, the Map screen will automatically switch to the Maneuver List and/or the TrueView 3D screen when applicable. That is, when the satellite signal is lost for more than 30 seconds, the Maneuver List will be displayed so that you can still be guided to your destination. Also, when you are one-half mile from the next maneuver, the TrueView 3D screen is displayed. Then, at two-tenths of a mile before the maneuver, the Map screen is displayed.

With **Map Always** selected, only the Map screen is displayed with the highlighted route.

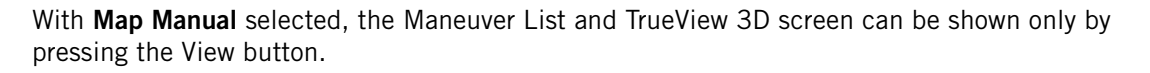

disabled allows for a faster display.

With **Scrolling** enabled, the vehicle position icon will always remain in the same position with the map scrolling, or moving as while the vehicle is in motion. With **Scrolling** disabled, the vehicle position icon will move forward slightly; then, the map will scroll down. Having Scrolling

With Split TrueView enabled, when the TrueView 3D screen is displayed, it will show the next maneuver in TrueView 3D on the left side of the screen, and the map with the highlighted route on the right side of the screen.

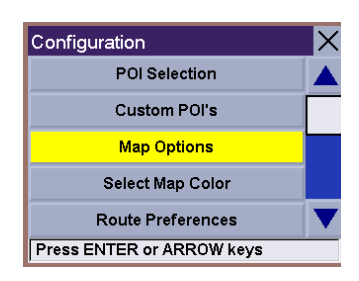

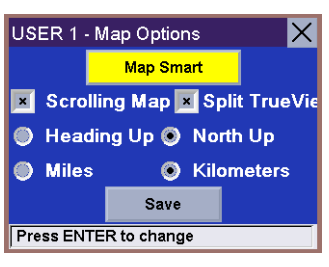

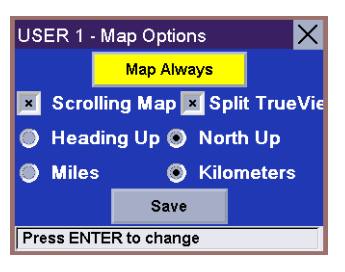

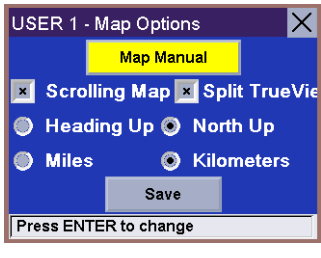

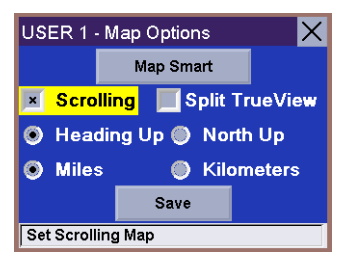

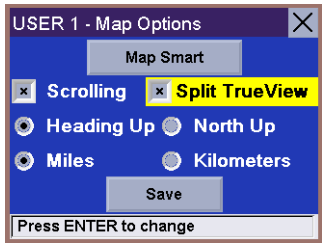

Heading Up sets the map display so that the direction of travel is always at the top of the screen. North Up sets the map display so that North is always at the top of the screen.

Select Miles or Kilometers as the unit of measure for distance.

#### Select Map Color

#### Select Select Map Color.

With Automatic Night Mode enabled, the Magellan RoadMate will switch between a Day screen and a Night screen based on sunrise and sunset times for your current location.

Select Day Screen to choose a color scheme for the map while you are driving during the day.

Select Night Screen to select a color scheme for driving at night.

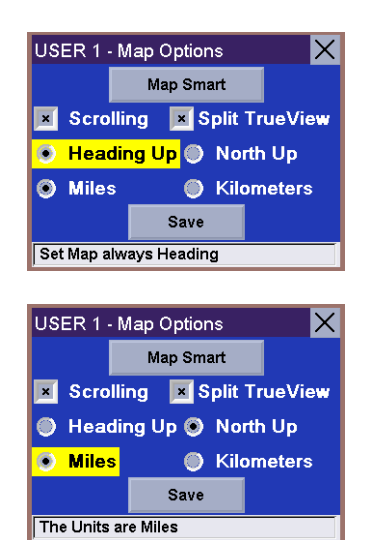

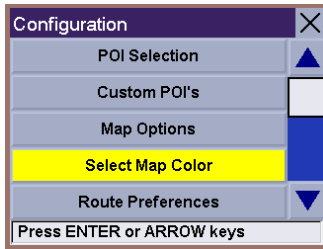

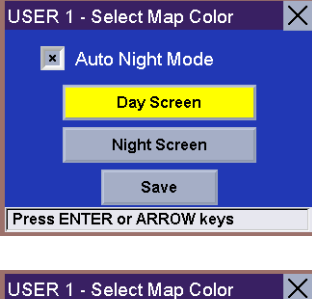

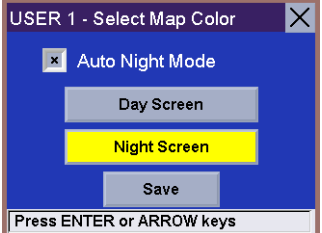

#### Select from nine available color schemes:

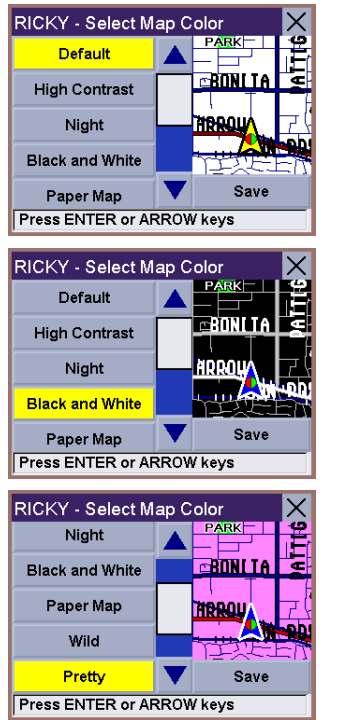

Route Preferences

calculating a route. Select Route Preferences.

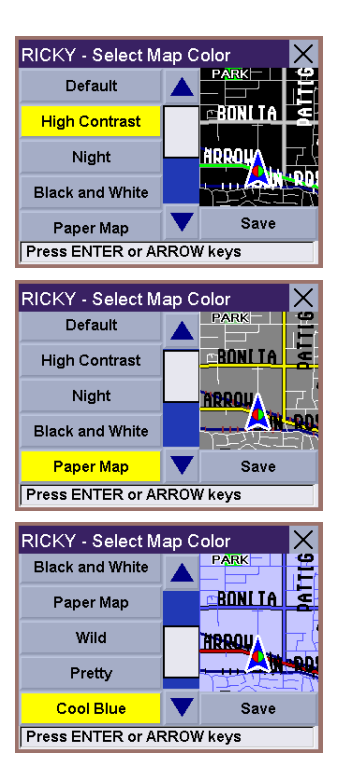

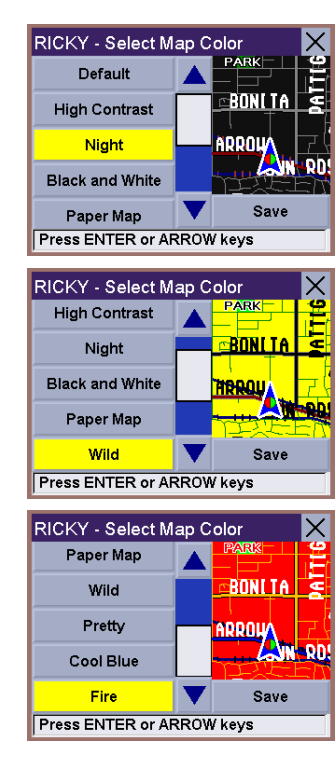

When you have finished, select Save and you will be returned to the Configuration menu.

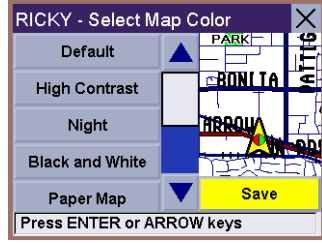

### Configuration POI Selection Custom POI's Map Options Select Map Color **Route Preferences Press ENTER or ARROW keys**  $\overline{\times}$

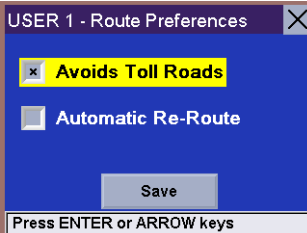

Avoid Toll Roads instructs Magellan RoadMate to avoid known toll roads when calculating a route.

Route Preferences enable you to set parameters for the Magellan RoadMate to follow when

#### 88

Automatic Re-Route will cause the Magellan RoadMate to try up to three times to automatically re-route to the destination when it has detected that the vehicle has deterred from the calculated route.

#### Detour Options

The Magellan RoadMate comes equipped with SmartDetour. If you are driving on the freeway with SmartDetour enabled and your speed drops below 15 MPH, you may press the detour icon on the Map screen in order for the Magellan RoadMate to calculate an alternate route around traffic.

Select Detour Options.

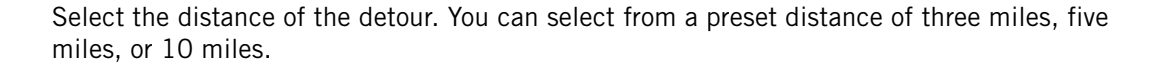

You can also select a custom distance. Select Custom, and then select the button to the right to enter a custom distance.

Enter the number of miles and select OK.

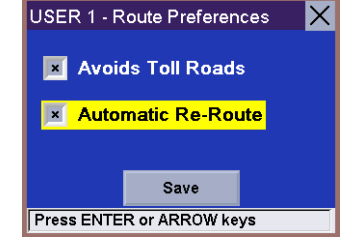

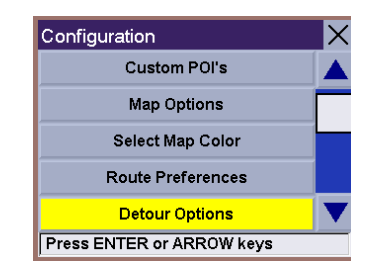

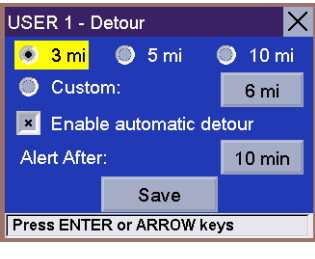

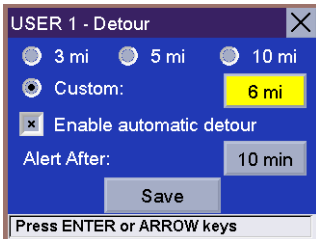

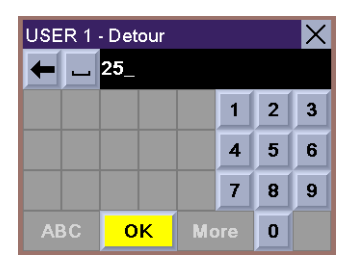

Next, select the amount of time the Magellan RoadMate will wait before alerting you to recalculate the route. Select the Time button.

Enter the number of minutes and select OK.

Select Enable automatic detour.

When you have finished, select Save.

When you encounter traffic, and the set time has elapsed, the Detour icon will flash on the Map screen. Touch the icon on the screen to have the Magellan RoadMate calculate the detour. You can choose to ignore the Detour alert; and after one minute it will stop flashing until the set time has elapsed again when it will alert you once more.

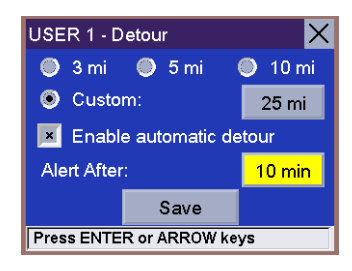

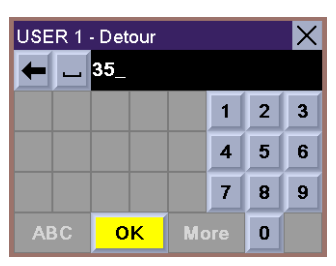

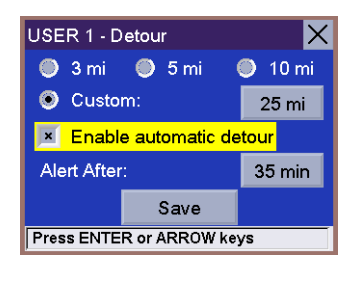

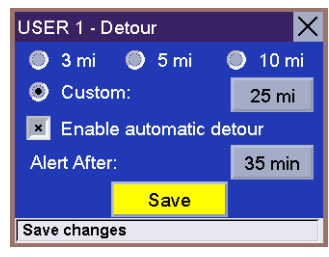

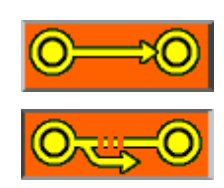

#### Voice Options

From the voice options menu, you can select to have your voice prompts announced in either a male or a female voice in the language currently enabled (refer to ["Language" on page 95](#page-99-0)). Additionally, you can also have the Magellan RoadMate speak the street name of the next maneuver.

Select Voice Options.

Choose Male Voice or Female Voice.

If you wish to have the street names spoken, enable Announce street name.

When you are finished, select Save.

Configuration **Map Options** Select Map Color **Route Preferences** Detour Options **Voice Options Press ENTER or ARROW keys** USER 1 - Voice Options  $\mathsf{\times}$ **Male Voice S** Female Voice Announce street name Save Set Voice to Female USER 1 - Voice Options X **Male Voice S** Female Voice **X** Announce street name Save Press ENTER or ARROW keys USER 1 - Voice Options  $\mathsf{\times}$ **O** Male Voice S Female Voice Ix Announce street name Save

Save changes

#### Menu Colors

You can change the color of the menu screens by selecting one of four color schemes.

Select Menu Colors.

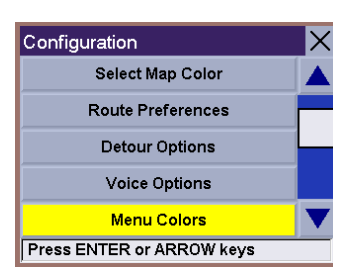

Select the desired color scheme.

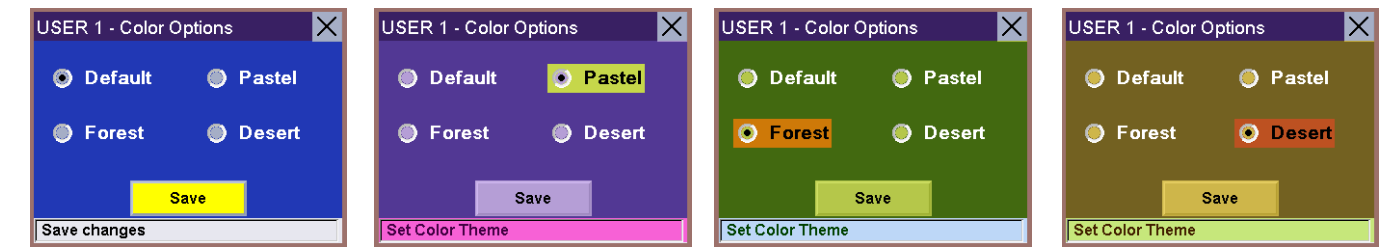

When you have finished, select Save.

#### **Contrast**

Contrast determines the level of difference between light and dark colors.

Select Contrast.

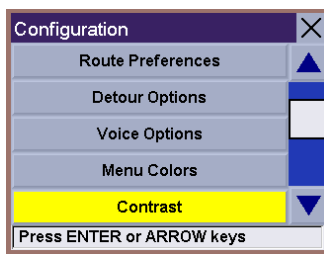

Select the left arrow to decrease the amount of contrast, or select the right arrow to increase the amount of contrast. When you are finished, select Save.

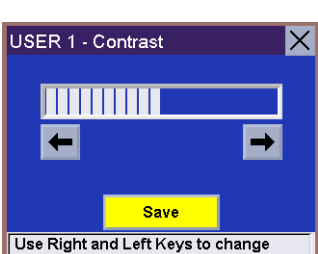

#### **Brightness**

Brightness determines how bright or dim the level of the display will be.

#### Select Brightness.

Select the left arrow to decrease the amount of brightness (make the display darker), or select the right arrow to increase the amount of brightness (make the display lighter). When you are finished, select Save.

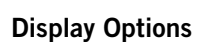

The Magellan RoadMate can be configured to automatically adjust the display. When the light sensor detects changes in light levels, it can automatically adjust the contrast and brightness of the display for optimum performance. With the automatic settings enabled, your manual settings will remain the same; however, the display will change, depending on the ambient light levels. If you wish to maintain your manual settings, do not enable Automatic Contrast or Automatic Brightness. Additionally, you can set the Magellan RoadMate to shut off automatically if no movement is detected for 20 minutes.

Select Display Options.

Select Automatic Brightness.

Select Automatic Contrast.

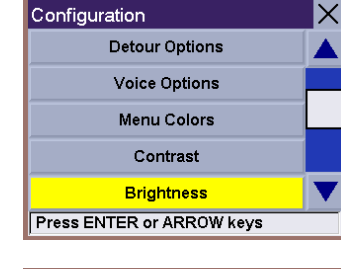

**Save** Use Right and Left Keys to change  $\times$ 

USER 1 - Brightness

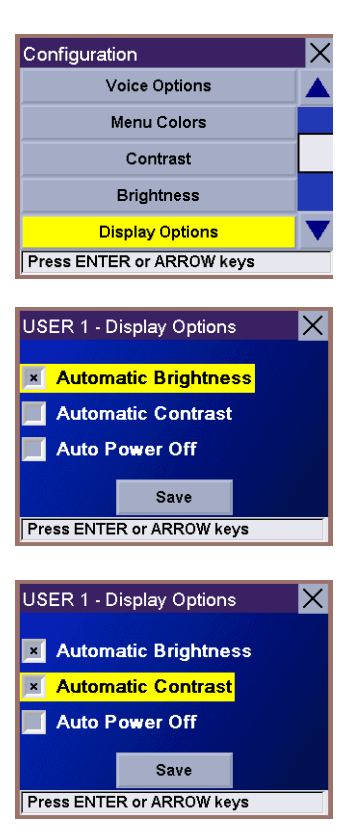

#### Select Auto Power Off.

When you are finished, select Save.

#### Tone Options

As you approach a maneuver, an audible alert sounds to let you know to make the maneuver. Select Tone Options.

Select either Bell, Chime, or Beep.

When you have finished, select Save.

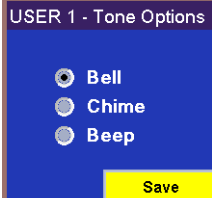

Save changes

USER 1 - Tone Options

Save

**O** Bell Chime ● Beep

Set Alert Tone to Bell

Configuration

Menu Colors Contrast **Brightness** Display Options **Tone Options Press ENTER or ARROW keys**  IX

 $\overline{\times}$ 

 $\mathsf{\times}$ 

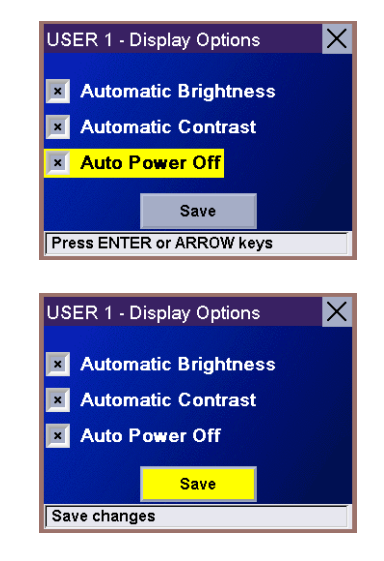

#### <span id="page-99-0"></span>Language

You can select to have the menus displayed in one of 12 languages. Also, audible voice prompts will be spoken in the selected language. Select from US English, UK English, French (Français), German (Deutsch), Dutch (Nederlands), Italian (Italiano), Spanish (Español), Danish (Dansk), Norwegian (Norsk), Finnish (Suomi), Swedish (Svenska), and Portuguese (Português).

Select Language.

Use the Navigation key to scroll the list up or down and select the desired language.

#### Configuration Contrast **Brightness Display Options** Tone Options Language Press ENTER or ARROW keys

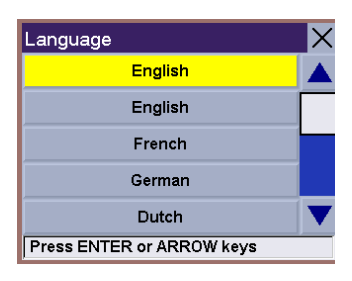

#### **Diagnostics**

The Magellan RoadMate comes with built-in system tests and other features to aid in the performance of the unit. If you feel that your unit is not functioning properly, contact our Technical Support Representative before engaging any of the options in the Diagnostics menu.

Select Diagnostics.

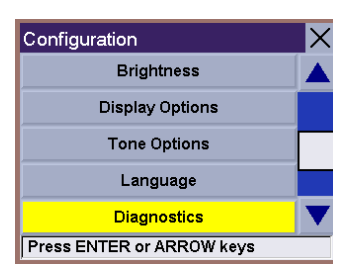

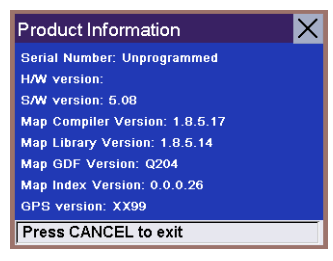

# Product Information

Product Information displays information about the hardware and software installed in your Magellan RoadMate. This information aids our Technical Support Representative in finding a solution to whatever problem you may have.

#### Video Test

Video Test displays random colors to ensure that your display is working properly.

#### Touch Screen Test

Touch Screen Test checks that the touch screen is calibrated and accurate.

Keypad Test

Keypad Test verifies proper operation of the keypad.

Audio Test checks that the speaker is working correctly.

GPS Status monitors the satellite signal. For more information on the GPS Status screens refer to ["GPS Status Screen" on page 109.](#page-113-0)

Initialize GPS resets the unit and reacquires the satellite signal. Note: Previously saved satellite data will be reset, and reacquiring the satellite signal may take 15 minutes or more.

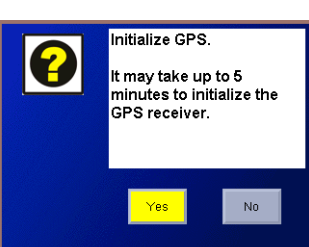

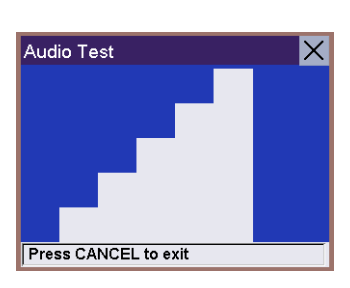

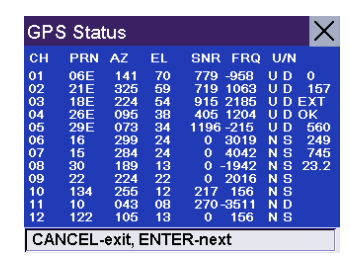

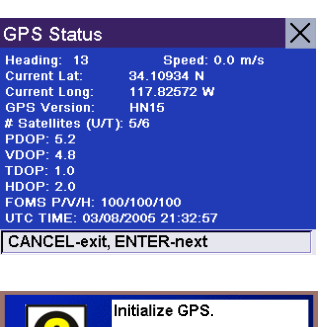

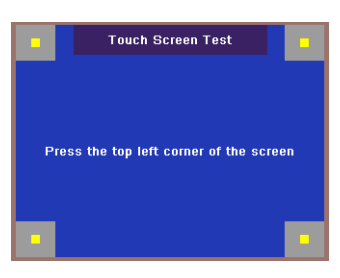

 $\Box$  UP

DOWN

Keypad Test ENTER

LOCATE LEFT REPEAT Z00M+  $Z00M -$ 

**Press cancel two times to exit** 

CANCEL **VIEW OPTION**   $\mathsf{\times}$ 

ΙX

RIGHT

#### Set GPS Position

Set GPS Position enables you to manually set the location of the Current Position icon. If you have travelled a long distance with the unit off, it may take some time for the unit to reacquire a satellite signal. By manually setting the position of the unit, you are telling the unit where you are and will speed up the satellite signal acquisition. Select Set GPS Position.

Use the keypad to enter the city name.

Use the Navigation key to scroll the list up or down (if necessary) and select the desired city.

Enter the street name (do not enter prefixes such as "North" or "N", or suffixes such as "Ave" or "Road" in the street name).

Use the Navigation key to scroll the list up or down (if necessary) and select the desired city.

Enter the street address. The acceptable range of numbers is displayed at the top of the screen. If you do not know the exact address, just select Done and the Magellan RoadMate will use the lowest number in the range. Select Done to continue. You will be returned to the Diagnostics menu.

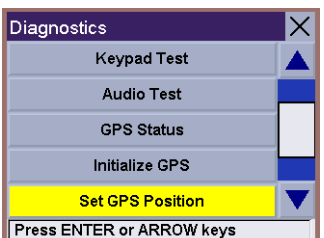

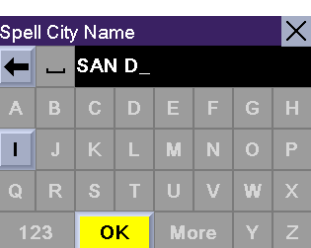

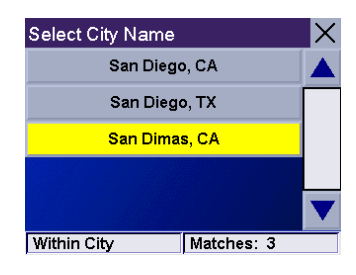

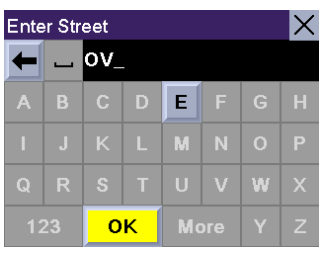

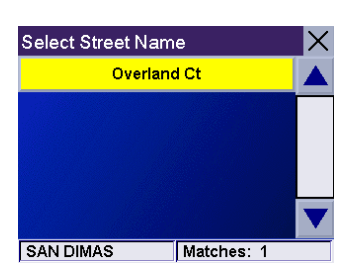

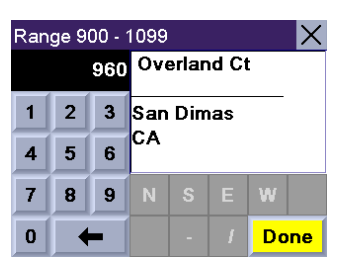

Go to the Map screen. Your current position is now set to the address you entered.

#### Simulator Mode

In Simulator Mode, you can demonstrate the capabilities of the Magellan RoadMate without actually driving. In order for the simulation to work, you must set a route first. Select Simulator Mode.

Set the speed variance of the simulation: x1 will "drive" at normal speed using known speed limits; x1.5 will "drive" at one and a half times normal speed; x2 will "drive" at two times normal speed.

Select Start to begin the simulation.

Return to the Map screen to view the simulation.

To disable Simulator Mode, select Stop, or when the power is turned off the Simulator will stop.

#### Edit User Name

You can customize the name for each of the three users. The name will appear at the Warning/ User Selection screen and in the Configuration selection menus.

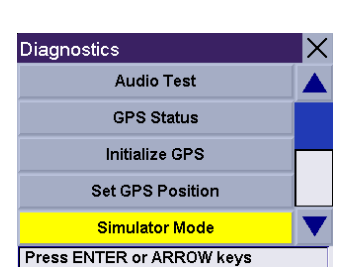

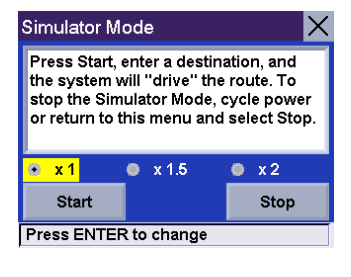

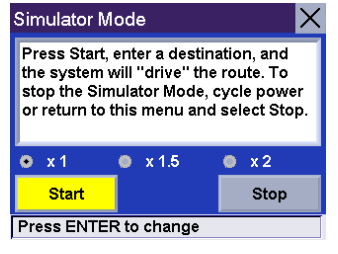

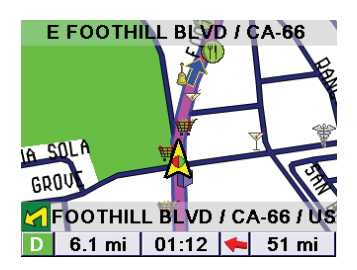

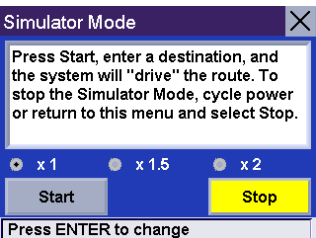

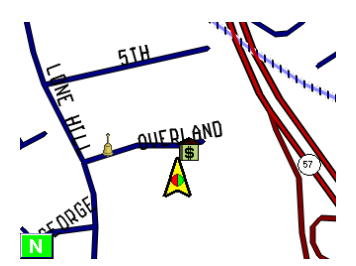

#### Select Edit User Name.

Use the keypad to delete the existing user name and enter the desired name for the selected user. When you have finished, select OK and you will be returned to the Configuration menu.

Next time you start your Magellan RoadMate, the name you entered will be displayed.

In addition, configurable items that are user specific will display the user name in the menu.

### Map Regions

The Magellan RoadMate 760 comes preloaded with North American and European map data. If you are travelling to Europe, you can take your Magellan RoadMate with you and use it while you are driving abroad. To unlock the European map, contact our Customer Service department for pricing and unlock-code information.

Select Map Regions.

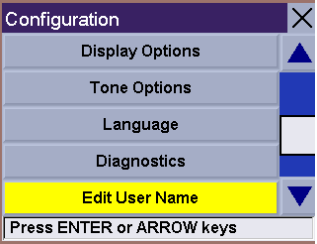

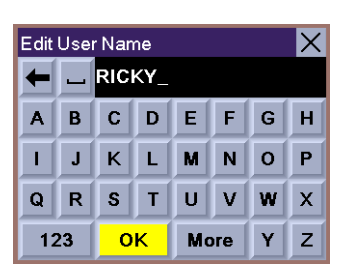

Warning

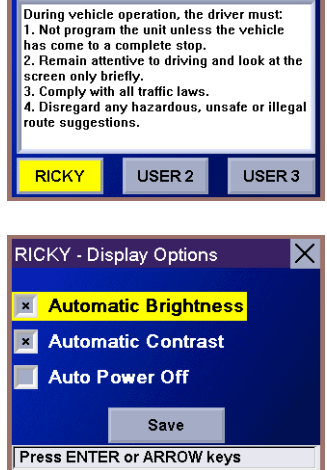

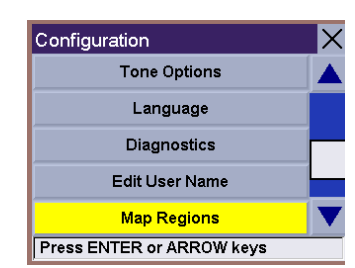

Select Europe and then select Unlock.

Select Code.

Use the keypad to enter the unlock code. When you have finished, select OK.

Select Unlock.

The database is unlocked. Select OK.

Select Europe and then select Switch. Note: If you have a Compact Flash (CF) card inserted, you must remove it before switching maps.

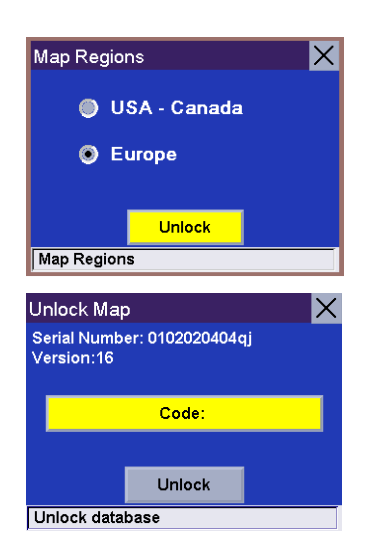

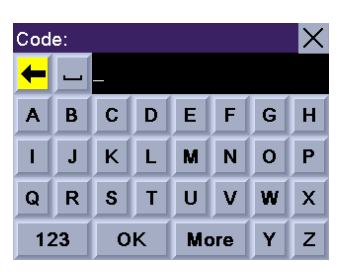

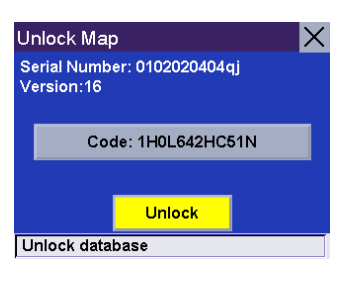

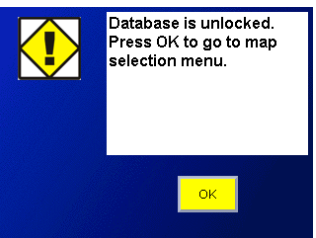

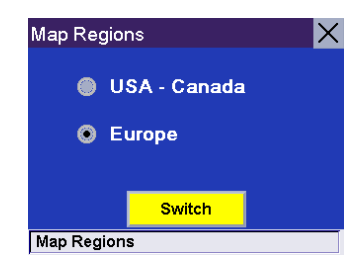

Select Yes. After the unit has powered down, turn the unit back on and the new map will begin loading. When it has finished, you will have access to the European maps. Also note that the user interface will be slightly different.

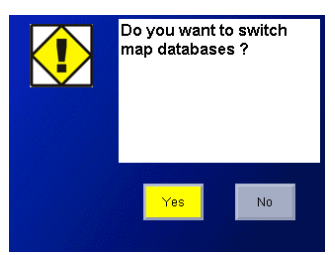

#### Safety Lockout

The Safety Lockout feature disables any user input while the vehicle is in motion. While this feature can be disabled, the driver should not operate the unit while the vehicle is in motion.

Select Safety Lockout.

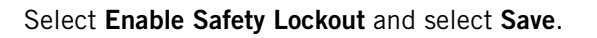

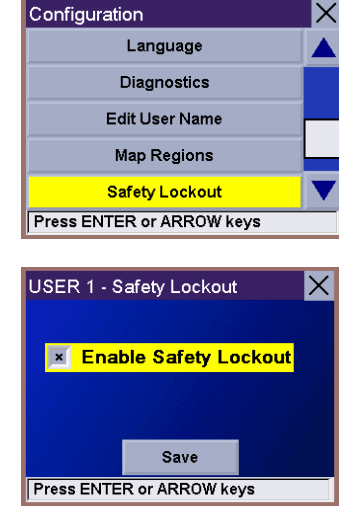

#### Password

The Magellan RoadMate has the capability of enabling a password for each of the three users. This will keep other users from accessing and changing your preferences or altering your address book.

Select Password.

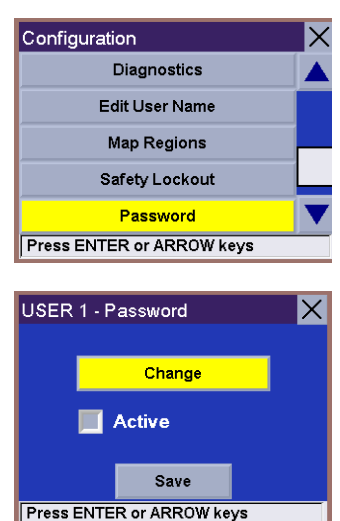

Select Change.

Use the keypad to enter a password of up to six characters. You can use letters or numbers, or a combination of both. When you have finished, select OK.

Select Activate to enable the password.

When you have finished, select Save.

#### Automatic Volume

The Magellan RoadMate can be set to automatically increase the volume when the vehicle exceeds 45 MPH in order to compensate for road noise.

#### Select Automatic Volume.

Select the number increment by which to increase the volume.

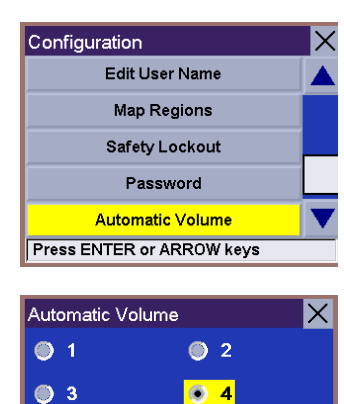

Save Use Right and Left Keys to change

 $\blacksquare$  Enable

 $\bullet$  5

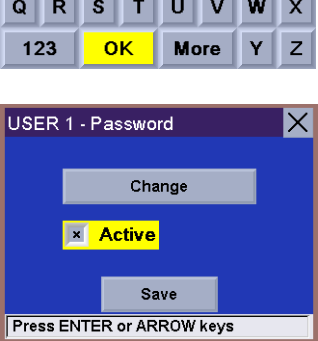

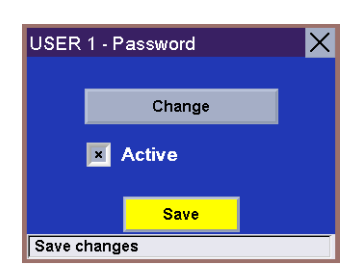

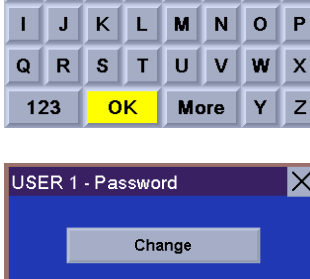

 $E \mid F$ 

 $\mathsf{G}$ 

**PWORD** 

 $B | C | D$ 

Password

A

Г.

X

 $H$ 

103

# **Options**

Select Enable.

When you have finished, select Save.

#### Backup and Restore

The Magellan RoadMate 760 has the capability to back up your information (Address Book, Previous Destinations, etc.) to a Compact Flash (CF) card (not included). When a CF card is inserted in the CF card slot (see ["Rear View" on page 5\)](#page-9-0), the information will automatically back up when you power down the unit. In the event that you need to reset your unit, you can also restore the information back to the unit. A minimum-size CF card of 16 MB is required.

### Restoring Information and Preferences

Select Backup and Restore.

Then, turn the unit back on and reselect Backup and Restore.

be prompted to turn the unit off and insert the CF card.

If you do not have a CF card inserted in the CF card slot (see ["Rear View" on page 5\)](#page-9-0), you will

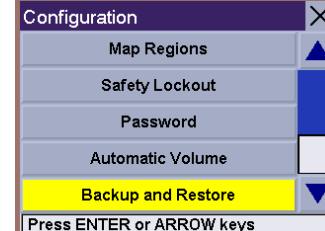

menu

ľ

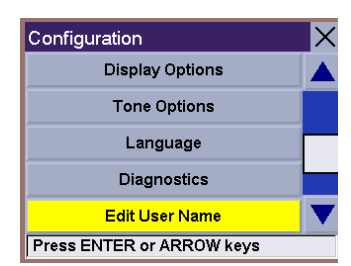

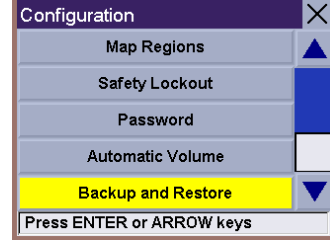

Please power down the

unit. insert a Compact Flash card, and select this

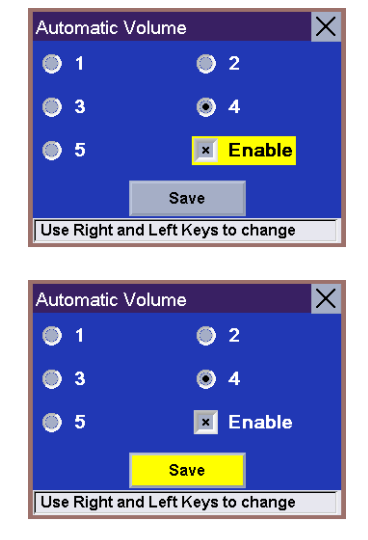
## **Options**

A dialog box will appear, stating that your information is being restored, and the unit will shut off automatically. Turn the unit back on, and your information and preferences are restored.

#### $\ddot{\text{o}}$

Please wait while users file are restored<br>from CF<br>The unit will switch off<br>Turn it on again

## **Options**

### **Tutorial**

The Magellan RoadMate has a built-in Tutorial that you can view or refer to anytime the Magellan RoadMate is turned on. Do not use the tutorial while you are driving. If you are operating the vehicle, please come to a complete stop before reviewing the tutorial topics.

From any screen, press the Option button and select Tutorial.

 $\overline{\times}$ User Options **Trip Computer** Configuration Tutorial Help **Press ENTER or ARROW keys** 

Use the Tutorial Tour the Magellan RoadMate Read the Guidance Screen Use the QuickSpell® Screen Select a User **Press ENTER or ARROW keys** 

Tutorial

Select the desired topic.

The tutorial includes verbal narration to further aid you in understanding the selected topic. When the tutorial for the selected topic is complete, it will automatically return to the Tutorial menu. You can then select another topic to view or press the Cancel button to return to the Option menu.

#### Moving Around the Tutorial

At any time during the tutorial, press the right side of the Navigation key to skip ahead to the next topic.

To go back to the previous topic, press the left side of the Navigation key.

When you are finished viewing the tutorial, press the **Cancel** button to return to the Option menu.

# **Options**

**Help**

Select Help.

Customer Support phone numbers for United States, Canada, and Europe are displayed. See [page 107](#page-111-0) for more information.

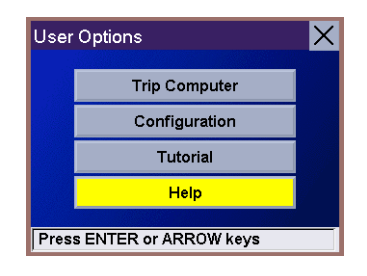

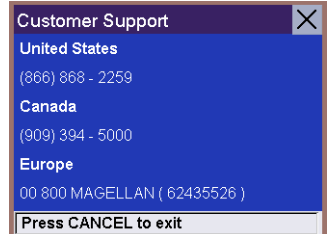

### **Contact Information**

<span id="page-111-0"></span>If you need support for your Magellan RoadMate and you wish to contact Thales, please use the following information to direct your questions/comments to the proper person.

#### Technical Support

If you need technical assistance or "how-to" help, or if you have a technical question about the functionality of your Magellan product, please contact us on the Internet at **www.magellangps.com** or reach us by fax or by phone.

Our Technical Support phone representatives are available Monday through Friday, 6:00 a.m. to 5:00 p.m. PST/PDT. After hours, you may leave a detailed voice mail message that will be returned within the next business day.

Telephone: (**866) 868-2259** or **(909) 394-5000** (Outside North America)

You may also reach Technical Support by Fax: **(909) 394-7050** [Attn: Tech. Support]; or E-Mail: **magellansupport@thalesnavigation.com**

#### Warranty Service

To obtain warranty service on your unit, you must contact us for a return authorization before you ship the product. Packages arriving at our dock without an RMA will be refused.

To obtain an RMA, simply contact our Technical Support group at: Telephone: **(866) 868-2259** or **(909) 394-5000**; Fax: **(909) 394-7050** [Attn: Tech. Support]; or E-Mail: **magellansupport@thalesnavigation.com**

#### Customer Service

If you need to order accessories or obtain unlock codes, you can call our Customer Service Department Monday through Friday, 6:00 a.m. to 5:00 p.m. PST/PDT, or visit our Web site at **www.magellangps.com**.

Telephone: (**866) 339-0488** or **(909) 394-5000** (Outside North America); Fax: **(909) 394-7078**.

## **Appendix A**

### Adding Addresses from an IrDA-Equipped Device

The Magellan RoadMate comes equipped with an IRDA receiver ([see "Front View" on page 4\)](#page-8-0). With this, you can "beam" addresses from your Palm or other equipped device.

#### Do not attempt to transfer addresses while you are driving, at a stop, or in traffic. Address transfer should be done only while the vehicle is parked.

Make sure the Magellan RoadMate is turned on and at the Select Destination screen.

From your Palm or other IrDA-equipped device, select the address you wish to transfer to the Magellan RoadMate and select the IrDA transfer function.

Aim the device directly at the IRDA receiver on the Magellan RoadMate.

If the transfer was successful, the Magellan RoadMate will begin "searching" for the address in its database.

The Address Book screen will appear with the information from your device.

You can then choose to edit the information. Or, if you are satisfied with the entry, select Save.

The entry is stored in your address book.

### **Appendix B**

#### GPS Status Screen

#### **GPS STATUS Screen Structure-first page**

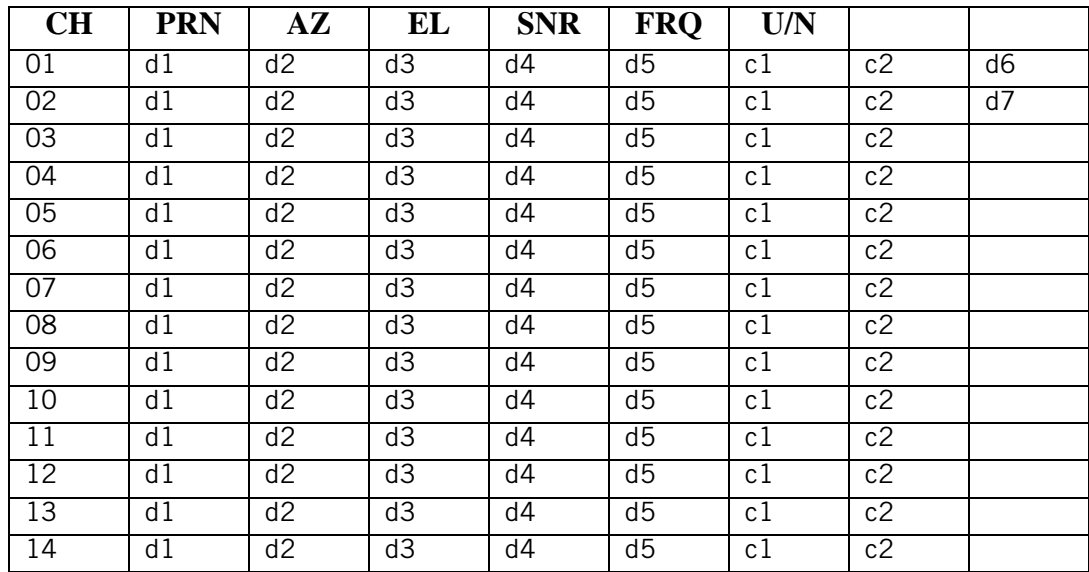

It is ordered by the channel number from 1 to 12.

#### Where:

- d1: Satellite PRN number, with "e" or "E" to the right means got ephemeris data, "v" or "V" to the right means got verified ephemeris data (double check). "E" or "V" also means got satellite time for this channel.
- d2: Azimuth, in degrees
- d3: Elevation angle, in degrees
- d4: SNR (signal to noise ratio), it is ratio-Hz, not dB unit
- d5: Searching Frequency Offset (Hz)
- c1:  $U -$  Used for position fix,  $U -$  Not used for position fix
- c2: Mode of the channel: I- Idle, S-searching, B Bit sync, R- Reacquisition, T- Tracking, D-tracking and collecting data
- d6: Last Bad fix code. 0 means getting fixes. A non-zero value is either waiting for a fix or has a bad fix
- d7: Clock Offset (Hz).

#### **Bad fix code**

- 0 PVT\_OK :good fix
- 2 ILLEGAL\_ALT: illegal altitude < -10km or > 17.5km
- 4 POSITION\_JUMP: too big position jump between two epoch (300 miles)
- 5 ILLEGAL\_VELOCITY\_OR\_ALT: max velocity 951mile
- 7 TOO\_BIG\_ACCELERATION max 15m around 1.5g
- 8 TOO\_SMALL\_ALTITUDE -10000 m
- 9 TOO\_BIG\_ALTITUDE 17,500 m
- 10 TOO\_BIG\_PDOP max PDOP 50
- 11 SATS\_BELOW\_MASK\_ANGLE satellite elevation angle is below mask angle
- 16 ILL\_DEFINED\_3D\_MATRIX 3X3 matrix can not be inverted in 3D fix

## **Appendix B**

17 ILL\_DEFINED\_2D\_MATRIX 2X2 matrix can not be inverted in 2D fix 20 NO\_SAT\_TIME no satellite time 23 NOT\_ENOUGH\_SATS no enough satellite for 2D or 3D fix 24 CANNOT\_SELECT\_FIX\_TYPE 30 VELOCITY\_2D\_ONLY 2 satellite fix only for velocity, no position fix 31 BAD\_VELOCITY\_PDOP 50 too big pdop for velocity 32 TOO\_MANY\_SATS\_FOR\_2D\_VEL there are 4 or more satellites, but 2D fix provided 51 WRONG NUMSAT number of satellite for fix  $> 12$  or less 2 56 LOOP 3D NOT CONVERGING 3D initial fix is not convergent 57 MILLISECOND\_ERROR millisecond jump happened 58 LOOP\_2D\_NOT\_CONVERGING 2Dinitial fix is not convergent 59 BAD\_RANGE\_CHITEST; range post-fix residuals chi-test failed 60 BAD\_DOPPLER\_CHITEST doppler post-fix residuals chi-test failed 61 OSC\_DRIFT\_ERR too much clock drift 60HZ for XO, 7.5HZ for TCXO 62 BAD\_DOPPLER\_ERR too big Doppler errors 4m/s 63 BIG\_RANGE\_RESID 110m/40m depend on virtual ttagl/ DGPS factors 64 BIG\_DOPPLER\_RESID 0.7m/s 65 HUGE\_RANGE\_RESID 10km normal for postfit residuals for range 66 HUGE\_DOPPLER\_RESID 100m/s normal for postfit residuals for doppler Usually, Bad code is 20 and 23. If fix is good, it would be 0.

#### **GPS STATUS Screen Structure - second page**

Heading XXX (degree) Speeding XX.X (meter per second) Current Lat: DDD.DDDDD W/E (current latitude, degree) Current Long: DDD.DDDDD N/S (current longitude, degree) Current altitude XXXX (altitude in mean sea level meter) TTFF XXXXs (Time-To-First-Fix in second) #Satellite (U/T) XX/XX (the number of satellite used and tracked) PDOP XX.X (Position Dilution Of Precision) VDOP XX.X (Vertical Dilution of Precision) TDOP XX.X (Time Dilution of Precision) HDOP XX.X (Horizontal Dilution of Precision) FOMS P/V/H (Figures Of Merits for position, velocity and heading in map matching)

UTC TIME MM/DD/YY HH:MM:SS(UTC time without local zone)

## **Appendix B**

#### **Typical GPS STATUS Screen Display**

First Page

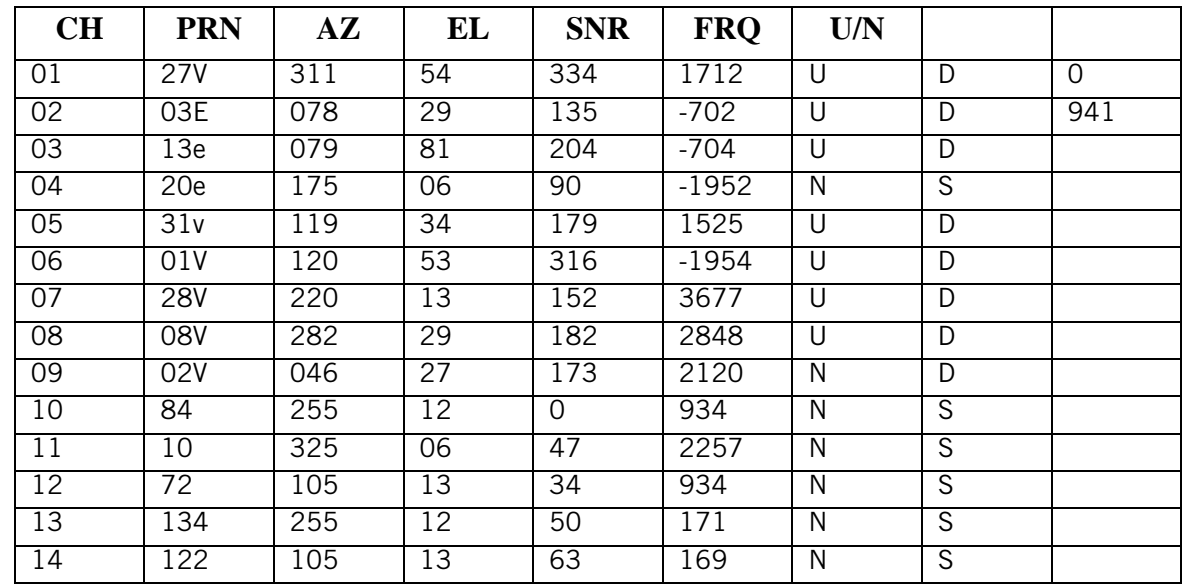

Second Page

Heading 0Speeding 0.0 m/s

Current Lat: 34.10939 N

Current Long:117.82599 W

Current altitude 255 TTFF 116s

#Satellite (U/T) 11/12

PDOP 2.3

VDOP 1.7

TDOP 0.0

HDOP 1.3

FOMS P/V/H 2

UTC TIME 08/16/2004 22:56:53

# **Appendix C**

### POI Categories

The Magellan RoadMate POI database has 37 different categories. The icons will appear on the Map screen (if enabled):

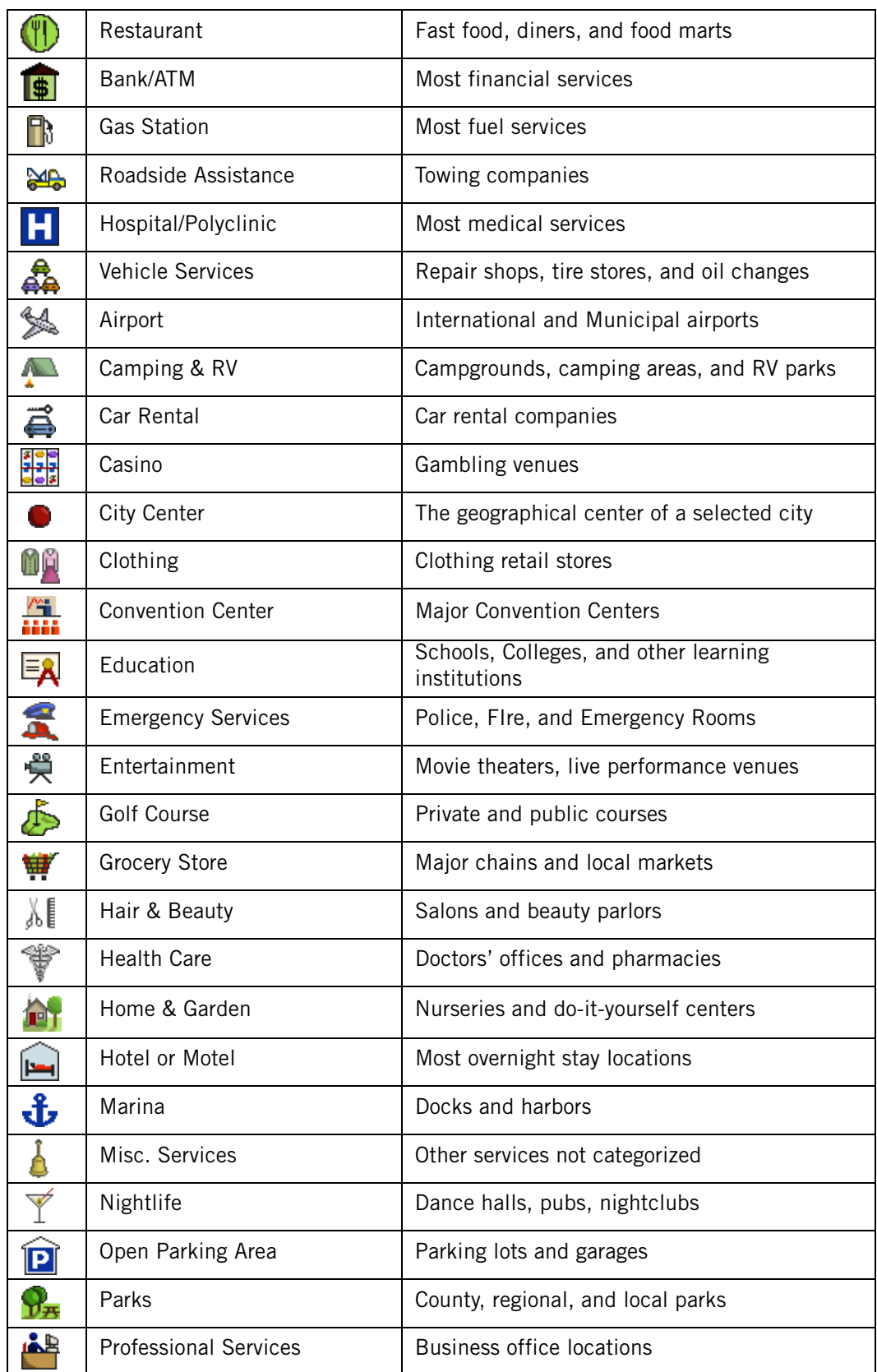

# **Appendix C**

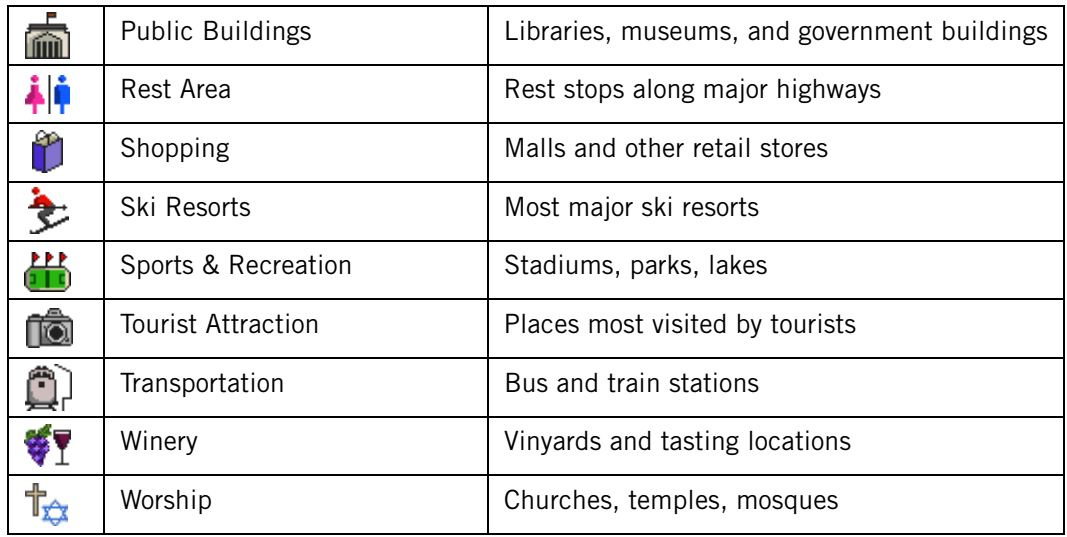

When selecting restaurants, you can further narrow the search by cuisine type such as French, Italian, Greek, Mexican, etc.

# **Appendix D**

### Specifications

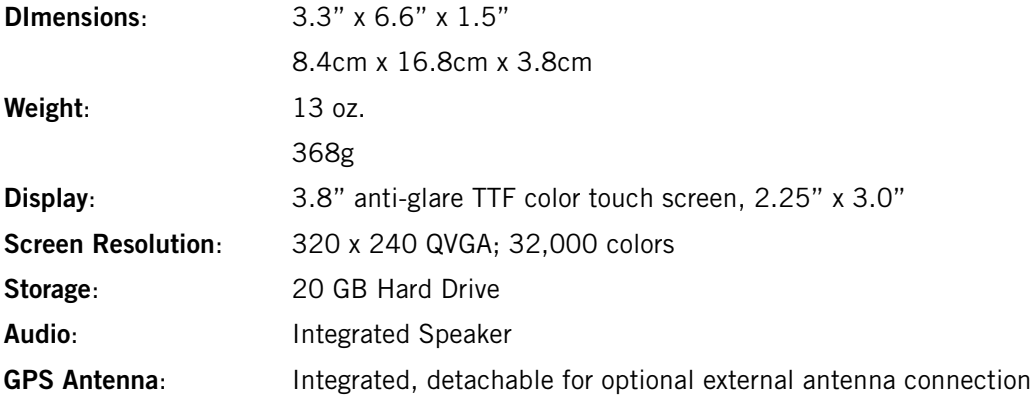

### **THALES CONSUMER PRODUCTS GPS RECEIVER END USER SOFTWARE LICENSE**

All Thales global positioning system (GPS) receivers are navigation aids, and are not intended to replace other methods of navigation. Purchaser is advised to perform careful position charting and use good judgment. READ THE USER GUIDE CAREFULLY BEFORE USING THE PRODUCT.

#### 1. THALES WARRANTY

Thales warrants their GPS receivers and hardware accessories to be free of defects in material and workmanship and will conform to our published specifications for the product for a period of one year from the date of original purchase. THIS WARRANTY APPLIES ONLY TO THE ORIGINAL PURCHASER OF THIS PRODUCT.

In the event of a defect, Thales will, at its option, repair or replace the hardware product with no charge to the purchaser for parts or labor. The repaired or replaced product will be warranted for 90 days from the date of return shipment, or for the balance of the original warranty, whichever is longer. Thales warrants that software products or software included in hardware products will be free from defects in the media for a period of 30 days from the date of shipment and will substantially conform to the thencurrent user documentation provided with the software (including updates thereto). Thales's sole obligation shall be the correction or replacement of the media or the software so that it will substantially conform to the then- current user documentation. Thales does not warrant the software will meet purchaser's requirements or that its operation will be uninterrupted, error-free or virus-free. Purchaser assumes the entire risk of using the software.

#### 2. PURCHASER'S REMEDY

PURCHASER'S EXCLUSIVE REMEDY UNDER THIS WRITTEN WARRANTY OR ANY IMPLIED WARRANTY SHALL BE LIMITED TO THE REPAIR OR REPLACEMENT, AT Thales' OPTION, OF ANY DEFECTIVE PART OF THE RECEIVER OR ACCESSORIES WHICH ARE COVERED BY THIS WARRANTY. REPAIRS UNDER THIS WARRANTY SHALL ONLY BE MADE AT AN AUTHORIZED THALES SERVICE CENTER. ANY REPAIRS BY A SERVICE CENTER NOT AUTHORIZED BY THALES WILL VOID THIS WARRANTY.

### 3. PURCHASER'S DUTIES

To obtain service the purchaser must obtain a Return Materials Authorization (RMA) number from Thales prior to shipping by calling +1 800-707-7845, or by sending an e-mail to magellanrma@thalesnavigation.com. The purchaser must return the product postpaid with a copy of the original sales receipt, purchaser's return address and the RMA number clearly printed on the outside of the package to the Authorized Thales Service Center address provided by Thales with the RMA number.

Thales reserves the right to refuse to provide service free-of-charge if the sales receipt is not provided or if the information contained in it is incomplete or illegible or if the serial number is altered or removed. Thales will not be responsible for any losses or damage to the product incurred while the product is in transit or is being shipped for repair. Insurance is recommended. Thales suggests using a trackable shipping method such as UPS or FedEx when returning a product for service.

#### 4. LIMITATION OF IMPLIED WARRANTIES

Except as set forth in item 1 above, all other expressed or implied warranties, including those of fitness for any particular purpose or merchantability, are hereby disclaimed AND IF APPLICABLE, IMPLIED WARRANTIES UNDER ARTICLE 35 OF THE UNITED NATIONS CONVENTION ON CONTRACTS FOR THE INTERNATIONAL SALE OF GOODS.

Some national, state, or local laws do not allow limitations on implied warranty or how long an implied warranty lasts, so the above limitation may not apply to you.

#### 5. EXCLUSIONS

The following are excluded from the warranty coverage:

(1) periodic maintenance and repair or replacement of parts due to normal wear and tear;

- (2) batteries;
- (3) finishes;

(4) installations or defects resulting from installation;

(5) any damage caused by (i) shipping, misuse, abuse, negligence, tampering, or improper use; (ii) disasters such as fire, flood, wind, and lightning; (iii) unauthorized attachments or modification;

(6) service performed or attempted by anyone other than an authorized Thales Service Center;

(7) any product, components or parts not manufactured by Thales,

(8) that the receiver will be free from any claim for infringement of any patent, trademark, copyright or other proprietary right, including trade secrets

(9) any damage due to accident, resulting from inaccurate satellite transmissions. Inaccurate transmissions can occur due to changes in the position, health or geometry of a satellite or modifications to the receiver that may be required due to any change in the GPS. (Note: Thales GPS receivers use GPS or GPS+GLONASS to obtain position, velocity and time information. GPS is operated by the U.S. Government and GLONASS is the Global Navigation Satellite System of the Russian Federation, which are solely responsible for the accuracy and maintenance of their systems. Certain conditions can cause inaccuracies which could require modifications to the receiver. Examples of such conditions include but are not limited to changes in the GPS or GLONASS transmission.).

Opening, dismantling or repairing of this product by anyone other than an authorized Thales Service Center will void this warranty.

#### 6. EXCLUSION OF INCIDENTAL OR CONSEQUENTIAL DAMAGES

THALES SHALL NOT BE LIABLE TO PURCHASER OR ANY OTHER PERSON FOR ANY INDIRECT, INCIDENTAL OR CONSEQUENTIAL DAMAGES WHATSOEVER, INCLUDING BUT NOT LIMITED TO LOST PROFITS, DAMAGES RESULTING FROM DELAY OR LOSS OF USE, LOSS OF OR DAMAGES ARISING OUT OF BREACH OF THIS WARRANTY OR ANY IMPLIED WARRANTY EVEN THOUGH

CAUSED BY NEGLIGENCE OR OTHER FAULT OFTHALES OR NEGLIGENT USAGE OF THE PRODUCT. IN NO EVENT WILL THALES BE RESPONSIBLE FOR SUCH DAMAGES, EVEN IF THALES HAS BEEN ADVISED OF THE POSSIBILITY OF SUCH DAMAGES.

Some national, state, or local laws do not allow the exclusion or limitation of incidental or consequential damages, so the above limitation or exclusion may not apply to you.

#### 7. COMPLETE AGREEMENT

This written warranty is the complete, final and exclusive agreement between Thales and the purchaser with respect to the quality of performance of the goods and any and all warranties and representations. THIS WARRANTY SETS FORTH ALL OF Thales' RESPONSIBILITIES REGARDING THIS PRODUCT.

THIS WARRANTY GIVES YOU SPECIFIC RIGHTS. YOU MAY HAVE OTHER RIGHTS WHICH VARY FROM LOCALITY TO LOCALITY AND CERTAIN LIMITATIONS CONTAINED IN THIS WARRANTY MAY NOT APPLY TO YOU.

8. CHOICE OF LAW.

This limited warranty is governed by the laws of the State of California, without reference to its conflict of law provisions or the U.N. Convention on Contracts for the International Sale of Goods, and shall benefit Thales, its successors and assigns.

This warranty does not affect the consumer's statutory rights under applicable laws in force in their locality, nor the customer's rights against the dealer arising from their sales/purchase contract.

For further information concerning this limited warranty, please call or write:

Thales, Inc. - 960 Overland Court - San Dimas, California, U.S.A. 91773

Phone: +1 909-394-5000, Fax: +1 909-394-7050

## **THALES CONSUMER PRODUCTS PRODUCTS LIMITED WARRANTY**

All Thales global positioning system (GPS) receivers are navigation aids, and are not intended to replace other methods of navigation. Purchaser is advised to perform careful position charting and use good judgment. READ THE USER GUIDE CAREFULLY BEFORE USING THE PRODUCT.

### 1. THALES WARRANTY

Thales warrants their GPS receivers and hardware accessories to be free of defects in material and workmanship and will conform to our published specifications for the product for a period of one year from the date of original purchase. THIS WARRANTY APPLIES ONLY TO THE ORIGINAL PURCHASER OF THIS PRODUCT.

In the event of a defect, Thales will, at its option, repair or replace the hardware product with no charge to the purchaser for parts or labor. The repaired or replaced product will be warranted for 90 days from the date of return shipment, or for the balance of the original warranty, whichever is longer. Thales warrants that software products or software included in hardware products will be free from defects in the media for a period of 30 days from the date of shipment and will substantially conform to the thencurrent user documentation provided with the software (including updates thereto). Thales's sole obligation shall be the correction or replacement of the media or the software so that it will substantially conform to the then- current user documentation. Thales does not warrant the software will meet purchaser's requirements or that its operation will be uninterrupted, error-free or virus-free. Purchaser assumes the entire risk of using the software.

### 2. PURCHASER'S REMEDY

PURCHASER'S EXCLUSIVE REMEDY UNDER THIS WRITTEN WARRANTY OR ANY IMPLIED WARRANTY SHALL BE LIMITED TO THE REPAIR OR REPLACEMENT, AT Thales' OPTION, OF ANY DEFECTIVE PART OF THE RECEIVER OR ACCESSORIES WHICH ARE COVERED BY THIS WARRANTY. REPAIRS UNDER THIS WARRANTY SHALL ONLY BE MADE AT AN AUTHORIZED THALES SERVICE CENTER. ANY REPAIRS BY A SERVICE CENTER NOT AUTHORIZED BY THALES WILL VOID THIS WARRANTY.

#### 3. PURCHASER'S DUTIES

To obtain service the purchaser must obtain a Return Materials Authorization (RMA) number from Thales prior to shipping by calling +1 800-707-7845, or by sending an e-mail to magellanrma@thalesnavigation.com. The purchaser must return the product postpaid with a copy of the original sales receipt, purchaser's return address and the RMA number clearly printed on the outside of the package to the Authorized Thales Service Center address provided by Thales with the RMA number.

Thales reserves the right to refuse to provide service free-of-charge if the sales receipt is not provided or if the information contained in it is incomplete or illegible or if the serial number is altered or removed. Thales will not be responsible for any losses or damage to the product incurred while the product is in transit or is being shipped for repair. Insurance is recommended. Thales suggests using a trackable shipping method such as UPS or FedEx when returning a product for service.

### 4. LIMITATION OF IMPLIED WARRANTIES

Except as set forth in item 1 above, all other expressed or implied warranties, including those of fitness for any particular purpose or merchantability, are hereby disclaimed AND IF APPLICABLE, IMPLIED WARRANTIES UNDER ARTICLE 35 OF THE UNITED NATIONS CONVENTION ON CONTRACTS FOR THE INTERNATIONAL SALE OF GOODS.

Some national, state, or local laws do not allow limitations on implied warranty or how long an implied warranty lasts, so the above limitation may not apply to you.

5. EXCLUSIONS

The following are excluded from the warranty coverage:

(1) periodic maintenance and repair or replacement of parts due to normal wear and tear;

(2) batteries;

(3) finishes;

(4) installations or defects resulting from installation;

(5) any damage caused by (i) shipping, misuse, abuse, negligence, tampering, or improper use; (ii) disasters such as fire, flood, wind, and lightning; (iii) unauthorized attachments or modification;

(6) service performed or attempted by anyone other than an authorized Thales Service Center;

(7) any product, components or parts not manufactured by Thales,

(8) that the receiver will be free from any claim for infringement of any patent, trademark, copyright or other proprietary right, including trade secrets

(9) any damage due to accident, resulting from inaccurate satellite transmissions. Inaccurate transmissions can occur due to changes in the position, health or geometry of a satellite or modifications to the receiver that may be required due to any change in the GPS. (Note: Thales GPS receivers use GPS or GPS+GLONASS to obtain position, velocity and time information. GPS is operated by the U.S. Government and GLONASS is the Global Navigation Satellite System of the Russian Federation, which are solely responsible for the accuracy and maintenance of their systems. Certain conditions can cause inaccuracies which could require modifications to the receiver. Examples of such conditions include but are not limited to changes in the GPS or GLONASS transmission.).

Opening, dismantling or repairing of this product by anyone other than an authorized Thales Service Center will void this warranty.

#### 6. EXCLUSION OF INCIDENTAL OR CONSEQUENTIAL DAMAGES

THALES SHALL NOT BE LIABLE TO PURCHASER OR ANY OTHER PERSON FOR ANY INDIRECT, INCIDENTAL OR CONSEQUENTIAL DAMAGES WHATSOEVER, INCLUDING BUT NOT LIMITED TO LOST PROFITS, DAMAGES RESULTING FROM DELAY OR LOSS OF USE, LOSS OF OR DAMAGES ARISING OUT OF BREACH OF THIS WARRANTY OR ANY IMPLIED WARRANTY EVEN THOUGH CAUSED BY NEGLIGENCE OR OTHER FAULT OFTHALES OR NEGLIGENT USAGE OF THE PRODUCT.

IN NO EVENT WILL THALES BE RESPONSIBLE FOR SUCH DAMAGES, EVEN IF THALES HAS BEEN ADVISED OF THE POSSIBILITY OF SUCH DAMAGES.

Some national, state, or local laws do not allow the exclusion or limitation of incidental or consequential damages, so the above limitation or exclusion may not apply to you.

#### 7. COMPLETE AGREEMENT

This written warranty is the complete, final and exclusive agreement between Thales and the purchaser with respect to the quality of performance of the goods and any and all warranties and representations. THIS WARRANTY SETS FORTH ALL OF Thales' RESPONSIBILITIES REGARDING THIS PRODUCT.

THIS WARRANTY GIVES YOU SPECIFIC RIGHTS. YOU MAY HAVE OTHER RIGHTS WHICH VARY FROM LOCALITY TO LOCALITY AND CERTAIN LIMITATIONS CONTAINED IN THIS WARRANTY MAY NOT APPLY TO YOU.

8. CHOICE OF LAW.

This limited warranty is governed by the laws of the State of California, without reference to its conflict of law provisions or the U.N. Convention on Contracts for the International Sale of Goods, and shall benefit Thales, its successors and assigns.

This warranty does not affect the consumer's statutory rights under applicable laws in force in their locality, nor the customer's rights against the dealer arising from their sales/purchase contract.

For further information concerning this limited warranty, please call or write:

Thales S.A. - 960 Overland Court - San Dimas, California, U.S.A. 91773

Phone: +1 909-394-5000, Fax: +1 909-394-7050